# **JVC**

# **HD PTZ REMOTE CAMERA KY-PZ100WU/KY-PZ100WE KY-PZ100BU/KY-PZ100BE**

# **INSTRUCTIONS**

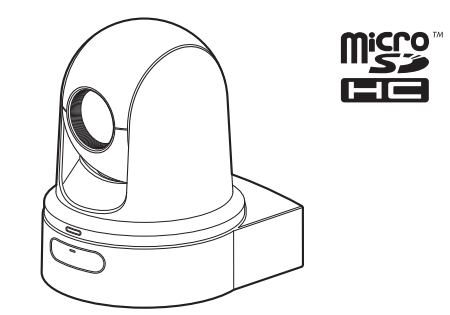

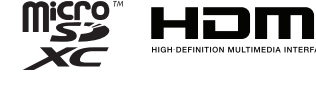

Specifications and appearance of this unit are subject to change for further improvement without prior notice.

#### **About the latest INSTRUCTIONS**

Please check the latest INSTRUCTIONS, tools, etc. from the URL below. North America: <http://pro.jvc.com/prof/main.jsp> Europe: <http://www.service.jvcpro.eu/public/> China: <http://www.jvc.com.cn/service/download/index.html>

**For Customer Use:**  Enter below the Serial No. which is located on the body. Retain this information for future reference.

Model No. Serial No. KY-PZ100WU/KY-PZ100BU

#### **Please read the following before getting started:**

Thank you for purchasing this product. Before operating this unit, please read the instructions carefully to ensure the best possible performance.

In this manual, each model number is described without the last letter (U/E) which means the shipping destination. (U: for USA and Canada, E: for Europe) Only "U" models (KY-PZ100WU/KY-PZ100BU) have been evaluated by UL.

#### <span id="page-2-0"></span>**FOR USA**

**These are general IMPORTANT SAFEGUARDS and certain items may not apply to all appliances.**

## **IMPORTANT SAFEGUARDS**

- **1.** Read these instructions.
- **2.** Keep these instructions.
- **3.** Heed all warnings.
- **4.** Follow all instructions.
- **5.** Do not use this apparatus near water.
- **6.** Clean only with dry cloth.
- **7.** Do not block any ventilation openings. Install in accordance with the manufacturer's instructions.
- **8.** Do not install near any heat sources such as radiators, heat registers, stoves, or other apparatus (including amplifiers) that produce heat.
- **9.** Protect the power cord from being walked on or pinched particularly at plugs, convenience receptacles, and the point where they exit from the apparatus.
- **10.** Only use attachments/accessories specified by the manufacturer.
- **11.** Use only with the cart, stand, tripod, bracket, or table specified by the manufacturer, or sold with the apparatus. When a cart is used, use caution when moving the cart/apparatus combination to avoid injury from tip-over.
- **12.** Unplug this apparatus during lightning storms or when unused for long periods of time.

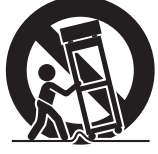

**13.** Refer all servicing to qualified service personnel. Servicing is required when the apparatus has been damaged in any way, such as power-supply cord or plug is damaged, liquid has been spilled or objects have fallen into the apparatus, the apparatus has been exposed to rain or moisture, does not operate normally, or has been dropped.

## CAN ICES-3 A / NMB-3 A

#### **For USA-California Only**

This product contains a CR Coin Cell Lithium Battery which contains Perchlorate Material – special handling may apply.

See www.dtsc.ca.gov/hazardouswaste/perchlorate

# <span id="page-3-0"></span>**Safety Precautions**

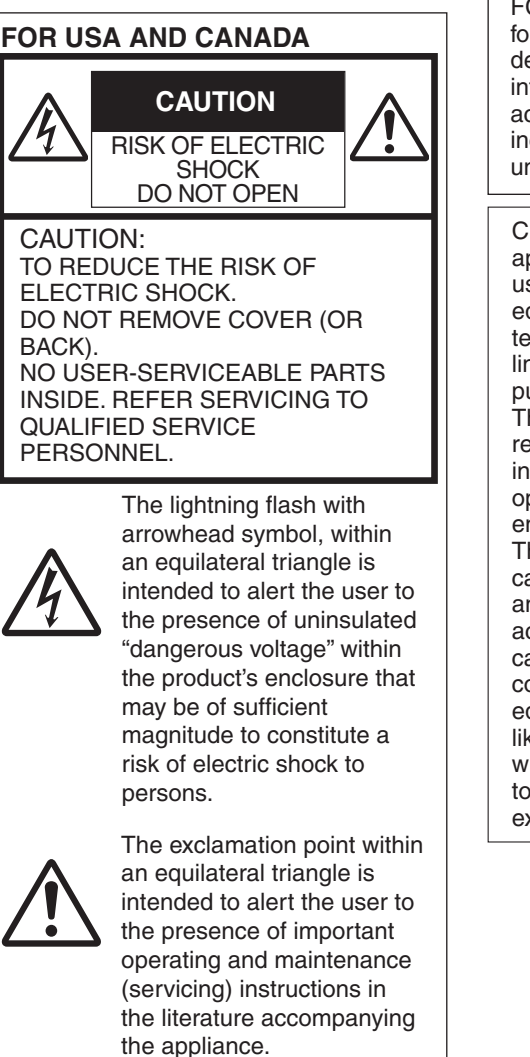

This device complies with Part 15 of FCC Rules. Operation is subject to the following two conditions: (1) This device may not cause harmful interference, and (2) this device must accept any interference received, including interference that may cause undesired operation.

Changes or modifications not approved by JVC could void the user's authority to operate the equipment. This equipment has been tested and found to comply with the limits for a Class A digital device, pursuant to Part 15 of the FCC Rules. These limits are designed to provide reasonable protection against harmful interference when the equipment is operated in a commercial environment.

This equipment generates, uses, and can radiate radio frequency energy and, if not installed and used in accordance with the instructions, may cause harmful interference to radio communications. Operation of this equipment in a residential area is likely to cause harmful interference in which case the user will be required to correct the interference at his own expense.

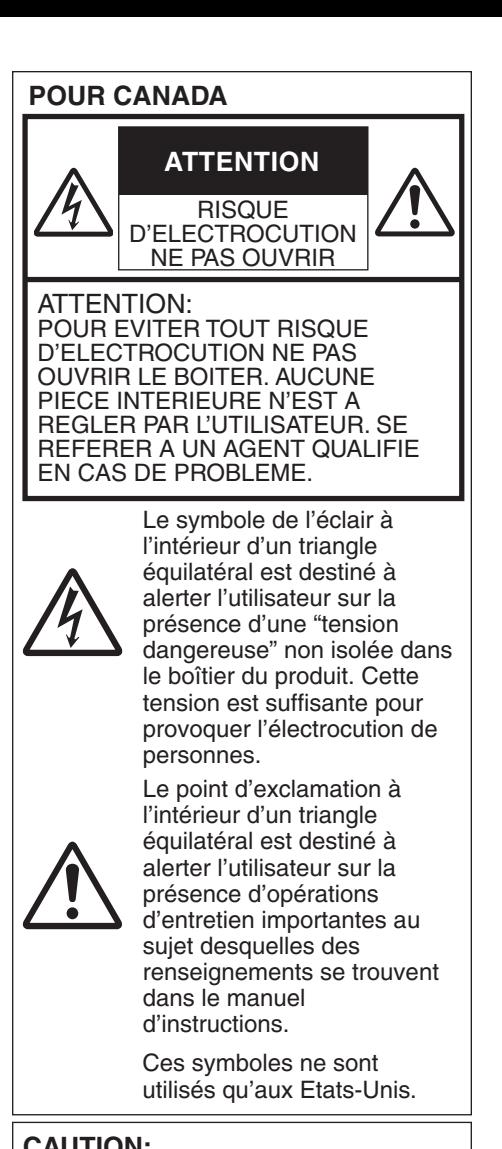

#### **CAUTION:**

The mains plug shall remain readily operable.

• Remove the mains plug immediately if the camera functions abnormally.

#### **WARNING:**

The remote control with battery installed should not be exposed to excessive heat such as direct sunlight, fire or the like.

**WARNING: TO PREVENT FIRE OR SHOCK HAZARD, DO NOT EXPOSE THIS UNIT TO RAIN OR MOISTURE.**

#### **AVERTISSEMENT : POUR EVITER LES RISQUES D'INCENDIE OU D'ELECTROCUTION, NE PAS EXPOSER L'APPAREIL A LA PLUIE NI A L'HUMIDITE.**

#### **NOTES:**

- The rating plate and safety caution are on the bottom and/or the back of the main unit.
- The serial number plate is on the bottom of the unit.
- The rating information and safety caution of the AC adapter are on its upper and lower sides.

#### **REMARQUES :**

- La plaque d'identification et l'avertissement de sécurité se trouvent sous l'appareil et/ou au dos.
- La plaque du numéro de série est située sur la partie inférieure de l'appareil.
- Les informations d'identification et l'avertissement de sécurité de l'adaptateur secteur sont situés sur ses côtés supérieur et inférieur.

#### **Caution on Replaceable lithium battery**

The battery used in this device may present a fire or chemical burn hazard if mistreated.

Do not recharge, disassemble, heat above 100°C (212°F) or incinerate. Replace battery with Panasonic, Sanyo, Sony or Maxell CR2025.

Danger of explosion or risk of fire if the battery is incorrectly replaced.

- Dispose of used battery promptly.
- Keep away from children.
- Do not disassemble and do not dispose of in fire.

When the equipment is installed in a cabinet or on a shelf, make sure that it has sufficient space on all sides to allow for ventilation (10 cm (3-15/16") or more on both sides, on top and at the rear). Do not block the ventilation holes. (If the ventilation holes are blocked by a newspaper, or cloth etc. the heat may not be able to get out.)

No naked flame sources, such as lighted candles, should be placed on the apparatus.

When discarding batteries,

environmental problems must be considered and the local rules or laws governing the disposal of these batteries must be followed strictly.

The apparatus shall not be exposed to dripping or splashing and that no objects filled with liquids, such as vases, shall be placed on the apparatus.

Do not point the lens directly into the sun. This can cause eye injuries, as well as lead to the malfunctioning of internal circuitry. There is also a risk of fire or electric shock.

#### **CAUTION!**

Connecting cables (Audio/Video, etc.) to this unit and leaving it on top of the TV is not recommended, as tripping on the cables will cause the unit to fall, resulting in damage.

#### **When using the AC adapter in areas other than the USA**

The provided AC adapter features automatic voltage selection in the AC range from 110 V to 240 V.

#### **USING HOUSEHOLD AC PLUG ADAPTER**

In case of connecting the unit's power cord to an AC wall outlet other than American National Standard C73 series type, use an AC plug adapter called a "Siemens Plug" as shown.

For this AC plug adapter, please contact the local dealers in your area.

**Plug Adapter**

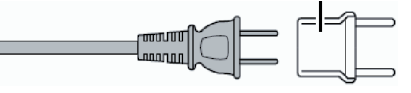

- Remove the AC adapter from the AC wall outlet when not in use.
- Do not leave dust or metal objects adhered to the AC wall outlet or AC adapter (power/DC plug).

#### **IMPORTANT (for owners in the U.K.) Connection to the mains supply in the United Kingdom.**

#### **DO NOT cut off the mains plug from this equipment.**

If the plug fitted is not suitable for the power points in your home or the cable is too short to reach a power point, then obtain an appropriate safety approved extension lead or contact the local dealers in your area.

**BE SURE** to replace the fuse only with an identical approved type, as originally fitted, and to replace the fuse cover. If nonetheless the mains plug is cut off be sure to remove the fuse and dispose of the plug immediately, to avoid possible shock hazard by inadvertent connection to the mains supply.

If this product is not supplied fitted with a mains plug then follow the instructions given below:

**DO NOT** make any connection to the Larger Terminal coded E or Green. The wires in the mains lead are coloured in accordance with the following code:

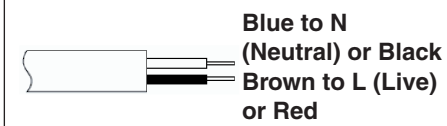

If these colours do not correspond with the terminal identifications of your plug, connect as follows:

Blue wire to terminal coded N (Neutral) or coloured black.

Brown wire to terminal coded L (Live) or coloured Red.

If in doubt — consult a competent electrician.

#### **CAUTIONS:**

• To prevent shock, do not open the cabinet. No user serviceable parts inside.

Refer servicing to qualified personnel.

• When you are not using the AC adapter for a long period of time, it is recommended that you disconnect the power cord from AC outlet.

#### **FOR EUROPE**

This equipment is in conformity with the provisions and protection requirements of the corresponding European Directives. This equipment is designed for professional video appliances and can be used in the following environments:

• Controlled EMC environment (for example, purpose-built broadcasting or recording studio), and rural outdoors environments.

In order to keep the best performance and furthermore for electromagnetic compatibility we recommend to use cables not exceeding the following lengths:

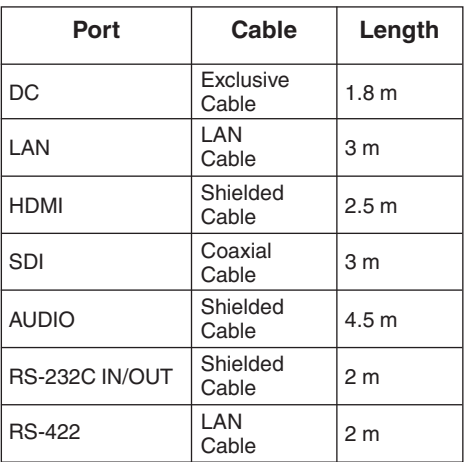

The inrush current of this apparatus is 4.5 A.

#### **CAUTION:**

Where there are strong electromagnetic waves or magnetism, for example near a radio or TV transmitter, transformer, motor, etc., the picture and the sound may be disturbed. In such case, please keep the apparatus away from the sources of the disturbance.

#### **CAUTION:**

To avoid electric shock or damage to the unit, first firmly insert the small end

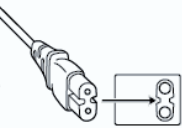

of the power cord into the AC Adapter until it is no longer wobbly, and then plug the larger end of the power cord in to an AC outlet.

#### FOR EUROPE

#### **WARNING**

This is a Class A product. In a domestic environment this product may cause radio interference in which case the user may be required to take adequate measures.

The plastics packaging bags may cause suffocation when they are covered over the head. Tear them open, and keep them away from the reach of infants and children by ensuring that they are disposed of properly.

#### **Dear Customer**

This apparatus is in conformance with the valid European directives and standards regarding electromagnetic compatibility and electrical safety. European representative of JVC KENWOOD Corporation is: JVC Technical Services Europe GmbH Konrad-Adenauer-Allee 1-11 61118 Bad Vilbel GERMANY

Sehr geehrter Kunde, sehr geehrte Kundin, dieses Gerät stimmt mit den gültigen europäischen Richtlinien und Normen bezüglich elektromagnetischer Verträglichkeit und elektrischer Sicherheit überein. Die europäische Vertretung für die JVC KENWOOD Corporation ist: JVC Technical Services Europe GmbH Konrad-Adenauer-Allee 1-11 61118 Bad Vilbel DEUTSCHLAND

#### **Para Brasil**

#### **Informação sobre eliminação de baterias**

Este produto não deverá ser eliminado como lixo doméstico em geral. Devolva a bateria velha ao comerciante ou para a rede autorizada, para que seja devolvida ao fabricante ou importador. A reciclagem e eliminação de lixo em uma maneira adequada, ajudarão para preservar recursos, prevenindo, ao mesmo tempo, contra efeitos prejudiciais sobre a nossa saúde e o meio ambiente.

#### **Para Retirar a Bateria Recarregável**

Pressione botão e puxe a bateria para fora.

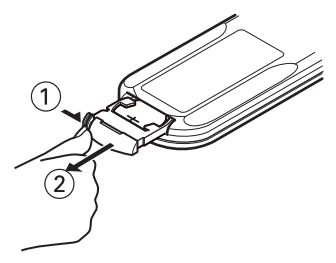

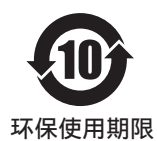

● 此图标表示了中华人民共和国的法律所规定的环保使用期限<mark>。只</mark> 要用户在使用本产品时遵守注意事项中的各项规定, 从制造日期 开始到此图标标出的期限为止(环保使用期限)既不会污染环境 也不会产生对人体有害的物质。

• 附件和消耗性零件的环保使用期限如下所示: (不同产品中包含的附件和消耗性零件也不相同。) 谣控器、交流转换器、电缆类: 10年

关于产品中的有害物质

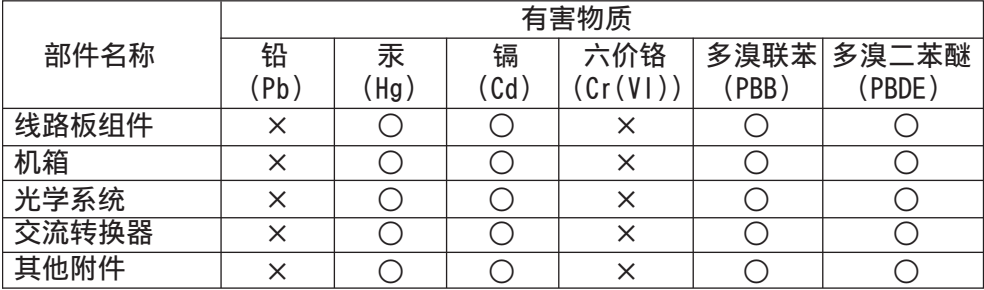

本表格依据 SJ/T11364 的规定编制。

◯:表示该有害物质在该部件所有均质材料中的含量均在 GB/T26572 规定的 限量要求以下。

×:表示该有害物质至少在该部件的某一均质材料中的含量超出 GB/T26572 规定的限量要求。

For KY-PZ100WE, KY-PZ-100BE GB4943.1-2011 GB9254-2008 GB17625.1-2012

Consult your dealer as special technique is required when installing this product. Ensure that the fixing screws or nuts are tightened securely, otherwise, the unit may fall off.

#### Mounting to a firm place

As the unit contain parts rotating at high speed. mount it on a firm place with sufficient strength to support the vibration and weight of the unit. Mass : Approx. 2.0 kg

If the strength is weak, the vibration will cause fuzzy images on the monitor screen. In the worst scenario, the camera may even fall off and hit somebody, resulting in serious accidents.

#### Mount the camera correctly

When mounting the unit to the ceiling, make sure to use a ceiling mounting bracket.

Be sure to connect the fall prevention wire and tighten the fixing screws or nuts securely.

Using the correct power and voltage

To supply power to this unit, use a DC 12 V or PoE+ (IEEE802.3at Type2) power. Make use of the correct voltage.

Use the supplied AC adapter for the DC 12 V power supply. Do not use the supplied AC adapter on other devices.

Inspect the unit regularly

Screws may be loosened due to vibration or deterioration of the mounting section. Perform regular inspections for loosened screws and check whether there is any danger of the unit falling off.

Do not hang on this product, shake it, or hang objects over it. Applying an excessive load may cause the product to fall off and result in accidents.

Do not modify this product. It may result in accidents.

Do not place any object inside the product. Placing a metallic or inflammable object may cause a fire or shock hazard.

# **Contents**

#### **[Getting Started](#page-2-0)**

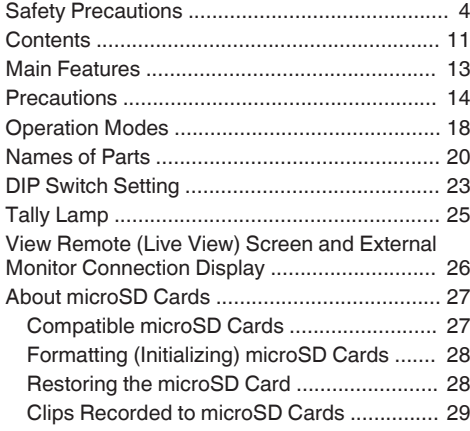

#### **[Installation/Connection](#page-29-0)**

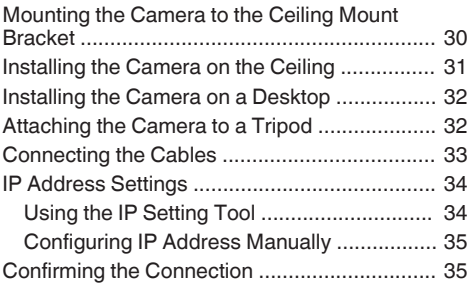

#### **[Using View Remote](#page-35-0)**

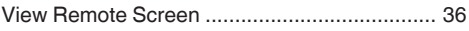

#### **[Shooting](#page-37-0)**

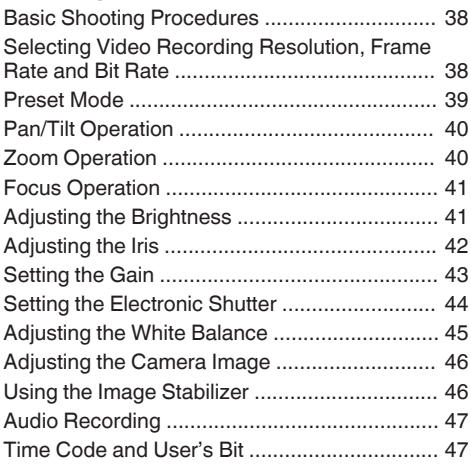

#### **[Menu Display and Detailed Settings](#page-51-0)**

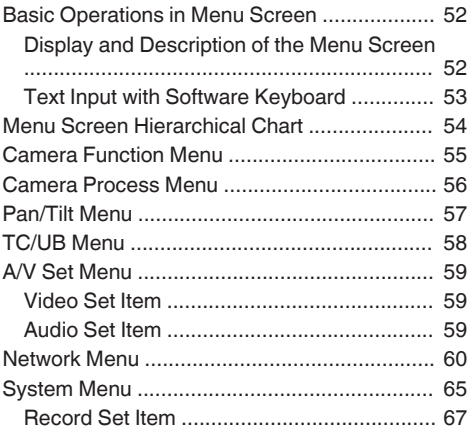

#### **[Display/Status Screen](#page-68-0)**

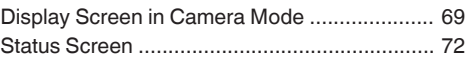

#### **[Connecting External Devices](#page-72-0)**

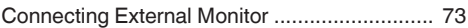

#### **[Connecting to the Network](#page-73-0)**

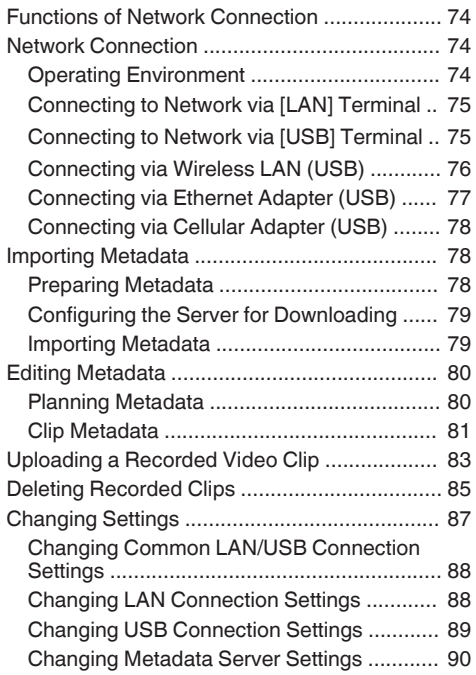

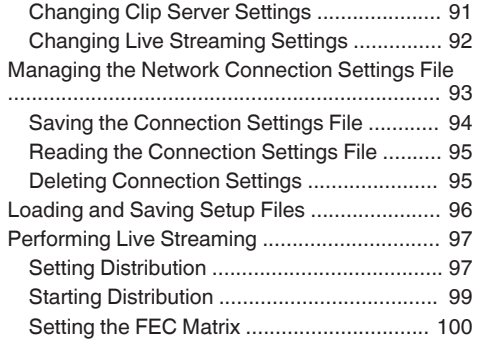

#### **[Others](#page-100-0)**

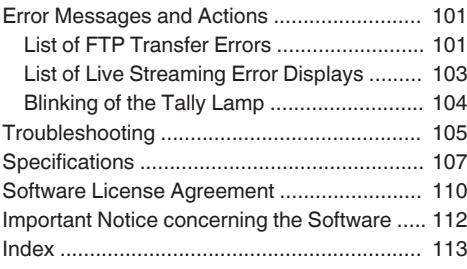

#### **Content of this Manual**

Symbols used

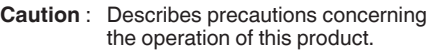

- **Memo** : Describes reference information, such as functions and usage restrictions of this product.
- **A** : Indicates the reference page numbers and reference items.

Content of this manual

- 0 All rights reserved by JVC KENWOOD Corporation. Unauthorized duplication or reprinting of this manual, in whole or in part, is strictly prohibited.
- 0 Illustrated designs, specifications and other contents of this manual are subject to change for improvement without prior notice.
- microSDXC and microSDHC logos are trademarks of SD-3C and LLC.
- 0 HDMI (High-Definition Multimedia Interface)
	- and  $\blacksquare \blacksquare \blacksquare \blacksquare \blacksquare$  are trademarks of HDMI Licensing, LLC.
- 0 QuickTime, Mac OS and Safari are trademarks of Apple Inc. registered in the U.S. and other countries.
- 0 Google Chrome is a trademark and/or registered trademark of Google Inc.
- 0 Microsoft and Windows are registered trademarks of Microsoft Corporation in the United States and other countries.
- The company name of Fontworks, Fontworks, and the name of the fonts are registered trademarks of Fontworks Inc.
- 0 Zixi and the Zixi logo are trademarks of Zixi LCC.
- 0 Other product and company names included in this instruction manual are trademarks and/ or registered trademarks of their respective companies. Marks such as ™ and ® have been omitted in this manual.

# <span id="page-12-0"></span>**Main Features**

#### **Enhanced network functions**

In addition to the LAN terminal, you can also attach a USB adapter that supports wireless network connection to enable communication such as live streaming and remote control by connecting to the network in a wireless environment.

Not only does this product support the "Zixi" cloud service, which enables highly-reliable and stable data transmission, live streaming such as via "SMPTE 2022-1" is also possible.

The LAN terminal supports a high bit rate setting, which allows for live streaming in higher definition.

#### **Supports simultaneous output of 1080/60p SDI, HDMI and live streaming**

This product comes with a [3G-SDI] and a [HDMI] digital output terminal, which enable simultaneous output of SDI, HDMI and even live streaming videos and audio files.

#### **Silent PTZ (pan/tilt/zoom) operation**

In order for this product to handle different scenes and uses that are required of a remote-controlled camera, we incorporated a direct drive system that makes use of our in-house mechanical technology to achieve both excellent positional accuracy as well as silent operation.

#### **Highly precise in recalling preset positions**

Boasts a maximum panning speed of 480°/second (90°/second during preset and manual) and a maximum tilt speed of 300°/second (90°/second during preset and manual), while at the same time recalls a preset position that has been registered very quickly and accurately.

It is also able to store up to 100 preset positions for each camera.

#### **Compatible with PoE+ power supply for each installation**

This product supports PoE+ (Power over Ethernet Plus), which enables power supply as well as camera control and live streaming through the network simply via a LAN cable connection. It also eases installation of the camera at locations where mounting is difficult, such as a ceiling.

#### **1/2.8-inch high-performance CMOS sensor**

This product is equipped with a 1/2.8-inch highperformance CMOS sensor with an effective resolution of approximately 2.13 megapixels. It delivers high-quality Full HD video images with a low level of noise.

#### **30x optical zoom lens**

The camera comes with a 30x optical zoom lens that is able to handle shoots at huge locations such as in a hall or conference center.

#### **High-quality in-camera recording (microSD)**

You can record video images on the camera using a microSD card. It also has a loop recording feature that continues to record the audio sound and video images for a certain period of time.

Recorded videos can also be sent via FTP transfer over the network.

#### **Equipped with an audio input terminal**

This product is equipped with a [AUDIO IN] terminal. Monaural or stereo audio recording is also possible when a microphone is connected.

#### **Comes with ceiling mounting bracket and infrared remote controller**

#### **Supports different types of remote protocols**

This product supports IP (Standard/D star) and RS-232C/RS-422 (Standard/D star).

# <span id="page-13-0"></span>**Precautions**

#### **Installation Location**

 $\blacksquare$  Be sure to install the camera horizontally.

#### **Storage and Usage Locations**

- $\blacksquare$  Allowable ambient temperature and humidity Be sure to use this unit within the allowable temperature range of 0 °C to 40 °C (32 °F to 104°F) and a relative humidity of 30 % to 80 %. Using this unit at a temperature or humidity outside the allowable ranges could result not only in malfunction but also serious impact on the CMOS elements as small white spots may be generated. Please exercise care during use.
- $\blacksquare$  Strong electromagnetic waves or magnetism Noise may appear in the picture or audio and/or the colors may be incorrect if this unit is used near a radio or television transmitting antenna, in places where strong magnetic fields are generated by transformers, motors, etc., or near devices emitting radio waves, such as transceivers or cellular phones.
- $\blacksquare$  Use of wireless microphone near this unit When a wireless microphone or wireless microphone tuner is used near this unit during recording, the tuner could pick up noise.
- $\blacksquare$  Inadequate heat ventilation may result in malfunction of this product. Be sure not to block vents around the product. This product discharges heat from the surface of the main unit.
- $\blacksquare$  Do not install it at locations directly subjected to cold air such as near the vents of air-conditioners or at locations with high temperature.
- $\blacksquare$  Avoid using or placing this unit in the following places.
	- Locations beyond the allowable operating humidity range of 30 %RH to 80 %RH. (Condensation is not allowed)
	- Near equipment that emits strong magnetic fields, such as transformers or motors.
	- 0 Near equipment that emits radio waves, such as transceivers and mobile phones.
	- 0 Locations with excessive dust and sand.
	- 0 Locations that are subject to vibration such as inside the car or ship.
	- 0 Locations prone to moisture such as window side.
	- 0 Locations subject to steam or oil, such as kitchens.
	- 0 Special environment, such as those with combustible atmosphere.
	- 0 Locations that are subjected to radiation, Xrays, salt attack or corrosive gases.
	- 0 Locations where chemicals are used such as swimming pools.
	- Hot or cold places that are beyond the allowable ambient operating temperature range.

#### **Transportation**

- Do not throw away the original box of the unit. Keep it and use it for transporting the unit in future.
- $\blacksquare$  The camera unit is designed to be rotated easily, secure the camera unit such that it does not rotate before transporting. Otherwise, an error may occur during camera operation.
- A Face the lens upward, and secure the lens unit and the camera head with tape.
- (2) Secure the camera head and the base at multiple positions with tape.

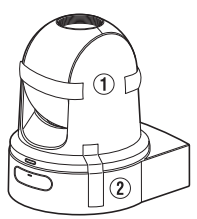

#### **Carrying the Camera**

- Do not drop or hit this unit against a hard object when transporting.
- Remove the connecting cables when transporting the unit.
- When transporting the unit, turn off the power of the system.
- $\blacksquare$  Pack the unit with cushioning material so as to avoid shock when transporting.
- $\blacksquare$  Handle the unit with care and do not subject it to vibration or shock.

#### **Power Saving**

 $\blacksquare$  If the camera is not to be used for a long time, turn off the power of the system for safety and energy conservation reasons.

#### **Maintenance**

- $\blacksquare$  Turn off the power before performing any maintenance.
- Wipe the external cabinet of the unit with a soft cloth. Do not wipe the body with benzene or thinner. Doing so may cause the surface to melt or turn cloudy. When it is extremely dirty, soak the cloth in a solution of neutral detergent, wipe the body with it, and then use a clean cloth to remove the detergent.

#### **microSDHC/microSDXC Cards**

- o "microSDHC/microSDXC card" is referred to as "microSD card" in this manual.
- $\blacksquare$  This camera recorder saves the recorded images and audio sound to the microSD card (sold separately) that is inserted into the card slot.
- $\blacksquare$  If the microSD card contains files recorded by devices other than this camera recorder or files that are saved from a PC, the recordable time may be shorter or data may not be properly recorded. In addition, the remaining space on the card may not increase even when files are deleted using a PC.
- Using cards other than those from Panasonic, TOSHIBA or SanDisk may result in recording failure or data loss.

#### **Handling of microSD Cards**

- Do not remove the microSD card during data access (such as recording or formatting). And, do not turn off the power or remove the AC adapter during access.
- Do not use or store the microSD card in a place that is subject to static electricity or electrical noise.
- $\blacksquare$  Do not place the microSD card near locations that are exposed to strong magnetic fields or radio waves.
- $\blacksquare$  Inserting the microSD card incorrectly may result in damage of this unit or the microSD card.
- $\blacksquare$  We are not liable for any accidental loss of data stored on the microSD card. Please back up any important data.
- $\blacksquare$  Make use of the microSD card within the prescribed conditions of use.
- Do not use it at the following locations. Places that are subject to direct sunlight, high humidity or corrosion, places near thermal equipment, sandy or dusty places, or in a car under the sun with the doors and windows closed.
- Do not bend or drop the microSD card, or subject it to strong impact or vibration.
- Do not splash the microSD card with water.
- Do not dismantle or modify the microSD card.
- $\blacksquare$  Do not touch the terminals with your hands or with a metal object.
- Do not allow dust, dirt, water, or foreign objects to adhere to the terminals.
- $\blacksquare$  Do not stick any label or sticker.
- $\blacksquare$  Do not use a pencil or ballpoint pen to write on the microSD card. Always use oil-based pens.
- $\blacksquare$  If you format (initialize) the microSD card, all data recorded on the card, including video data and setup files, will be deleted.
- $\blacksquare$  You are recommended to use cards that are formatted (initialized) on this camera recorder.
	- The microSD card may be damaged if the camera recorder is not functioning correctly. Formatting (Initializing) the microSD may allow it to operate correctly.
	- 0 microSD cards that have been formatted (initialized) on another camera, computer or peripheral equipment may not function correctly. In this case, format (initialize) the microSD card on this camera recorder.
- If you want to discard the microSD card by completely erasing the data inside, we recommend either using commercially available software that is specially designed for that purpose or physically destroying the microSD card with a hammer, etc. When formatting or erasing data using the camera recorder, only the file administration information is changed. The data is not completely erased from the microSD card.
- The microSD card may pop out when it is being ejected from the slot. Be careful not to lose the card.

#### **Encryption in Network Connection**

equipment, and it cannot be altered.

 $\blacksquare$  Wireless LAN connections make use of an encryption function. This encryption is designed for commercially-sold

**License Notices**

 $M$ MPEG LA AVC

THIS PRODUCT IS LICENSED UNDER THE AVC PATENT PORTFOLIO LICENSE FOR THE PERSONAL USE OF A CONSUMER OR OTHER USES IN WHICH IT DOES NOT RECEIVE REMUNERATION TO

(i) ENCODE VIDEO IN COMPLIANCE WITH THE AVC STANDARD ("AVC VIDEO") AND/OR (ii) DECODE AVC VIDEO THAT WAS ENCODED BY A CONSUMER ENGAGED IN A PERSONAL ACTIVITY AND/OR WAS OBTAINED FROM A VIDEO PROVIDER LICENSED TO PROVIDE AVC VIDEO.

NO LICENSE IS GRANTED OR SHALL BE IMPLIED FOR ANY OTHER USE. ADDITIONAL INFORMATION MAY BE OBTAINED FROM MPEG LA, L.L.C. SEE <HTTP://WWW.MPEGLA.COM>

### **Copyright**

 $\blacksquare$  Any recordings made on this camera recorder that are played back for profit or public preview may infringe on the rights of the owner of the recordings.

Do not use the recordings for purpose other than personal enjoyment without prior consent from the owner.

#### **Login Password**

 $\blacksquare$  The default password is widely known. It is very dangerous to use the password without changing it. Set a password that is not easily guessed. It is also recommended to change the password regularly.

#### **Others**

- $\blacksquare$  This camera will perform the initial operation of pan/tilt/zoom upon powering on.
- $\blacksquare$  The camera body may be captured in the recording depending on the pan, tilt or zoom position.
- $\blacksquare$  Do not subject the lens to strong light source such as sun rays. This may cause the equipment to malfunction.
- $\blacksquare$  During audio input/output, noise may occur when the rotation mechanism is rotated horizontally/ vertically, when zooming is performed or when the power is turned on/off. This is not a malfunction.
- The pan operation range of this product is limited to ±175°. Regardless of the function, operation is not possible beyond this range.
- $\blacksquare$  Some switching hubs of products that are equipped with intelligent features may include a broadcast/multicast suppression function. Viewing of multicast images on this product may fail if this function is enabled.
- $\blacksquare$  The dark areas on the screen may appear grainy or white spots may increase. When switching between color and black-and-white images, the brighter area on the screen is emphasized, which may reduce the visibility. However, this is not a malfunction.
- $\blacksquare$  If the power supply voltage is momentarily cut off or reduced due to lightning or turning on of the air conditioner's power, the image may be disrupted or noise interference may occur.
- When shooting objects with a luminance difference or near a light source, ghost may occur on the screen. This is a feature of the built-in lens, and is not a malfunction.
- $\blacksquare$  The time of the internal clock may be significantly out of alignment if the power of the product is turned off for a long time or when there is prolonged power failure. If this occurs, readjust the clock time.
- $\blacksquare$  When the monitor in use has a wide display area, lines may appear at the peripheral area of the screen.
- Operation via an infrared remote control unit may not work depending on where and how the camera is installed.
- $\blacksquare$  An afterimage can appear if you view a moving object on the monitor output, however this is not a malfunction.
- $\blacksquare$  Do not insert objects other than the memory card into the card slot.
- $\blacksquare$  Do not put anything into the camera unit. Metal and flammable items entering from the connectors can result in fire or electric shock.
- Do not turn On/Off the power or remove the supplied AC adapter during recording.
- $\blacksquare$  The camera recorder may not show stable pictures for a few seconds immediately after the power is turned on, but this is not a malfunction.
- $\blacksquare$  Do not drop this unit or subject it to strong impact or vibration as it is a precision equipment.
- Optical performance of lens Due to the optical performance of the lens, color divergence phenomena (magnification chromatic aberration) may occur at the periphery of the image. This is not a camera malfunction.
- $\blacksquare$  Noise may appear in the image when switching modes.
- $\blacksquare$  Use the supplied AC adapter for the power supply (DC 12 V). Do not use the supplied AC adapter on other devices.
- $\blacksquare$  This camera recorder makes use of fonts by Fontworks Inc.
- $\blacksquare$  This camera recorder makes use of M+FONTS.
- 0 Before starting an important recording, be sure to perform a test recording in order to confirm that a normal recording is possible.
- 0 We shall not be liable for the loss of recordings or opportunities in the event that recording could not be performed due to a problem that arises during the use of the video camera or recorder.

# <span id="page-17-0"></span>**Operation Modes**

This camera has four operation modes - Camera mode, Remote Edit mode, Maintenance mode and Video Off mode.

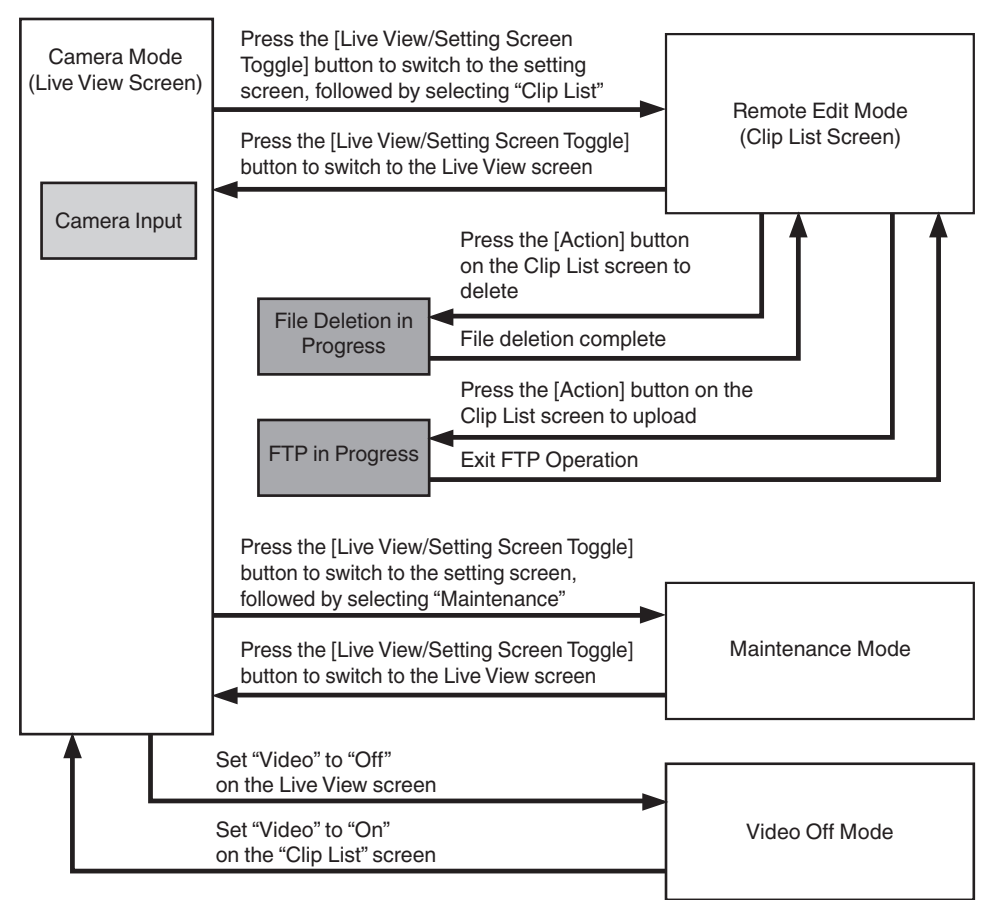

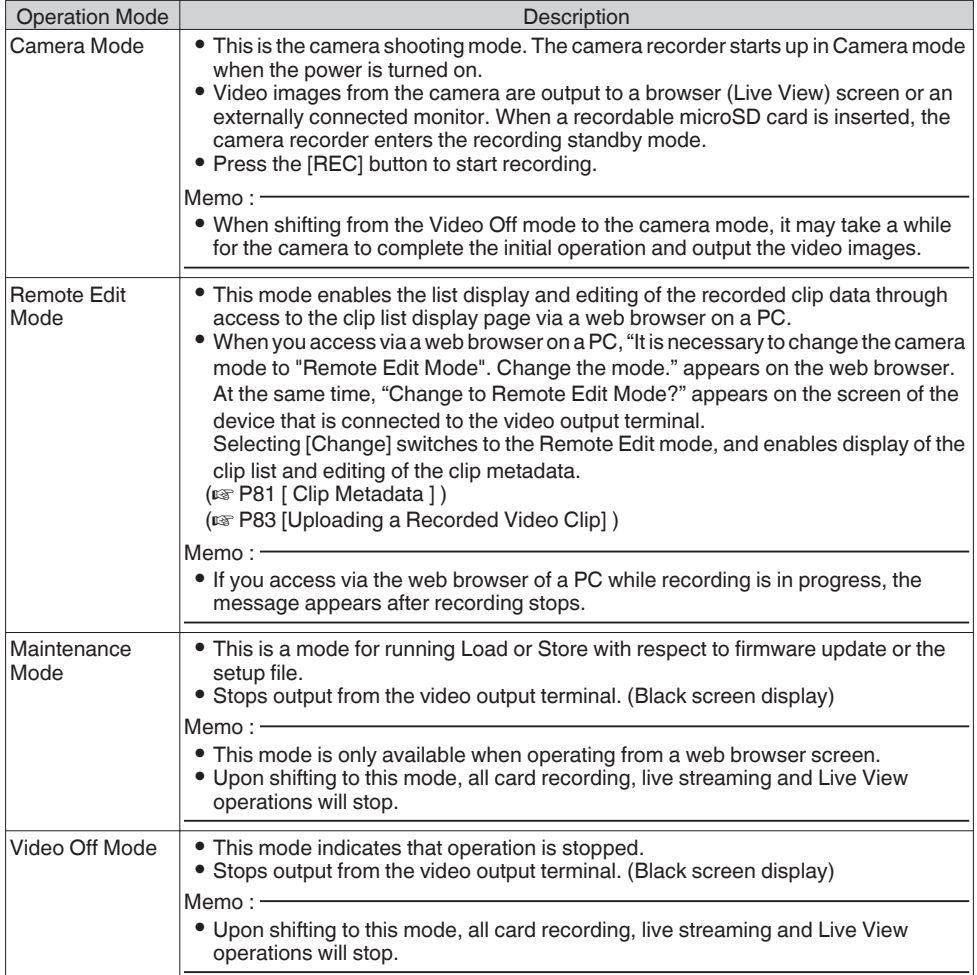

# <span id="page-19-0"></span>**Names of Parts**

**Bottom Section**

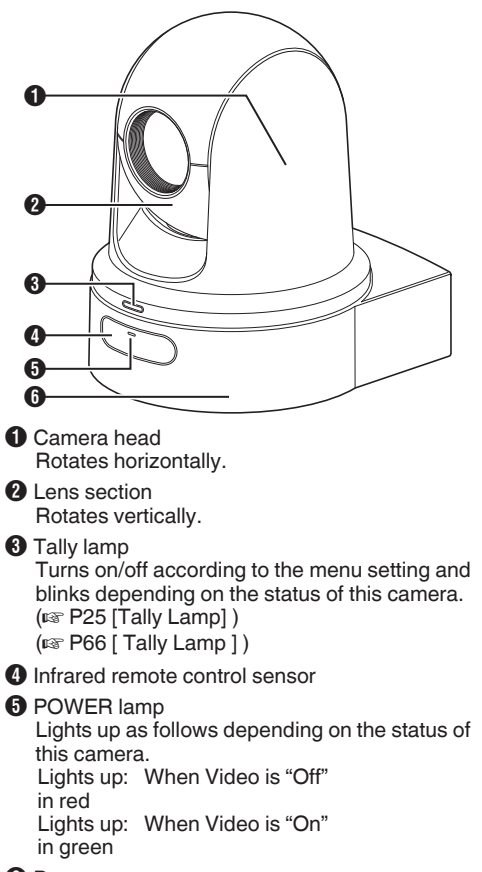

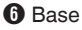

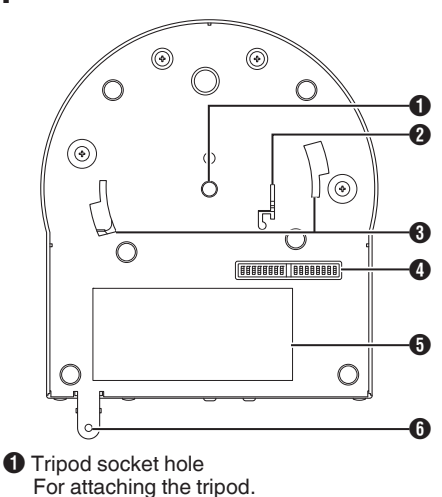

- **2** Fall prevention wire mounting hole
- **6** Ceiling mount bracket guide slot
- **O** DIP switch Use the DIP switch to configure various settings.  $(x \nsubseteq P23$  [DIP Switch Setting])
- **O** Rating label
- **O** Ceiling mount bracket fixing screw hole

#### **Ceiling mount bracket**

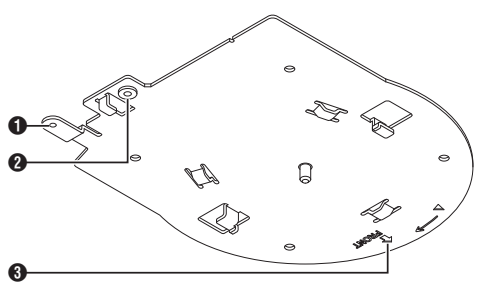

- A Fall prevention wire (for ceiling) mounting hole
- $\odot$  Fall prevention wire (for camera) mounting hole
- **6** "FRONT" mark

#### **Terminal Section**

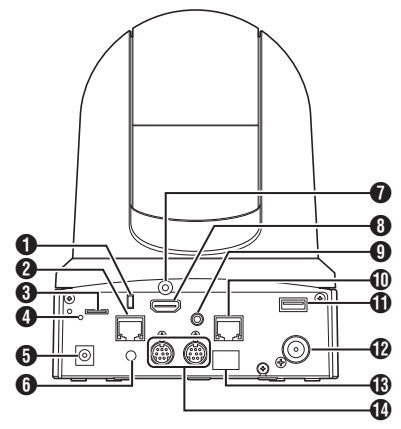

- **O** Anti-theft wire mounting hole
- B [LAN(PoE+)] LAN (PoE+) terminal For connecting the LAN cable.
- **O** microSD card slot For inserting the microSD card. ( $\sqrt{4}$  P27 [Compatible microSD Cards])
- **O** Reset switch<br>Short press
- : Restores the video output setting to the default setting and restarts the camera. (\*1)

Press and hold : Restores all items in the [Network] menu to their default settings. (\*2)

- \*1 Applies to [HDMI/SDI Out] and [Resolution] in the Video Set menu, [Frame Rate] in the Network menu, [System Mode] in the [System] menu, and [Frame Rate] and [Bit Rate] in the Record Set menu.
	- ( $\sqrt{12}$  P59 [ HDMI/SDI Out 1)
	- ( $\sqrt{P}$  [P59 \[ Resolution \] \)](#page-58-0)
	- $(\sqrt{4})$  P62 [ Frame Rate 1 )
	- $(\sqrt{4})$  [P65 \[ System Mode \] \)](#page-64-0)
	- $(x \in P67$  [ Frame Rate 1)
	- $(x \times P67$  [ Bit Rate ])
- \*2 Works in the same way as [Reset Network Settings]. The power lamp blinks in blue while reset is in progress. ( $\sqrt{10}$  P64 [ Reset Network Settings ])
- **O** [DC 12V] DC input terminal For connecting the supplied AC adapter to supply DC 12 V.
- **O** Cable clamp hole
- **O** HDMI cable fixing hole
- **6** [HDMI] HDMI terminal Output terminal for HDMI video and audio signals.
- **O** [AUDIO IN] AUDIO input terminal For connecting the stereo mini plug.
- $D$  [RS-422] RS-422 terminal For connecting the RS-422 cable.

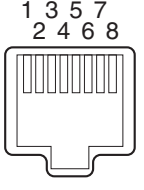

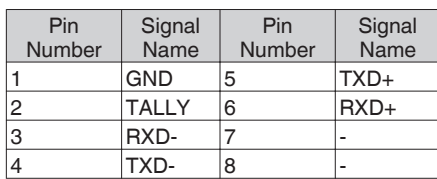

- **1** [USB] USB terminal For connecting a network device.
- <sup>1</sup> [SDI OUT] SDI output terminal Output terminal for SDI video and audio signals.
- M Infrared remote control sensor
- N [RS-232C IN/OUT] RS-232C input/output terminal For connecting the RS-232C cable. [RS-232C IN]: Input terminal for RS-232C remote (Mini DIN 8-pin) [RS-232C OUT]: Output terminal for RS-232C remote (Mini DIN 8-pin)

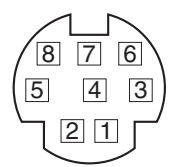

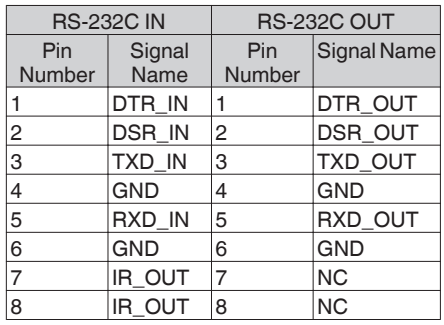

#### **Infrared Remote Control**

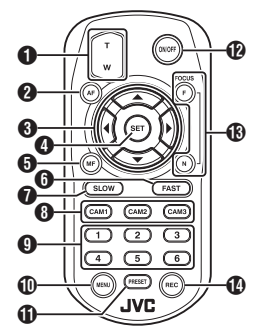

#### **A** Zoom button

Pressing the button at the T end moves the zoom lens toward the telephoto range and the angle of view becomes narrower.

Pressing the button at the W end moves the zoom lens toward the wide-angle range and the angle of view becomes wider.

#### **B** AF button

Sets the camera to the Auto Focus mode.

**6** Pan/Tilt, Menu operation button Moves the display area. Moves the cursor when the menu is displayed.

#### **O** SFT button

Restores the display area to the default position. Functions as a confirmation button when the menu is displayed.

#### **O** MF, Cancel button

Sets the camera to the Manual Focus mode. Functions as a cancel button when the menu is displayed.

#### **6** FAST button

Sets pan/tilt and zoom to high speed. Short press : High speed mode Press and hold : Maximum speed mode

#### **O** SLOW button

Sets pan/tilt and zoom to low speed. Short press : Low speed mode Press and hold : Minimum speed mode

#### **G** CAM1 to CAM3 buttons Press and hold to select the camera to operate.

#### Memo :

- $\bullet$  Configure the IR ID setting in [Main Menu]  $\rightarrow$  [System]  $\rightarrow$  [IR ID].
- 0 In the event that the [IR ID] setting is not consistent with the selection of the CAM1 to CAM3 buttons, the POWER lamp on the camera will appear blinking in orange.

#### **O** PRESET number button Moves the display area to the recorded pan, tilt or zoom position.

**ID MENU button** Press and hold to open the menu for the camera unit.

#### *ID PRESET button*

To be used concurrently with the PRESET number button.

Stores the current pan, tilt or zoom position in the PRESET number.

#### **D** ON/OFF button

Pressing and holding the button disables HDMI and SDI output as well as operation from the remote control unit.

Pressing and holding the ON/OFF button again restores the camera to the camera mode.

#### **68 FOCUS button**

Use the F button to adjust focus toward the far end and the N button to adjust toward the near end during manual focus.

#### N REC button

Saves recording to the microSD card on the camera unit.

Pressing the button while recording is in progress stops the recording.

#### Memo : -

- 0 When using the remote control unit for the first time, remove the battery insulation film before use.
- 0 The remote control unit uses one "CR2025" lithium battery.

Make sure to load the battery in the correct +/orientation.

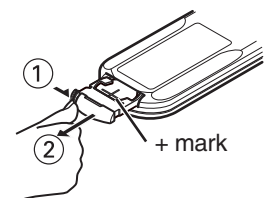

#### Caution :

- 0 Do not place the remote control at a location that is subject to high temperature. Otherwise, the remote control may be deformed, thus resulting in malfunction.
- 0 Place the batteries at a location that is out of reach of children. In the event that the battery is swallowed by mistake, consult a doctor immediately.
- 0 Do not throw the batteries into fire or place them at a location that is subject to high temperature. Otherwise, the batteries may explode.
- 0 When replacing the lithium battery, use one that is of the same model or type. Using a different type of battery may cause it to explode.

# Getting Started **Getting Started**

# <span id="page-22-0"></span>**DIP Switch Setting**

Configure the DIP switch before installing this unit.

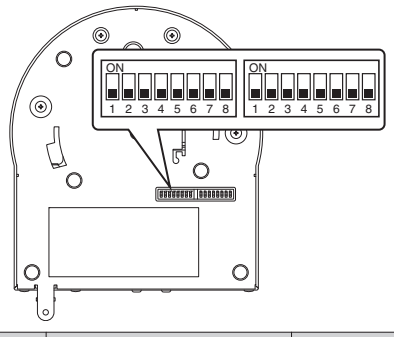

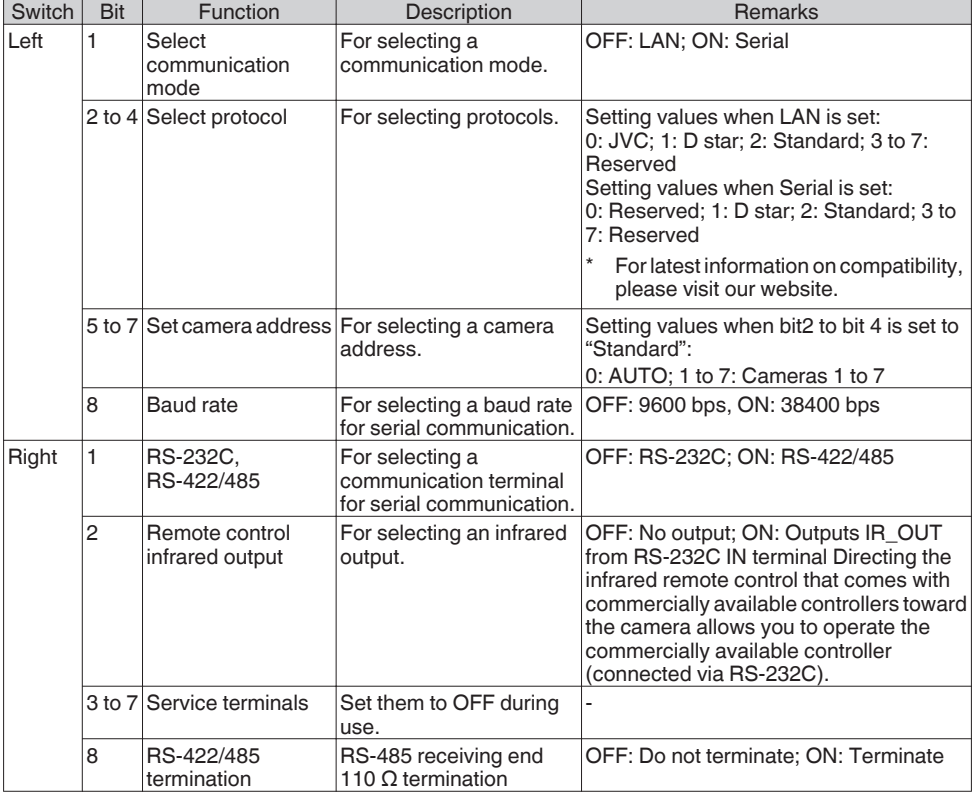

\* Combination of bit and setting values of DIP switches 2 to 4 and 5 to 7

Setting Value (The following is for DIP switches 2 to 4. It is the same for DIP switches 5 to 7)

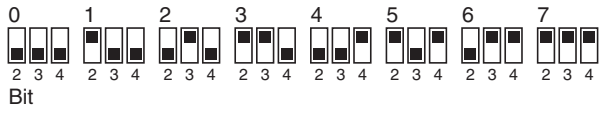

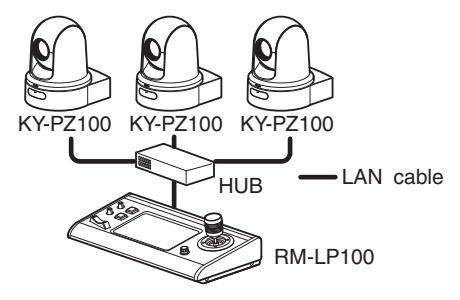

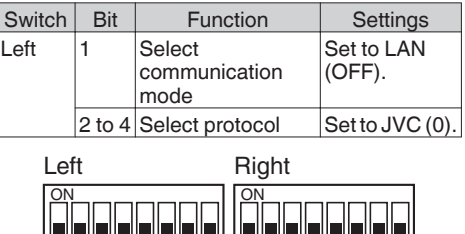

. 1 2345678 1 2345678

■ Connection example 2: Daisy chain connection of commercially available controller (standard protocol) with RS-232C

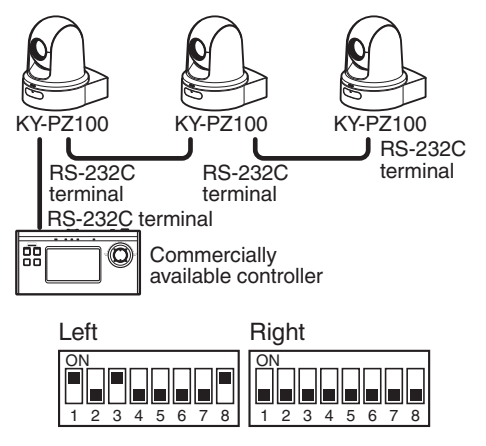

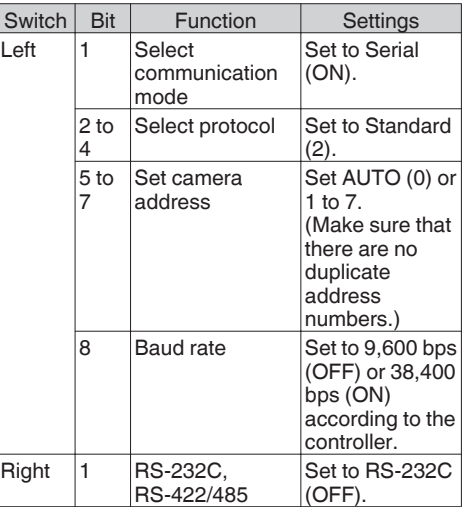

■ Connection example 3: Connection of commercially available controller (standard protocol) with RS-422

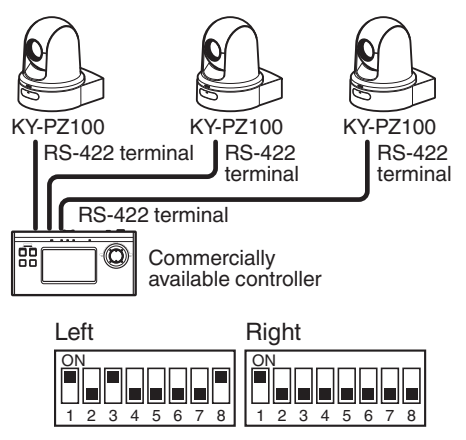

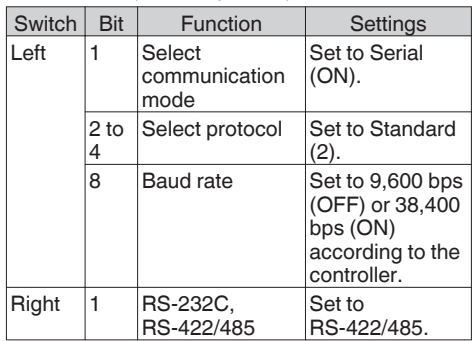

# <span id="page-24-0"></span>**Tally Lamp**

This is the indicator lamp for recording and warning.

The operation changes according to the menu settings.

The lamp appears blinking such as when the remaining level of the microSD card is running low, or when a system error occurs on the camera.

To configure the setting, go to [Main Menu]  $\rightarrow$  $[System] \rightarrow [Tally Lampl]$ .

 $(\sqrt{2} P66$  [ Tally Lamp ] )

#### Memo :

- 0 Blinking takes priority over lighting up.
- You can adjust the brightness of the tally lamp in [Main Menu]  $\rightarrow$  [System]  $\rightarrow$  [Tally Lamp]  $\rightarrow$ [Brightness].

( $\sqrt{4}$  [P66 \[ Brightness \] \)](#page-65-0)

- $\bullet$  When [System]  $\bullet$  [Loop Rec] is set to "On", alarm and warning displays when there is insufficient or no microSD card space will not be shown.
- $\bullet$  When [Main Menu]  $\bullet$  [System]  $\bullet$  [Tally Lamp] is set to "External" or "Off", alarm and warning displays when there is insufficient or no microSD card space will not be shown.

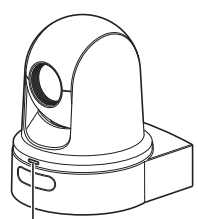

Tally lamp

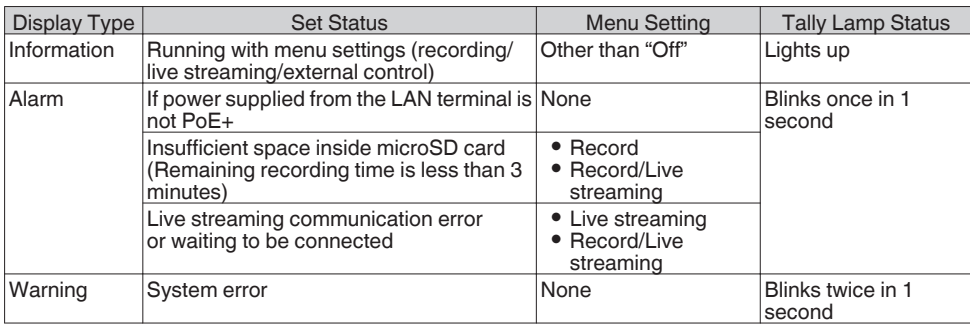

# <span id="page-25-0"></span>**View Remote (Live View) Screen and External Monitor Connection Display**

During shooting, information such as the camera status, microSD card and time code cannot be displayed over the video image on the screen of the externally connected monitor or Live View screen.

#### **Display Screen in Camera Mode**

- 0 When in the Camera mode, various information appears on the display screen when [Main  $M$ enu $\rightarrow$  [System]  $\rightarrow$  [Information Display] is set to "On".
	- ( $\sqrt{2}$  P65 [ Information Display ])
	- ( $\sqrt{4}$  P69 [Display Screen in Camera Mode])
- 0 You can specify where to send the output to in  $[Main Menu] \rightarrow [System] \rightarrow [Information]$  $Display$ ]  $\rightarrow$  [Output]. ( $\sqrt{4}$  [P65 \[ Output \] \)](#page-64-0)

**GISTBY LIVE® f**100min 00:00:00.00 WГ T Jan 24,2016 12:34:56 AM **FB** 56  $AF+6$ 18dB F1.8 1/10000  $4030$  20 <MANUAL>

#### **Status Screen**

- 0 This screen allows you to check the current settings.
- To display the status screen, follow the steps below.
	- Infrared : Press and hold the MENU button to Remote Control display the menu screen, followed by pressing the MENU button again.
	- View : Open the [MENU] tab and click the
	- Remote [MENU] button twice.
- Use the cross-shaped keys ( $\blacklozenge$ ) to switch between the screens.

#### **Remote Edit Mode Screen**

This is a mode for accessing the page for editing the metadata that is recorded in a clip via a web browser on a PC.

- ( $\sqrt{4}$  P80 [Editing Metadata])
- ( $\sqrt{4}$  P83 [Uploading a Recorded Video Clip])
- ( $\sqrt{4}$  P85 [Deleting Recorded Clips])

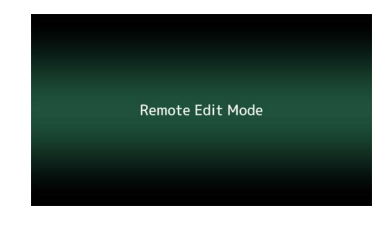

#### **Maintenance Mode Screen**

This is a mode for running Load or Store with respect to firmware update or the setup file.

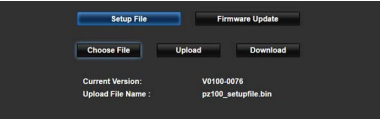

#### **Warning Display**

Displays warnings on the display screen (Camera mode).

( $\in$  P101 [Frror Messages and Actions])

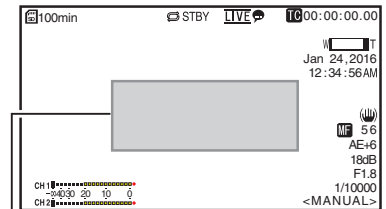

Warning Display Area

#### **Video Off Mode Screen**

- 0 This mode indicates that operation is stopped.
- No screen display in the Video Off mode.

# <span id="page-26-0"></span>**About microSD Cards**

#### **Compatible microSD Cards**

#### **Bit Rate Setting and Usable microSD Card Combinations**

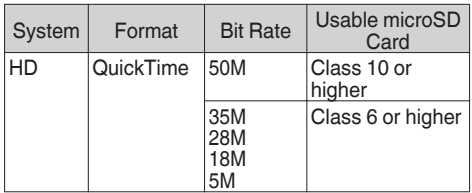

Memo : -

0 To use a microSDHC card, set [4GB File Spanning(SDXC)] to "On".  $(\sqrt{4}$  P68 [4GB File Spanning (SDXC) ] )

Caution : -

- 0 Using cards other than those from Panasonic, TOSHIBA or SanDisk may result in recording failure or data loss.
- 0 If an UHS-I card with no classification indication is used, it may not be possible to perform recording.

#### **Estimated Recordable Time of microSD Cards**

The estimated recordable time is only a guide. Differences may occur depending on the condition of the microSD card in use.

 $(\sqrt{12} P67$  [ Frame Rate ] )

 $(mF 67 | Bit Rate)$ 

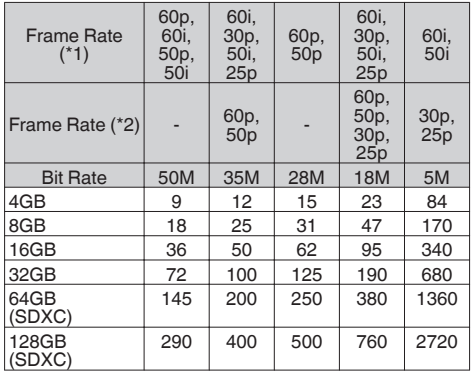

(Unit: minute)

- \*1 When [Main Menu]  $\rightarrow$  [System]  $\rightarrow$  [System] Mode] is set to "1080/60" or "1080/50"
- \*2 When [Main Menu]  $\Rightarrow$  [System]  $\Rightarrow$  [System Mode] is set to "720/60" or "720/50"

Memo: -

- If the microSD card contains files recorded by devices other than this camera recorder or files that are saved from a PC, the recordable time may be shorter or data may not be properly recorded.
- 0 Up to 600 clips can be recorded to one microSD card on this unit. When 600 clips are recorded to one card, the remaining space is displayed as 0 min regardless of the estimated recordable time, and no further recording can be performed.

#### **Inserting an microSD Card**

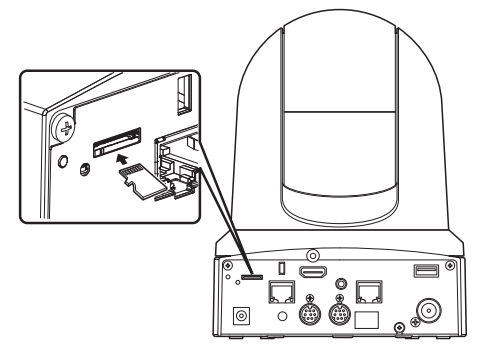

*1* **Insert the microSD card into the slot according to the orientation indicated by the illustration.**

#### **Removing the microSD Card**

*1* **Push the microSD card and remove it from the slot.**

#### Caution :

- 0 Data may be lost if you turn off the power of the camera recorder or remove the microSD card when it is being accessed. All data recorded on the card, including the file that is being accessed, may be corrupted. To turn off the power or remove the card, wait for at least 20 seconds after the recording operation has stopped.
- The microSD card may not be recognized if you insert and remove the card within a short time. When this happens, remove the card and wait for a few seconds before you reinsert.

#### <span id="page-27-0"></span>**Formatting (Initializing) microSD Cards**

When the following cards are inserted, [!FORMAT] appears at the remaining media display area.

Format the card using the camera recorder menu.

- 0 Unformatted microSD cards
- microSD cards formatted under different specifications
- For details of the menu operation, refer to [\[Basic](#page-51-0) [Operations in Menu Screen\] \(](#page-51-0) $\mathbb{R}$  P 52).

Caution :

- 0 Be sure to format the microSD card on this camera. microSD cards formatted on a PC or other peripheral equipment cannot be used on this camera.
- **1** Select [System]  $\rightarrow$  [Media]  $\rightarrow$  [Format **Media].**

 $(\sqrt{4})$  [P65 \[ Format Media \] \)](#page-64-0)

- *2* **The status of the selected microSD card appears.**
- *3* **Select [Format] and press the Set button (Set).**

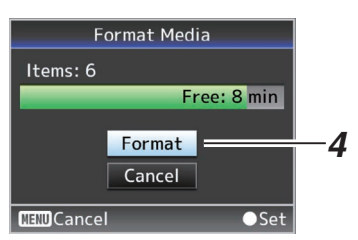

#### *4* **Formatting starts.**

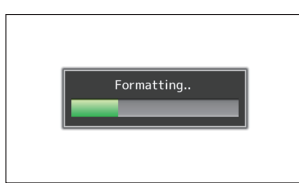

#### *5* **Formatting is complete.**

When formatting is complete, "Complete" appears and the camera recorder returns to the [Format Medial screen.

Memo: -

- 0 Formatting cannot be performed in the following cases.
	- <sup>0</sup> Recording is in progress on the microSD card to be formatted.
	- A microSD card is not inserted.

Caution : -

0 If you format the microSD card, all data recorded on the card, including video data and setup files, will be deleted.

#### **Restoring the microSD Card**

It is necessary to restore the microSD card if an abnormality occurs to the data in the card due to some reasons.

[! RESTORE] appears in the remaining media level display area and restoring runs automatically when a microSD card that requires restoring is inserted. [RESTORE:XXX%] appears in the remaining media level display area while restoring is in progress.

To restore manually, follow the steps below.

**1** Select [System]  $\rightarrow$  [Media]  $\rightarrow$  [Restore **Media].**

( $\mathbb{R}$  P65 [ Restore Media ])

*2* **Restoring starts.**

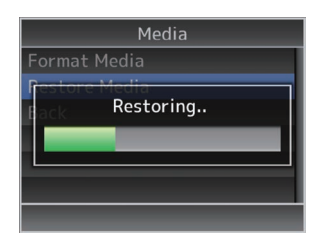

- *3* **Restoring is complete.**
	- 0 When restoring is complete, "Complete" appears and the camera recorder returns to the [Restore Media] screen.
	- When no media that requires restoring is inserted, the camera recorder returns to the [Media] menu screen.

<span id="page-28-0"></span>Caution :

- 0 [Restore Media] can only be selected in Camera mode. However, it cannot be selected while the camera recorder is recording. Select [Restore Media] in Camera mode when the camera recorder is not recording.
- 0 [Restore Media] does not restore the microSD card to its original states completely. If restoring fails, replace or format the microSD card. Take note that formatting erases all the information inside the microSD card.
- 0 Restoring cannot be performed in the following cases.
	- Camera recorder is recording in progress.
	- A microSD card is not inserted.

#### **Clips Recorded to microSD Cards**

#### **Folders in the microSD Card**

Images recorded are saved to a "DCIM" folder that is automatically generated inside the microSD card.

Memo : ·

0 By formatting (initializing) the microSD card from the [Format Media] menu on the camera recorder, folders required for recording in the current [System] settings will be generated.

Caution :

0 When a clip inside the folder is moved or deleted using the Explorer (Windows) or Finder (Mac), recording to the microSD card may fail if formatting (initializing) of the card is not performed.

#### **Clip (Recorded Data) and Clip Name**

- 0 When recording is stopped, the images, audio and accompanying data which are recorded from start to stop are recorded as one "clip" on the microSD card.
- An 8-character clip name is automatically generated for the recorded clip. ("Clip Name Prefix" + "Clip Number")

#### ABCG0001

The Clip Number can be reset in the menu.\* A number in automatic ascending order is assigned in the recording order. Clip Number

This is set to "xxxG" ("xxx" denotes the last 3 digits of the serial number) by default. Clip Name Prefix (any four alphanumeric characters)

 $IC$ lip Set $] \rightarrow$  [Reset Clip Number] ( $\mathbb{R}$  P68 [ Reset Clip Number ])

Memo · -

- 0 Before recording starts, you can set any characters for the clip name prefix by using [Main Menu]  $\Rightarrow$  [System]  $\Rightarrow$  [Record Set]  $\Rightarrow$  [Clip  $SetI \rightarrow [Clin Name Prefix]$ . ( $\sqrt{4}$  P68 [ Clip Name Prefix ])
- Changes cannot be made after recording.

#### **Recorded Clips**

• The video recordings might be split into multiple files in some cases.

# <span id="page-29-0"></span>**Mounting the Camera to the Ceiling Mount Bracket**

- 0 Be sure to put on protective glasses to protect your eyes from falling objects when mounting the camera.
- 0 Be sure to place the base of the camera horizontally. The camera will not operate properly if it is slanted.

Memo :

- The ceiling mount bracket is not necessary when the camera is installed on a desktop or attached to a tripod.
- 0 If necessary, make a hole (Φ40 mm) to route the connection cable and fall prevention wire (ceiling) into the ceiling.

Caution :

- The fall prevention wire (for ceiling) is not supplied. Make use of the wire while taking note of its length, strength, pull and material (insulation).
- 0 Attach the fall prevention wire (ceiling) to a place with sufficient strength (ceiling slab, etc.).
- Take note of the length, strength, pull and material (insulation) of the fall prevention wire (for ceiling) and use one with a wire strength of 150 N (15 kg) or more.
- 0 The inner diameter of the ring section of the fall prevention wire (ceiling) mounted on the camera should be above Φ3 mm but below Φ4 mm, the outer diameter should be Φ9 mm and below, and the thickness 2 mm and below.
- *1* **Fix the fall prevention wire (camera) to the ceiling mount bracket using the screw (M2.6) provided.**

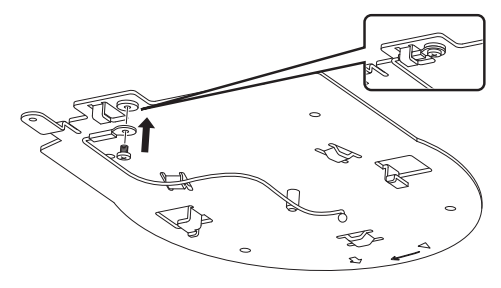

*2* **Place the supplied template against the ceiling, and fasten the ceiling mount bracket with four screws (M4 wooden screws: Φ4.1).**

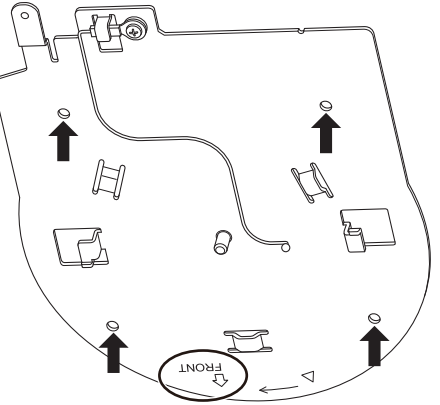

- 0 Prior to mounting, check the "FRONT" mark on the ceiling mount bracket to ensure that it is facing the same direction as the front of the camera.
- Check that the screws are tighten securely when mounting is completed.

Caution :

• The fall prevention wire (camera) is designed exclusively for hanging this product. Do not load anything other than this product.

# <span id="page-30-0"></span>**Installing the Camera on the Ceiling**

- *1* **Set the DIP switch.**
	- Set the DIP switch prior to mounting the camera to the ceiling mount bracket.
- *2* **Insert an microSD card.**
	- Insert the card as necessary during installation.
- *3* **Attach the fall prevention wire (camera), which is fixed to the ceiling mount bracket, to the camera.**

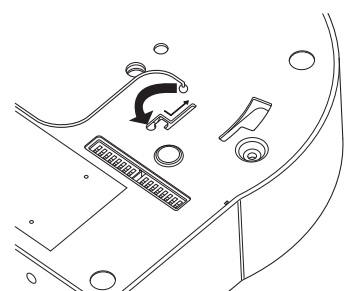

- 0 Insert the tip of the fall prevention wire (camera) to the groove of the camera, and move it toward the direction indicated by the arrow.
- Check that the fall prevention wire (camera) is fixed securely to the camera.
- *4* **Mount the camera to the ceiling mount bracket.**
- Align the cutout of the ceiling mount bracket and the line indicated on the camera. Press the camera unit to insert, and then turn the camera clockwise.
- *5* **Fix the camera and the fall prevention wire (ceiling) on the ceiling mount bracket using the provided screw (M3).**

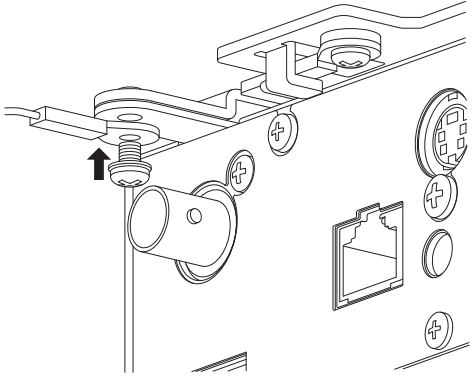

- Check that the screws are tighten securely when mounting is completed.
- *6* **Connect the adapter to the [USB] terminal.**
	- When needed, connect the adapter according to the intended purpose. ( $\approx$  [P75 \[Connecting to Network via \[USB\]](#page-74-0) [Terminal\] \)](#page-74-0)

Connect the cables after these procedures.

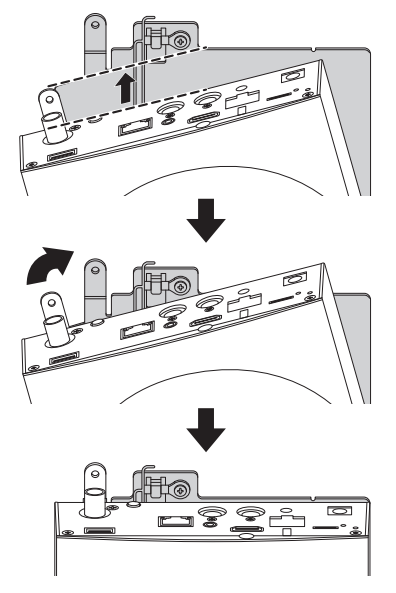

# <span id="page-31-0"></span>**Installing the Camera on a Desktop**

- Set the DIP switch prior to installing the camera.
- Place the camera on a flat surface.
- 0 Be sure to place the base of the camera horizontally. The camera will not operate properly if it is slanted.

Memo: -

• The use of ceiling mount bracket is not required.

Caution :

- 0 Do not move the camera while the power of the system is on. Doing so may result in malfunctions or accidents.
- Do not hold the camera head while carrying the camera.

Connect the cables after these procedures.

# **Attaching the Camera to a Tripod**

- Set the DIP switch prior to installing the camera.
- 0 Attach a tripod using the screw hole at the bottom of this product. (1/4-20UNC, ISO1222 (6.35 ㎜))
- To prevent the camera recorder from falling off, which may result in injuries or damages, read the "INSTRUCTIONS" of the tripod to be used and make sure that it is securely attached.
- To ensure proper pan/tilt operation, set the tripod such that the camera is parallel to the horizontal surface.

Memo : -

0 The use of ceiling mount bracket is not required.

Caution :

- 0 If the camera recorder exceeds the weight limit of the tripod, do not mount it on the tripod.
- Use the tripod on a stable surface.
- 0 Use screws with a screw length between 4.5 mm and 7 mm.
- Do not install the camera at a high location when the camera is attached to a tripod.

Connect the cables after these procedures.

# Installation/Connection **Installation/Connection**

# <span id="page-32-0"></span>**Connecting the Cables**

#### *1* **Connect the power cable.**

- To supply power from an AC adapter, connect an AC adapter cable.
- To supply power via PoE+, proceed to the next step without connecting an AC adapter cable.
- 0 Fix the AC adapter cable with a cable clamp.

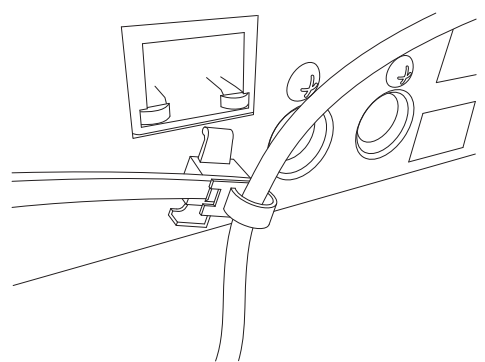

- *2* **Connect the LAN cable.**
- *3* **Connect the SDI cable. (Optional)**
- *4* **Connect the HDMI cable. (Optional)**
- *5* **Connect the microphone cable or audio cable. (Optional)**

#### *6* **Remove the protective sheet attached to the infrared remote control sensor.**

#### $C$ aution  $\cdot$  -

- 0 For safety reasons, turn on the power only after ensuring that all the connections are in place.
- Do not supply power through the AC adapter cable and LAN cable at the same time.

#### **Warning**

To supply power to this unit, use a DC 12 V or PoE+ (IEEE802.3at Type2) power. Make use of the correct voltage.

Supplying a power beyond the rated value may result in failures, smoke or fire. If the camera breaks down, turn off the power and contact our service center immediately.

When a power beyond the rated value is supplied, the internal components may be damaged even if no abnormality is found on the appearance and operation of the camera. Please contact our service center immediately for servicing (charged separately).

# <span id="page-33-0"></span>**IP Address Settings**

#### **Using the IP Setting Tool**

- Connect the camera to be configured to the network via the LAN terminal.
- 0 Download the "IPSettingTool" from the URL stated on the cover page.
- 0 Connect the computer for executing the "IPSettingTool" to the network to establish communication with the camera to be configured.
- *1* **Start up "IPSettingTool".**
- *2* **Click the [Search] button.**

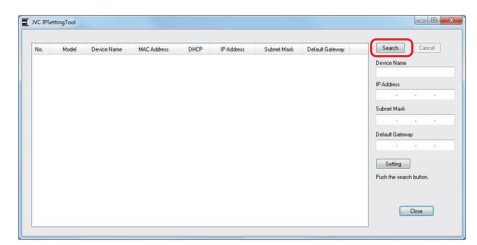

*3* **Select from the list the camera to be configured.**

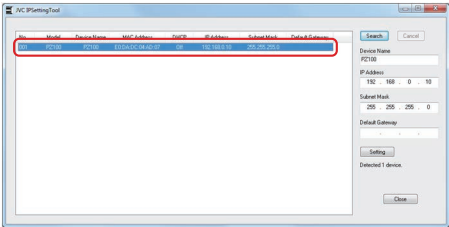

- *4* **Enter the respective network setting items and click the [Setting] button. After a confirmation screen appears, click [OK].** 0 "Default Gateway" can be omitted.
- No. Model Device-Name MAC-Address DIRCP IP-Address Subnet-Mod: D<br>001 PC100 PC100 DDDA-DC-04-AD-97 Off 192.168.0.10 255.255.255.0 Close

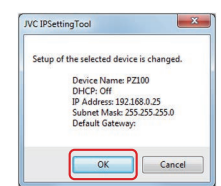

- 0 If setting is successful, the search list display will be updated.
- 0 If there are multiple cameras to be configured, repeat steps 3 to 4 for each camera.

Memo · -

0 When the "Failed in the Setting." message is displayed, check the setting details and review the connecting device then try again.

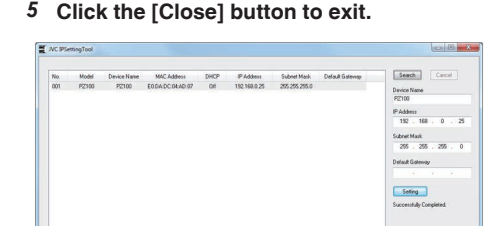

#### $M<sub>emo</sub>$  :  $-$

0 Cameras with the same IP address as the computer for configuring the IP address cannot be detected.

 $\overline{\phantom{a}}$ 

- 0 Make sure that there is no duplication in the IP address configured for each camera.
- When a firewall has been installed, change the setting to allow communication access by the "IPSettingTool".
- The "IPSettingTool" runs on Windows. For more information on setting the IP address in an environment other than Windows, please refer to the [\[Configuring IP Address Manually\]](#page-34-0)   $(\sqrt{12} P 35)$ .

#### <span id="page-34-0"></span>**Configuring IP Address Manually**

Display the menu screen on the external monitor using the infrared remote control to set the IP address.

- Connection via the LAN terminal ( $\sqrt{4}$  [P75 \[Connecting to Network via \[LAN\]](#page-74-0) [Terminal\] \)](#page-74-0)
- Connection via the USB terminal ( $\text{exp}$  [P75 \[Connecting to Network via \[USB\]](#page-74-0) [Terminal\] \)](#page-74-0)

# **Confirming the Connection**

Operating Environment

Operation has been verified for the following environments.

- Computer
	- $\cdot$  OS: Windows 7 Web browser: Google Chrome
	- <sup>0</sup> OS: Windows 10 Web browser: Google Chrome
	- $\cdot$  OS: Mac OS X 10.11 Web browser: Safari
- *1* **Start up the web browser on the terminal you wish to connect to the camera recorder, and enter the IP Address in the address field.**
	- 0 (Example: http://192.168.0.25)

 $M<sub>emo</sub>$  : -

• The default IP address of the camera is as follows.

LAN terminal: 192.168.0.10 USB terminal (Ethernet adapter): 192.168.1.10

- *2* **Enter the user name and password.**
	- 0 Enter the user name (jvc) and the password (initial password: 0000) on the login screen to display the Live View screen.

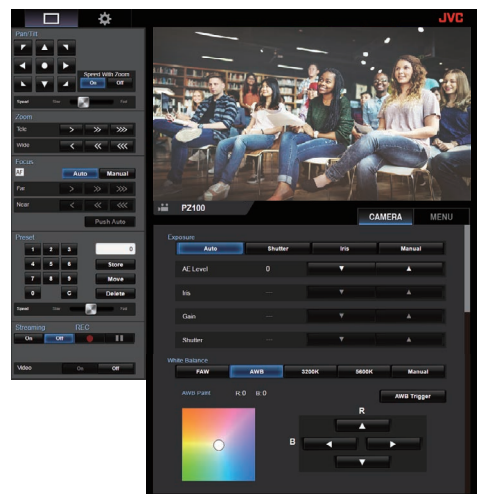

Memo: -

- The Live View screen is not displayed when  $[Main Menu] \rightarrow [Network] \rightarrow [Web] \rightarrow [Web]$ Access] is set to "Off".
- 0 Be sure to change the login password on first login.

( $\sqrt{4}$  P60 [ Login Password 1 )

# <span id="page-35-0"></span>**View Remote Screen**

#### **Camera Operation**

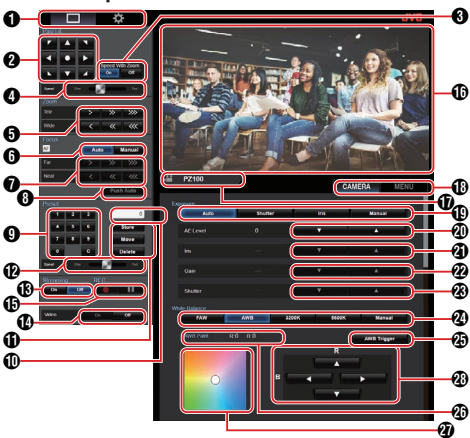

A Live View screen/Settings screen selection button

Switches between the Live View screen and Settings screen.

For details on the setting screen, please refer to **[Changing Settings]** ( $\mathbb{R}$  P 87).

- **B** Pan/Tilt operation button
	- Arrow buttons : Moves the camera in the direction of the arrow.
	- $\bullet$  button: Restores the display area to the default position.
- **C** Pan/Tilt speed/Zoom selection button
	- On : Increasing the zoom ratio to a higher value decreases the Pan/Tilt speed.
	- Off : Pan/Tilt speed remains constant regardless of the zoom ratio.
- **Q** Pan/Tilt speed setting bar For setting the Pan/Tilt speed.
- **O** Zoom operation button Enables zooming operations.
- **6** AF/MF selection button Auto : Sets to auto focus. Manual : Sets to manual focus.
- **O** Focus operation button Enables focusing operations. Enabled only during manual focus.
- **O** One-Press AF button Pressing the button adjusts the focus automatically. Enabled only during manual focus.
- **O** Preset number input button Enter a preset number from 1 to 100. Pressing the C button clears the input.
- **ID** Preset number display Displays the preset number you have entered.
- **ID** Preset operation button
	- Store : Registers the preset number. A confirmation message appears before registration is executed.
	- Move : Executes the preset operation.
	- Delete : Executes the delete operation. A confirmation message appears before registration is executed.
- **P** Preset speed setting bar For setting the preset moving speed for the pan/ tilt operation.
- **B** Live streaming On/Off button Switches live streaming between On/Off.

Memo · ·

- The Live View screen is not displayed while live streaming is in progress.
- N Video On/Off button
	- On : Pressing this button in the Video Off mode restores the pan/tilt setting to the position before entering the Video Off mode and outputs the camera image.
	- Off : Stops camera output after moving the pan/tilt position to the rear and facing down. (Switches to the Video Off mode.)
- **D** Record Start/Stop button
	- **R** : Starts recording
	- **II** : Stops recording
- *C* Live View screen Displays the Live View screen.
- Q Camera name Displays the name of the preset camera on the setting screen.
- *C* Camera operation/menu operation selection tab

Pressing the tab switches between camera operation and menu operation. ( $\mathbb{R}$  P37 [Menu Operation])

- $\bigoplus$  **Exposure selection button** 
	- Auto : Adjusts the brightness automatically.
	- Shutter : Switches to shutter priority (manual for shutter and auto for all others) operation.
	- Iris : Switches to iris priority (manual for iris and auto for all others) operation.
	- Manual : Switches iris, gain and shutter to manual operation.
- **40** AE Level adjustment button Adjusts the AE level. Enabled only when the [Exposure] selection button is not set to "Manual".
	- $\blacktriangle$  : Increases brightness.
	- $\blacktriangledown$  : Decreases brightness.
- **1** Iris adjustment button Adjusts the Iris. Enabled only when the [Exposure] selection button is set to "Manual" or "Iris".
	- $\triangle$ : Sets the iris to the Open side.
	- $\cdot$  Sets the iris to the Close side.
- **<sup>22</sup>** Gain adjustment button Adjusts the gain level. Enabled only when the [Exposure] selection button is set to "Manual".
	- $\blacktriangle$  : Increases the gain level.
	- $\blacktriangledown$  : Decreases the gain level.
- **W** Shutter adjustment button Adjusts the shutter speed. Enabled only when the [Exposure] selection button is set to "Manual" or "Shutter".
	- $\blacktriangle$ : Increases the shutter speed.
	- $\blacktriangledown$  : Decreases the shutter speed.
- **White Balance mode button<br>FAW Switches the call** 
	- : Switches the camera to the Automatic White Balance mode. The white balance is automatically adjusted according to the color temperature of the lighting on the object.
	- AWB : Pressing the [AWB Trigger] button automatically adjusts the white balance.
	- 3200K : Sets the color temperature to 3200K.
	- 5600K : Sets the color temperature to 5600K.
	- Manual : For adjusting R gain/B gain manually.
- **<sup>43</sup>** [AWB Trigger] button

Pressing the button adjusts the white balance automatically.

Enabled only when the [White Balance] selection button is set to AWB.

- **20** White Balance adjustment panel display
	- Displays the AWB paint adjustment value when the **[White Balance]** mode selection button is set to "AWB".

Example: AWB Paint ----R:±32 B:±32

- 0 Displays the R/B gain adjustment value when the [White Balance] mode selection button is set to "Manual".
	- Example: R/B Gain ----R: 0 to 255 B: 0 to 255
- 0 Not displayed if the [White Balance] mode selection button is not set to any of the above.
- *a* R/B Gain adjustment panel
	- 0 Displays Color Panel 1 when the [White Balance] mode selection button is set to "AWB". Adjust AWB paint to a value within the ±32 range using the R/B Gain adjustment button.
	- 0 Displays Color Panel 2 when the [White Balance] mode selection button is set to "Manual". Adjust R/B gain to a value between 0 and 255 range using the R/B Gain adiustment button.
	- 0 A monochrome panel is displayed and adjustment is disabled when the [White Balance] mode selection button is not set to any of the above.
- **<sup>43</sup>** R/B Gain adjustment button
	- $\blacktriangle$  : Increases R gain
	- $\blacktriangledown$  : Decreases R gain
	- $\blacktriangleleft$  : Decreases B gain
	- $\blacktriangleright$  : Increases B gain

#### **Menu Operation**

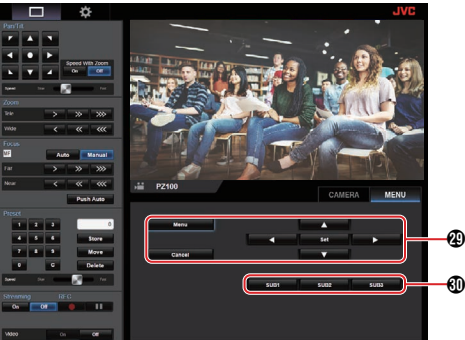

**<sup>49</sup>** Menu operation button For operating the camera menu.

**40 SUB 1 to SUB 3 buttons** Executes the displayed function if SUB 1 - SUB 3 is displayed on the operation guide during menu operation.

# **Basic Shooting Procedures**

You are recommended to operate this camera by connecting it to a PC or a controller.

## **Preparations**

- *1* **Supply power to the camera via a LAN cable or AC adapter.** ( $\mathbb{R}$  P33 [Connecting the Cables])
- *2* **Insert an microSD card.** ( $\mathbb{R}$  P27 [Inserting an microSD Card])
- *3* **Configure the IP address of the camera.** Using IPSettingTool allows you to configure the IP address easily. ( $\mathbb{R}$  P34 [Using the IP Setting Tool])

You can also configure the IP address manually without using the IPSettingTool. ( $\mathbb{R}$  P35 [Configuring IP Address Manually])

*4* **Check the connection.** ( $\mathbb{R}$  P35 [Confirming the Connection])

Memo : -

- The supplied infrared remote control unit might not work depending on the conditions of installation.
- 0 Descriptions on the operation of this camera focus on operation via a web browser (Live View) screen on a PC.

# **Selecting Video Recording Resolution, Frame Rate and Bit Rate**

You can select the resolution of the recorded video, frame rate and bit rate on this camera by displaying the web browser (Live View) screen or the menu screen on an external monitor.

( $\sqrt{2}$  P52 [Displaying the Menu Screen])

### **Selecting a System Definition**

#### **1** Select a resolution in [Main Menu]  $\rightarrow$ **[System] → [System Mode].**

### **Select a frame rate**

Frame rates that are selectable vary according to the setting in System Mode.

( $\mathbb{R}$  P65 [ System Mode ])

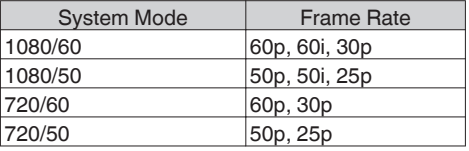

### **Select a bitrate**

Bitrates that are selectable vary according to the settings in [System Mode] and [Frame Rate].

( $\sqrt{4}$  P65 [ System Mode 1)

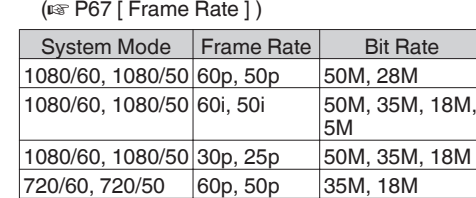

720/60, 720/50 30p, 25p 18M, 5M

# **Preset Mode**

You can store different operations of your choice on this camera.

#### **Storing/Recalling the Current Preset Information**

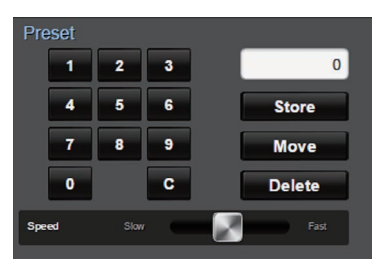

#### *1* **Save the preset information.**

- 0 Move to the pan/tilt/zoom position you want to store as a preset position, and change the corresponding setting.
- *2* **Enter a [Preset] number button and press the [Store] button.**
	- 0 Doing so stores the current pan/tilt/zoom position and the different settings to the preset number.

#### *3* **Recall the stored preset number.**

- 0 Use the preset pan/tilt speed setting bar to set the pan/tilt speed.
- 0 Use the [Preset] number button to enter the number you want to recall, followed by pressing the [Move] button. The camera moves itself to a position that is registered as a preset position.

Memo : -

- 0 Operating other controls during a preset recall will cancel the recall.
- 0 To delete a preset, use the number button to enter the number you want to delete, followed by pressing the [Delete] button.

You can store detailed preset information from 1 to 10, and simplified preset information from 11 to 100.

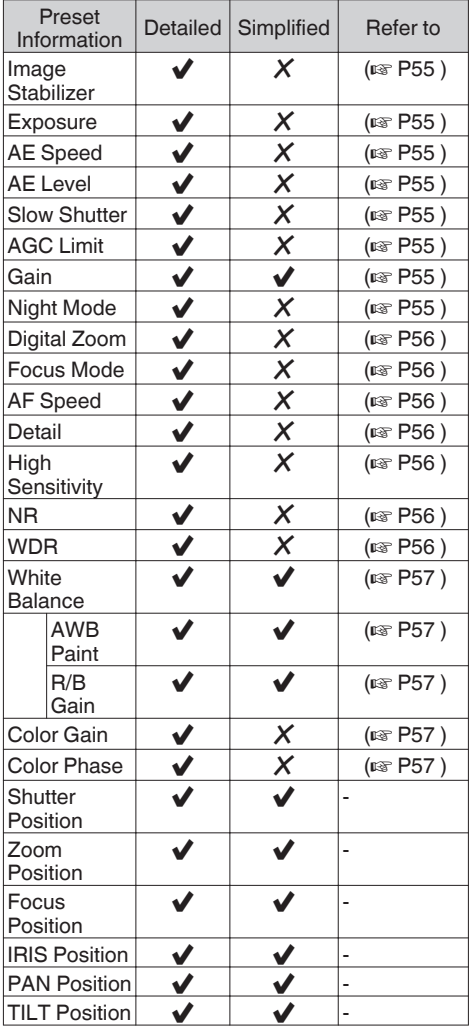

Memo : -

0 Upon recalling a preset number, the setting of the item corresponding to the number will be retained until the next preset number is recalled.

# **Pan/Tilt Operation**

- 0 Adjust the direction the camera is facing by pressing the [Arrows] on the Pan/Tilt Control buttons on the web browser (Live View) screen.
- $\bullet$  Pressing the  $\bullet$  button restores the display area to the default position.
- Use the pan/tilt speed setting lever to set the pan/tilt speed.

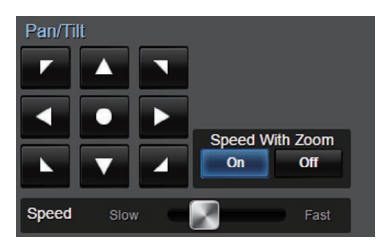

#### Memo :

- You can set restrictions on the left and right positions.
	- ( $\approx$  P57 [Pan Right Limit/Pan Left Limit])
- You can set restrictions on the top and bottom positions.
	- ( $\sqrt{4}$  P58 [Tilt Up Limit/Tilt Down Limit])
- 0 Pan/tilt comes with a preset feature for setting the preset speed and deceleration curve.  $(x \in P57$  [ Ramp Curve ] )
- 0 You can store the preset information in the camera.
- The camera body may be captured at some pan/ tilt positions.

# **Zoom Operation**

Adjusts the angle of view. Optical zoom ratio: 1x to 30x Digital zoom ratio: 30x to 360x Set digital zoom to "On"/"Off" in [Main Menu]  $\rightarrow$  $[Camera Function] \rightarrow [Digital Zoom].$ 

 $(\sqrt{2} P56$  [ Digital Zoom ] )

You can control zoom using the button on the browser screen.

During the zoom operation, the zoom bar or number will appear at the top right corner of the display screen.

 $(x \in P70$  [Zoom Display])

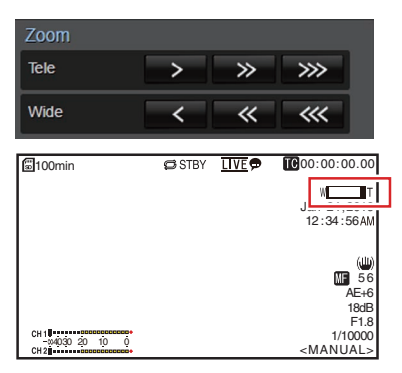

# **Focus Operation**

## **Adjusting Focus Automatically**

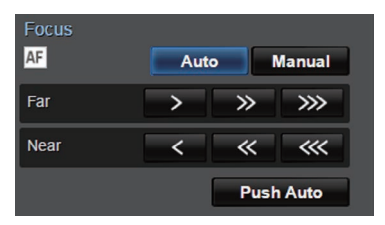

*1* **Press the [Auto] button under the [Focus] tab on the browser (Live View) screen.** An auto focus icon  $\mathbb{R}$  appears on the display screen.

#### **One Push Auto Focus**

While focus is set to manual, pressing the [Push Auto] button establishes focus automatically on the center frame.

Memo · -

• One Push Auto Focus functions with emphasis on the focusing speed. This function is not suitable during recording.

### **Adjusting Focus Manually**

*1* **Press the [Manual] button under the [Focus] tab on the browser (Live View) screen.**

The manual focus icon  $\blacksquare$  appears on the screen.

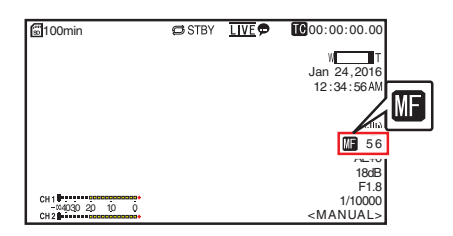

*2* **Press the focus control button to adjust focus.**

# **Adjusting the Brightness**

Adjust the brightness using Iris, Gain and Shutter speed according to the brightness of the object.

#### **Adjusting the Brightness Automatically: Automatic Brightness Adjustment (AE) Mode**

Iris, Gain, Shutter speed and ND filter are automatically adjusted according to the brightness of the object to maintain optimum brightness.

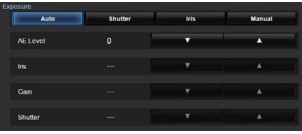

- *1* **Set the target level (brighter/darker) to maintain optimum brightness during automatic adjustment.**
	- 0 When the [Exposure] selection button is set to "Auto", "Shutter" or "Iris", you can configure the setting using the AE level control button on the View Remote screen. : Increases the brightness.
	- : Decreases the brightness. El100min  $-MADHIAI$ 1/10000  $\overline{F1.8}$  $AE+6$ 12:34:56 AM  $M_{\odot}$ <br>Jan 24, 2016 **3STBY LIVE COO:00:00:00.00** CH10<br>-04030

Memo:

- The convergence speed of the automatic adjustment for automatic brightness adjustment (AE) can be set in the menu.  $(x \in P55$  [ AE Level ] )
- 0 Adjustment cannot be performed when the [Exposure] selection button is set to "Manual".

### <span id="page-41-0"></span>**Adjusting the Brightness Manually**

When the [Exposure] selection button is set to a value other than "Auto", some or all of the settings (Iris, Gain and Shutter Speed) can be manually adjusted.

- Press the [Shutter] button: Switches to the shutter priority mode for manual setting of the shutter. Other settings are adjusted automatically.
- Press the [Iris] button: Switches to the iris priority mode for manual setting of the iris. Other settings are adjusted automatically.
- 0 Press the [Manual] button: Switches iris, gain and shutter to manual operation.

Memo · ·

0 When the [Exposure] selection button is set to "Manual", the [AE Level] setting is disabled.

# **Adjusting the Iris**

Adjust the aperture of the lens iris according to the brightness of the subject.

### **Auto Iris (Automatic Adjustment) Mode**

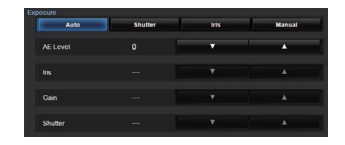

*1* **Set [Exposure] to "Auto" or "Shutter".** The iris is automatically adjusted according to the brightness of the object. The lens aperture value (F-number) is not displayed in the Auto Iris mode.

Memo: -

• The convergence speed of the auto iris can be set in the menu. ( $\sqrt{3}$  P55)

### **Manual Iris (Manual Adjustment) Mode**

The aperture value (F-number) of the lens can be set manually.

*1* **Set [Exposure] to "Iris" or "Manual".** The lens aperture value (F-number) is displayed.

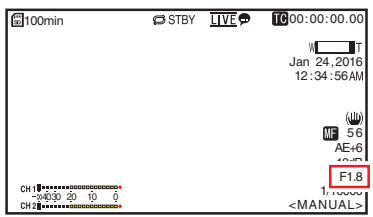

#### *2* **Press the iris adjustment button to adjust the iris manually.**

- : Sets the iris to the Open side.
	- : Sets the iris to the Close side.

The open F-number of the aperture varies according to the zoom position.<br>Wide IWI end F1.6 Wide  $[W]$  end : F1.6<br>Tele ITI end : F4.7  $T$ ele  $\overline{T}$ l end

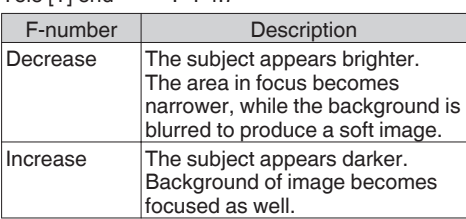

#### **About the Iris F-number**

Blurry effects due to "small aperture diffraction" may occur when the diameter of the iris becomes too small. You are therefore recommended to use the camera in an environment that does not require you to narrow the iris excessively.

# **Setting the Gain**

This function electrically boosts the light sensitivity when there is insufficient illumination on the object. You can set the gain of the video amplifier according to the brightness of the object. Select the setting mode according to your shooting conditions.

### **Automatic Gain Mode (Automatic Gain Adjustment)**

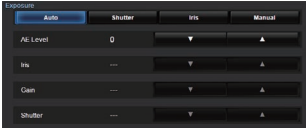

### *1* **Set [Exposure] to "Auto".**

#### $M<sub>cm</sub> -$

• The upper limit of the gain setting value during AGC operation can be set in [Main Menu]  $\rightarrow$  $[Camera Function] \rightarrow [AGC Limit].$ ( $\sqrt{2}$  [P55 \[ AGC Limit \] \)](#page-54-0)

#### **Manual Gain Mode (Manual Gain Switching)**

- *1* **Set [Exposure] to "Manual".**
- *2* **Press the gain adjustment button to adjust the gain level.**
	- $\triangle$  : Increases the gain level.<br> $\blacktriangledown$  : Decreases the gain level
		- : Decreases the gain level.

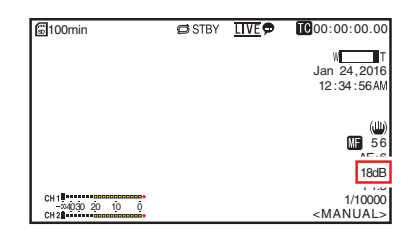

Memo:-

0 Increasing the sensitivity causes the screen to appear grainier.

# <span id="page-43-0"></span>**Setting the Electronic Shutter**

You can change the shutter speed (time for each shooting frame) using the electronic shutter function. Electronic shutter can be adjusted manually or automatically.

#### **Automatic Shutter Mode (Automatic Shutter Adjustment)**

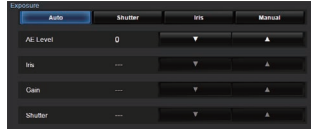

# **Shooting**

#### *1* **Set [Exposure] to "Auto" or "Iris".**

- $\bullet$  A  $\blacksquare$  icon appears on the left side of the shutter speed.
- 0 Automatic Shutter mode adjusts the shutter speed automatically according to the brightness of the object.

#### **Manual Shutter Mode (Manual Shutter Switching)**

- *1* **Set [Exposure] to "Shutter" or "Manual".**
- *2* **Press the shutter adjustment button to adjust the shutter speed.**
	- $\blacktriangle$  : Increases the shutter speed.
	- $\blacktriangledown$  : Decreases the shutter speed.
	- The shutter speed appears on the screen.
	- The **M** icon displayed on the left side of the shutter speed disappears.

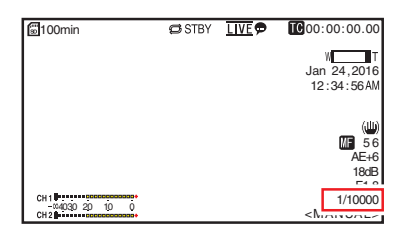

Memo :

• The settable shutter speed range differs according to the frame rate setting.

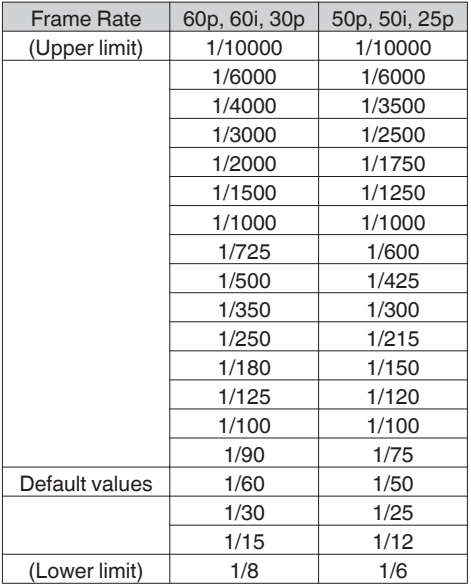

# <span id="page-44-0"></span>**Adjusting the White Balance**

Adjust the white balance according to the color temperature of the lighting. You can select the adjustment mode according to the shooting conditions.

As the color of the light (color temperature) varies according to the light source, it is necessary to readiust the white balance when the main light source illuminating the subject changes.

### **Automatic White Balance Mode (FAW: Fulltime Auto White balance)**

#### $3200K$

- *1* **Set the [White Balance] mode selection button to "FAW".**
	- 0 Switches the camera to the Automatic White Balance mode. The white balance is automatically adjusted according to the color temperature of the lighting on the object.

Memo : -

The FAW (Full Time Auto White Balance) mode makes automatic adjustments by sampling the color temperature of the video to obtain the most appropriate white balance level.

# **AWB Mode**

- *1* **Set the [White Balance] mode selection button to "AWB".**
- *2* **Press the [AWB Trigger] button.** Pressing the button automatically adjusts the white balance.

Memo · -

0 If there are changes in the shooting environment while the AWB mode is functioning, press the [AWB Trigger] button again to adjust the white balance.

Caution :

- Do not use highly reflective objects, such as metals. Doing so may result in improper white balance adjustment.
- The AWB function cannot provide optimum white balance with an object outside the adjustment range, for example when it contains only a single color or not enough white color.

#### **AWB Paint Adjustment**

You can fine-tune the white balance that was automatically adjusted by AWB.

- *1* **Adjust the R and B values.** Fine-tune using the AWB paint adjustment button while referring to the AWB paint adiustment panel.
- Use the cross-shaped button ( $\blacktriangle$  $\blacktriangledown$ ) to adjust R value and  $(\blacktriangle)$  to adjust B value.
- You can also adjust the R and B values by dragging the point  $(O \text{ mark})$  on the adjustment panel.

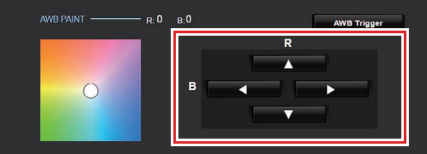

#### **Manual White Balance Mode (Manual Switching)**

*1* **Set the [White Balance] mode selection button to "Manual".** R/B Gain and the corresponding value are displayed.

Example: R/B Gain R:186 B:173

- *2* **Fine-tune using the R/B Gain adjustment button while referring to the R/B Gain adjustment panel.**
- Use the cross-shaped button ( $\blacktriangle$  $\blacktriangledown$ ) to adjust R value and  $($   $\blacklozenge)$  to adjust B value.
- You can also adjust the R and B values by dragging the point  $(O \text{ mark})$  on the adjustment panel.

# **Adjusting the Camera Image**

The picture quality of the camera can be set using the [Camera Process] menu.

As the adjustments are shown on the screen, you can adjust the values while checking the picture quality on the camera.

- [Detail]
- [High Sensitivity]
- $\bullet$  [NR]
- $\bullet$  [WDR]
- [White Balance]
- [Color Gain]
- [Color Phase]

Memo : -

- 0 For details of the respective items, see the [Camera Process] menu.
	- ( $\sqrt{4}$  P56 [Camera Process Menu])

# **Using the Image Stabilizer**

Reduces blur caused by camera shake in the video image.

*1* **Check whether the image stabilizer feature is turned ON or OFF.**

If the image stabilizer icon  $(\langle \mathbf{u} \rangle)$  does not appear on the screen display, the image stabilizer function is OFF.

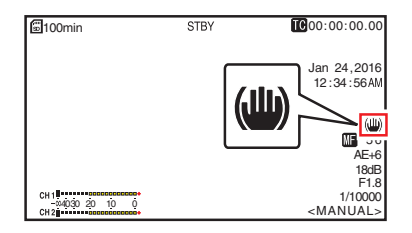

**2** Set [Main Menu] → [Camera Function] → **[Image Stabilizer] to "On" to reduce video image blur.**

Memo : -

- Correction by this feature may not be sufficient when camera shake is too strong.
- The angle of view becomes narrower when the image stabilizer function is turned on.
- The image stabilizer function is disabled when pan/tilt is operating.

# **Audio Recording**

You can record audio from the two channels (CH1/ CH2) in synchronization with video images on this camera recorder.

# **Recording Audio Sound**

Set [Main Menu]  $\Rightarrow$  [A/V Set]  $\Rightarrow$  [Audio Set]  $\Rightarrow$ [Audio] to "On" to turn on audio input to the [AUDIO IN] terminal.

# **Selecting the Audio Sound to Record**

Select the audio sound to input to the [AUDIO IN] terminal from [Main Menu]  $\rightarrow$  [A/V Set]  $\rightarrow$  [Audio  $Set$   $\rightarrow$  [Input Select].

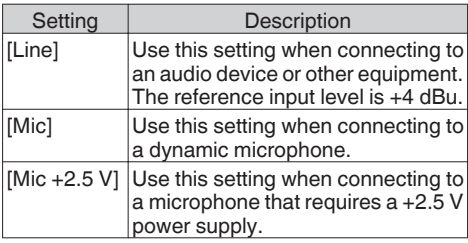

# **Setting the Audio Gain**

For setting the audio input level.  $(x \rightarrow P59$  [ Audio Gain ])

# **Time Code and User's Bit**

Time code and user's bit data are recorded with the video in this camera recorder.

During recording, the time code and user's bit are displayed on the externally connected display screen or the Live View screen.

# **Displaying Time Code and User's Bit**

During recording, the time code and user's bit are displayed on the externally connected display screen or the Live View screen.

The display differs according to the menu settings.

#### **1** Make a selection from [Main Menu] → **[System] → [Information Display] → [TC/UB].** ( $\mathbb{R}$  P65 [ TC/UB 1 )

When "TC" or "UB" is selected, time code or user's bit data is displayed respectively on the display screen.

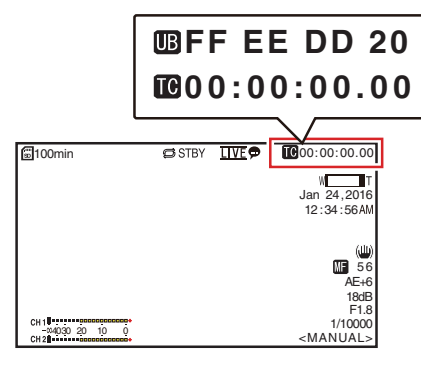

### **Time Code Operation Mode**

Set the time code operation in [Main Menu]  $\rightarrow$  [TC/  $UB$ ]  $\rightarrow$  [TC Generator].

 $(\sqrt{4})$  [P58 \[ TC Generator \] \)](#page-57-0)

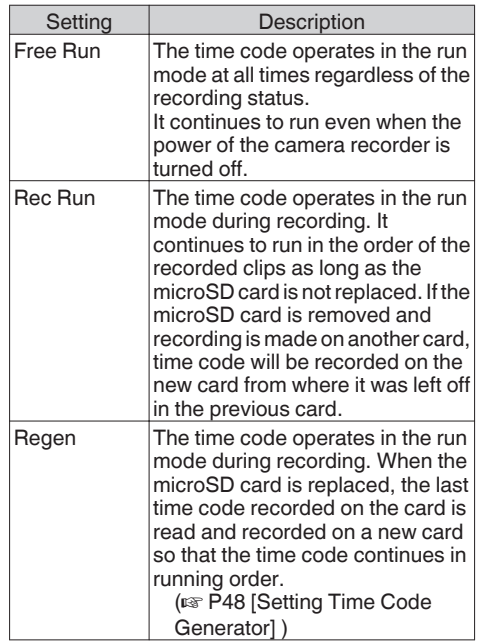

# **Setting Time Code Generator**

### **Presetting the Time Code**

Time code and user's bit data generated from the internal time code generator are recorded. This section describes how to set  $[TC/UB] \rightarrow [TC]$ Preset].

( $\sqrt{P}$  [P58 \[ TC Preset \] \)](#page-57-0)

Memo : -

- $\bullet$  When [Main Menu]  $\bullet$  [System]  $\bullet$  [Record Set]  $\rightarrow$  [Record Format]  $\rightarrow$  [Frame Rate] is set to "50p" or "50i", setting for "Drop" will be disabled.  $(\sqrt{4})$  P67 [ Frame Rate 1 )
- You can configure the setting without accessing the [TC/UB] menu screen.

#### **Required Settings Before Preset**

- *1* **Set [TC/UB]** B **[TC Generator] to "Rec Run" or "Free Run".**
	- ( $\mathbb{R}$  P58 [ TC Generator ])
	- [Rec Run]: Preset data in the time code generator operates in run mode during recording mode. Set this when recording continuous time code in connecting frames.
		- 0 [Free Run]:

Time code starts to operate in run mode from the preset time in the time code generator.

*2* **Select the framing mode for the time code generator (only when the frame rate setting is "60" or "30").**

Set using [Main Menu]  $\rightarrow$  [TC/UB]  $\rightarrow$  [Drop Frame].

( $\sqrt{2}$  P58 [ Drop Frame ])

• [Drop]:

Sets the run mode of the time code generator to drop frame mode. Use this setting when placing emphasis on the recording time.

• [Non Drop]: Sets the run mode of the time code generator to non-drop frame mode. Use this setting when placing emphasis on the number of frames.

Memo : -

Drop frame/non-drop frame mode

- When [Main Menu]  $\rightarrow$  [System]  $\rightarrow$  [Record Set]  $\rightarrow$  [Record Format]  $\rightarrow$  [Frame Rate] is set to "60p", "60i", or "30p", the actual number of frames per second is approximately 59.94 (29.97). However, the time code processing standard is "60p", "60i", or "30p" frames. To make up for the frame number discrepancy, the drop frame mode (Drop) drops the 00 frame and 01 frame every minute except for minutes that are multiples of 10. However, in the case of "60p", the 00, 01, 02 and 03 frame are dropped.
- The non-drop frame mode (Non Drop) does not drop frames and ignores the discrepancy with the actual time.

### **Setting Time Code**

**1** Select [Main Menu] → [TC/UB] → [TC **Preset] and press the Set button (Set).**  $(\sqrt{4})$  P58 [ TC Preset 1 ) The ITC Preset] screen appears.

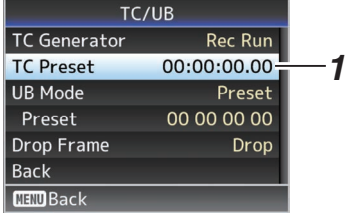

Memo :

- $\bullet$  When [TC/UB]  $\rightarrow$  [TC Generator] is set to "Regen", the parameter is displayed as "Regen" and cannot be selected. ( $\sqrt{4}$  [P58 \[ TC Generator \] \)](#page-57-0)
- *2* **Set the time code (hour, minute, second, frame).**

Use the cross-shaped button  $(4)$  to place the cursor at the item to set, then use the crossshaped button  $($ 

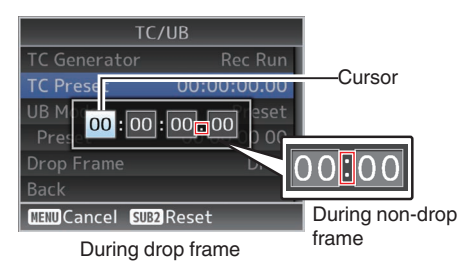

Memo: ·

• Pressing the [SUB 2] button resets each digit to "0" and moves the cursor to the hour digit (left).

#### *3* **Check the values and press the Set button (Set).**

- The time code is set and the screen returns to [TC/UB].
- *4* **Press the [Back] button.** Returns to the normal screen.

#### <span id="page-49-0"></span>**Recording Time Code in Continuation of the Recorded Time Code on microSD Card**

This camera recorder is equipped with the time code reader.

#### *1* **Set [TC/UB]** B **[TC Generator] to "Regen".**

- 0 When the camera recorder enters from recording standby mode to recording mode, it reads the time code already recorded on the microSD card and records the new time code in continuation of that value.
- 0 The same data as the user's bit already recorded on the microSD card is recorded.

#### Memo: -

 $\bullet$  When [TC/UB]  $\Rightarrow$  [TC Generator] is set to "Regen", the framing mode of the time code follows the settings in  $[TC/UB] \rightarrow [Drop Frame]$ instead of the clip settings.  $(x \nsubseteq P58$  [ Drop Frame ] )

# **Setting the User's Bit**

You can add the date, time or an 8-digit hexadecimal number as the user's bit to the recorded image.

### **Selecting a Recording Mode**

#### **Recording date/time information to the user's bit**

 $1$  Set [Main Menu]  $\rightarrow$  [TC/UB]  $\rightarrow$  [UB Mode] to **"Date" or "Time", and press the Set button (Set).**  $(\sqrt{4})$  P58 [ UB Mode 1 )

The date or time information is recorded to the user's bit.

Memo: ·

- 0 When "Date" or "Time" is set, [Preset] appears as "-" and cannot be set.
- 0 "Time" is displayed in the 24-hour format.

### **Presetting the User's Bit**

**Recording arbitrary information (8-digit hexadecimal) to the user's bit**

**5et [Main Menu] → [TC/UB] → [UB Mode] to "Preset", and press the Set button (Set).** ( $\mathbb{R}$  P58 [ UB Mode 1 )

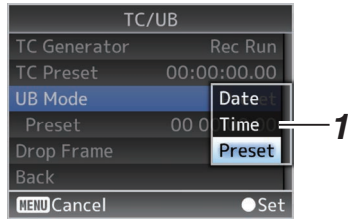

Memo : -

 $\bullet$  When [TC/UB]  $\rightarrow$  [TC Generator] is set to "Regen", the parameter is displayed as "Regen" and cannot be selected.

( $\sqrt{2}$  P58 [ TC Generator ])

- <span id="page-50-0"></span>**2** Select [Main Menu] → [TC/UB] → "Preset" **and press the Set button (Set).** The **[Preset]** setting screen appears.
- *3* **Use the cross-shaped button (**HI**) to place the cursor at the item to set, then use the** cross-shaped button ( $\blacktriangle$ **)** to change the **values.**

Numbers between 0 and 9 or alphabets between A and F can be specified for the user's bit.

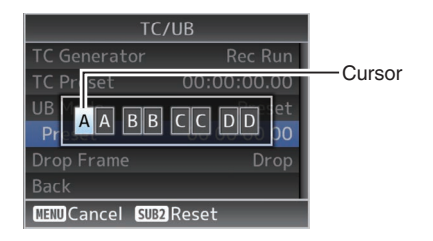

Memo : -

- 0 Pressing the [SUB 2] button resets each digit to "0" and moves the cursor to the hour digit (left).
- *4* **Check the values and press the Set button (Set).**
	- 0 The user's bit is set and the screen returns to [TC/UB].
- *5* **Press the [Back] button.**

Returns to the normal screen.

# **Loop Recording**

During normal recording, the camera stops recording automatically when the microSD card memory is full. In this case, you can enable the Loop Recording feature for recording to continue.

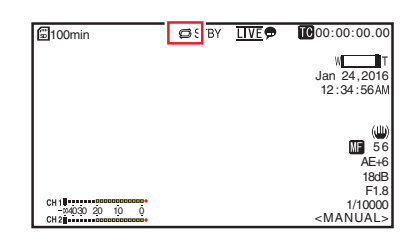

- **1** Set [Main Menu]  $\rightarrow$  [System]  $\rightarrow$  [Record **Set1 → [Loop Rec] to "On".**
- 2 Set the frame rate in [Main Menu]  $\rightarrow$ **[System] → [Record Set] → [Frame Rate].**  $(\sqrt{4})$  [P67 \[ Frame Rate \] \)](#page-66-0)

Memo:-

 $\bullet$  The [Main Menu]  $\Rightarrow$  [System]  $\Rightarrow$  [Record Set]  $\Rightarrow$ [4GB File Spanning(SDXC)] setting changes to "On".

( $\sqrt{4}$  [P68 \[ 4GB File Spanning\(SDXC\) \] \)](#page-67-0)

- 0 Although recording is continuous, the videos are not processed as a single clip but as a new file that contains multiple clips.
- The clips are automatically split while recording is in progress.
- 0 When the remaining space on the card runs out, files will be deleted automatically starting from the oldest data and recording will continue without disruption.
- 0 During Loop Recording, the remaining level of the media displayed is the maximum recording time of the microSD card.
- 0 However, the maximum recording time of the card may be shorter than the remaining level that is displayed.
- 0 You are recommended to format the card before using.

# <span id="page-51-0"></span>**Basic Operations in Menu Screen**

- The menu screen can be displayed on the web browser (View Remote) screen or the screen of the externally connected monitor.
- 0 Various settings for shooting can be configured on the menu screen.

# **Displaying the Menu Screen**

- *1* **Press the** L **(Live View) button in the [Live View/setting screen selection] tab on the web browser (View Remote) screen.** • The Live View screen is displayed.
- *2* **Press the [MENU] button in the [camera/ menu operation screen selection] tab on the View Remote screen.**
	- The display switches to the menu operation screen.
- *3* **Press the [MENU] button on the menu operation screen.**
	- The menu screen is displayed.

#### Memo: -

0 When [Back] appears in the menu, selecting [Back] returns the display to the menu screen that is one level higher in the hierarchy.

#### **Display and Description of the Menu Screen**

### **Selecting Menu Items**

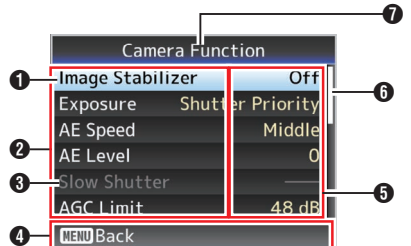

A Cursor

Indicates the selected item. Use the crossshaped button  $($ 

- **@** Menu Item
	- 0 Displays the names of the menu item and sub-menu.
	- 0 Menu items with [...] after them indicates that there is a sub-menu to access.

#### **Q** Fixed Item

Items that cannot be changed are displayed in gray and cannot be selected.

- **O** Operation Guide Guide for the current operation buttons.
- **O** Setting Value Setting values for the menu items. For menus with sub-menus, values are not displayed.
- **6** Scroll Bar Indicates the scroll position.
- **O** Menu Title Title of the currently displayed menu.

### **Changing Setting Values**

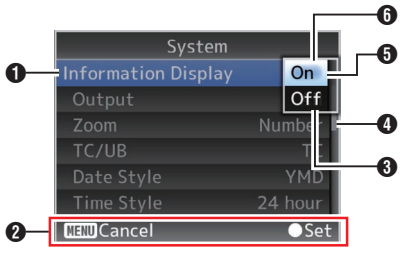

- $\bigcirc$  Menu Item to Change Menu item to be changed. A list of setting values  $\bigcirc$  appears in a pop-up.
- **a** Operation Guide Guide for the current operation buttons.
- **6** Setting Values Before Change Setting values before changing. The background of the item is displayed in blue.
- **O** Scroll Bar Indicates the scroll position.
- **O** Cursor

Indicates the selected item. Use the crossshaped button  $($  $\blacktriangle$  $\blacktriangledown)$  to move the cursor

- **6** List of Setting Values
	- 0 A pop-up displaying a list of setting values for selection.
	- The height of the pop-up depends on the number of settings available.

# <span id="page-52-0"></span>**Text Input with Software Keyboard**

Use the software keyboard to enter the [Setup File] subname, [Clip Name Prefix], and the settings  $under$  [Network]  $\rightarrow$  [Settings].

Use the software keyboard to enter the [Setup File] subname and [Clip Name Prefix].

### **Entering a subname**

( $\sqrt{4}$  P80 [ Planning Metadata 1)

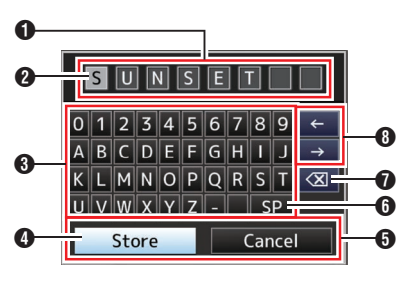

# **Entering the [Clip Name Prefix]**

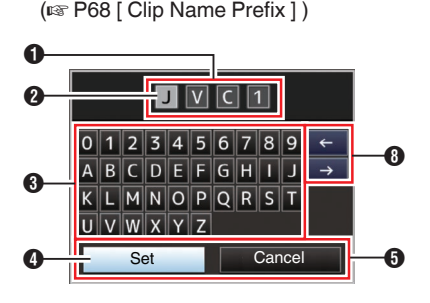

### **Settings under [Network] → [Settings]**

The keyboard displayed varies according to the settings.

( $\mathbb{R}$  P60 [Network Menu])

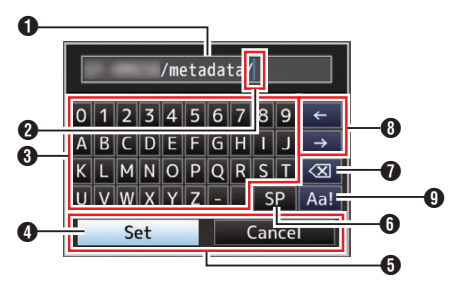

### **A Character Entry Field**

- Field for entering the title.
- 0 You can enter up to 8 characters for the [Setup File] subname or up to 4 characters for the [Clip Name Prefix].

### <sup>2</sup> Character Cursor

Select a character using the key cursor  $\bigcirc$ , and press the Set button (Set) to input the selected character at the position of the character cursor. The character cursor moves to the next position on the right each time a character is input.

The cursor can be moved using the arrow keys A.

### **6** Character Keys

Use the cross-shaped button  $(\triangle \blacktriangledown \triangle \blacktriangleright)$  to move the key cursor  $\Omega$  to the character you want to enter.

#### **O** Key Cursor

Indicates the currently selected character or item. Use the cross-shaped button  $(\blacktriangle \blacktriangledown \blacktriangle)$  to move the cursor.

#### **O** Confirmation Buttons

- Select [Set]/[Store] and press the Set button (Set) to confirm the title.
- Select [Cancel] and press the Set button (Set) to abort character input and return to the previous screen.

### **O** [SP] Space Key

Select [SP] and press the Set button (Set) to enter a space at the current position of the character cursor **2.** 

 $\bigcirc$   $K$  l Backspace Key Select  $K$  $\overline{\times}$  ] and press the Set button (Set) to delete the character to the left of the character cursor  $\Omega$ .

### **A** Arrow Keys

Moves the position of the character cursor  $\Omega$ .

**O** Character Switch Button Switches the character buttons  $\bigcirc$  to the upper case, lower case, and symbols.

# **Menu Screen Hierarchical Chart**

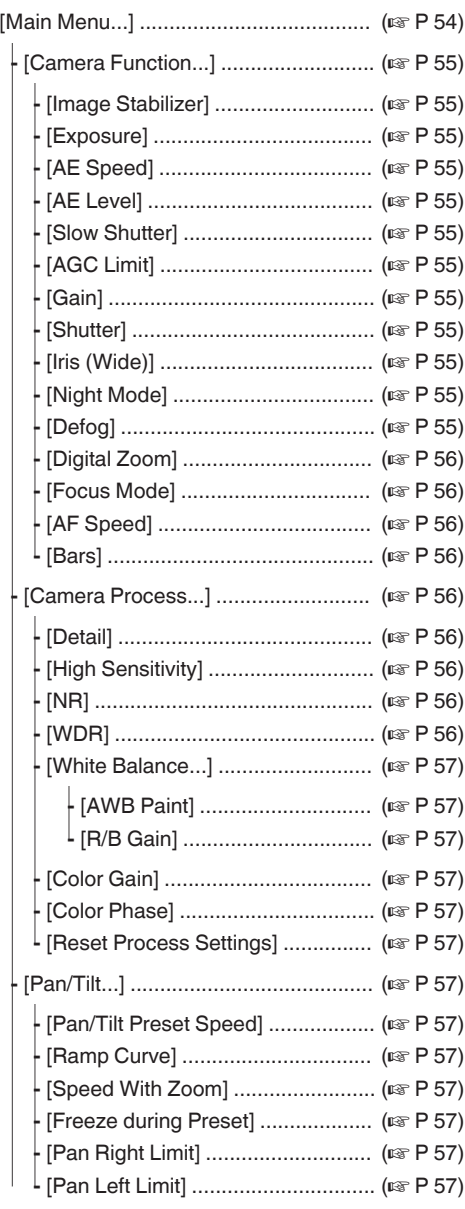

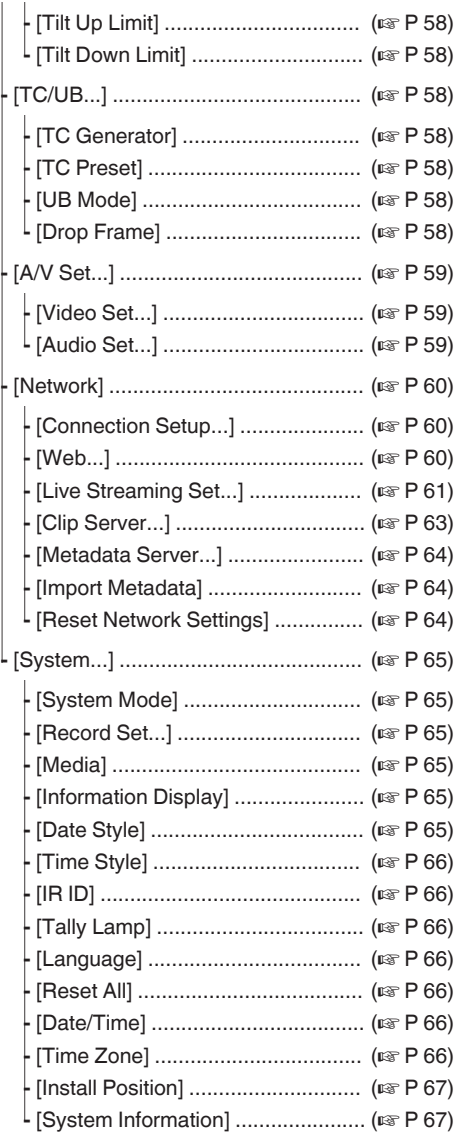

Memo:-

0 Some menus cannot be set depending on the operating mode or status of the camera recorder. These

items are displayed in gray, and they cannot be selected.<br>• Setting value with the **O** mark is the factory default.

# <span id="page-54-0"></span>**Camera Function Menu**

Menu screen for specifying operation settings during shooting.

This item can only be selected in the Camera mode.

#### **Image Stabilizer**

For setting whether to enable the image stabilizer. [Setting Values: On, ●Off]

#### **Exposure**

Select method for controlling the brightness.

0 Auto:

Gain/Shutter/Iris are adjusted automatically.

• Shutter Priority: Gain and Iris are adjusted automatically with

priority given to the Shutter setting. Shutter speed setting can be adjusted according to the [Shutter] menu setting.

• Iris Priority:

Gain and Shutter are adjusted automatically with priority given to the Iris setting. Iris setting can be adjusted according to the [Iris (Wide)] menu setting.

• Manual:

Gain/Shutter/Iris operate according to the menu setting.

[Setting Values: Auto, Shutter Priority, Iris Priority, Manual]

#### **AE Speed**

For setting the convergence speed during AE (Auto Exposure).

[Setting Values: Fast, Middle, Slow]

#### **AE Level**

For setting the convergence level during AE (Auto Exposure).

[Setting Values: -6 to  $+6$  ( $\bullet$ 0)]

#### **Slow Shutter**

Setting to "On" enables slow shutter automatically to increase the sensitivity level when the brightness of the subject decreases.

[Setting Values: ●On, Off]

Memo :

- 0 This item is available only when [Exposure] is set to "Auto".
- 0 When the subject is dark, the shutter speed slows down to 1/8 (1/6).

### **AGC Limit**

For setting the maximum gain value of "AGC", which electrically boosts the sensitivity level according to the brightness automatically. [Setting Values: R48dB, 42dB, 36dB, 30dB, 24dB, 21dB, 18dB, 15dB, 12dB, 9dB]

#### **Gain**

For setting the gain value. [Setting Values: 48dB, 42dB, 36dB, 30dB, 24dB, 21dB, 18dB, 15dB, 12dB, 9dB, 6dB, 3dB, ●0dB]

#### **Shutter**

For specifying shutter-related settings.

- $\bullet$  When [Main Menu]  $\bullet$  [System]  $\bullet$  [Record Set]  $\rightarrow$  [Frame Rate] is set to "60p", "60i" or "30p"; [Setting values: 1/8, 1/15, 1/30, ●1/60, 1/90, 1/100, 1/125, 1/180, 1/250, 1/350, 1/500, 1/725, 1/1000, 1/1500, 1/2000, 1/3000, 1/4000, 1/6000, 1/10000]
- $\bullet$  When [Main Menu]  $\Rightarrow$  [System]  $\Rightarrow$  [Record Set]  $\rightarrow$  [Frame Rate] is set to "50p", "50i" or "25p": [Setting values: 1/6, 1/12, 1/25, ●1/50, 1/75, 1/100, 1/120, 1/150, 1/215, 1/300, 1/425, 1/600, 1/1000, 1/1250, 1/1750, 1/2500, 1/3500, 1/6000, 1/10000]

#### **Iris (Wide)**

For setting the iris value (F number). The value here indicates the F number at the wide-angle end of the zoom position. The F number changes with the zoom position.

Setting to "CLOSE" closes the iris completely. [Setting Values: F1.6, F2.0, F2.4, F2.8, F3.4, ●F4.0, F4.8, F5.6, F6.8, F8.0, F9.6, F11, F14, CLOSE]

#### **Night Mode**

Setting to "On" increases the sensitivity level under low-light conditions. [Setting Values: On, OOff]

#### **Defog**

When the contrast level decreases such as when the subject is obscured by fog in the surrounding environment, enabling this mode allows the subject to appear clearer.

[Setting Values: High, Middle, Low, ●Off]

#### <span id="page-55-0"></span>**Digital Zoom**

For setting whether to enable the digital zoom function.

- $\bullet$  Off:
- Enables only the optical zoom (1x to 30x).
- $^{\bullet}$  On:

Enables the dynamic zoom (30x to 360x) in addition to the optical zoom.

[Setting Values: ● Off, On]

#### **Focus Mode**

For setting the focusing operation. [Setting Values: Auto, Manual]

#### **AF Speed**

For setting the AF operation speed. [Setting Values: **· Fast, Slow]** 

#### **Bars**

For setting whether to output color bars. [Setting Values: On, OOff]

Memo: -

• The audio test signals (1 kHz) can be output simultaneously with the color bar output.  $(\sqrt{2}$  [P59 \[ Test Tone \] \)](#page-58-0)

# **Camera Process Menu**

Menu screen for adjusting the quality of camera images.

#### **Detail**

For adjusting the contour (detail) enhancement level.

Increasing the value increases the sharpness of the contour.

[Setting Values: Off,  $-5$  to  $+5$  ( $\bullet$ 0)]

#### **High Sensitivity**

Setting to "On" increases the maximum gain level for a bright screen even in a dimly-lit environment. [Setting Values: On, ●Off]

Memo :

0 Note that increasing the gain level may cause noise to become more noticeable.

#### **NR**

Decreases noise in the image.

- High:
- Applies a strong amount of noise reduction.  $\bullet$  Low:
- Applies a weak amount of noise reduction.
- $\bullet$  Off:

Disables noise reduction. [Setting Values: High, ●Low, Off]

#### **WDR**

For setting the WDR (Wide Dynamic Range) function.

When shooting object with wide dynamic range due to backlight conditions, this function compresses the dynamic range while maintaining image contrast through providing gradation compensation to the input video signals.

• Strong:

Enhances the effect of gradation compensation for object with wide dynamic range due to outdoor or strong backlight conditions.

- 0 Natural:
	- Normal setting for wide dynamic range.
- Weak:

Reduces the effect of gradation compensation compared to the normal setting.

• Off:

Sets the wide dynamic range function to "Off". [Setting Values: Strong, Natural, Weak, ●Off]

#### <span id="page-56-0"></span>**White Balance**

For setting the white balance mode.

#### $\bullet$  FAW $\cdot$

Switches the camera to the Automatic White Balance mode. The white balance is automatically adjusted according to the color temperature of the lighting on the object.

 $^{\bullet}$  AWB:

Pressing the [AWB Trigger] button automatically adjusts the white balance.

 $•$  5600K $\cdot$ 

Sets white balance to a color temperature of 5600K.

- $\bullet$  3200K: Sets white balance to a color temperature of 3200K.
- 0 Manual:

For adjusting the white balance manually. [Setting Values: CFAW, AWB, 5600K, 3200K, **Manuall** 

For details, refer to "[\[Adjusting the White](#page-44-0) [Balance\] \(](#page-44-0) $\mathbb{R}$  P 45)".

#### 9 **AWB Paint**

For adjusting the R (red) and B (blue) components during AWB.

- Increase the number: Strengthens the red/blue.
- Decrease the number: Weakens the red/blue.

[Setting values: R: -32 to +32 (●0); B: -32 to +32  $(0)$ ]

#### 9 **R/B Gain**

For setting the R Gain and B Gain values respectively.

[Setting values: R: 0 to 255; B: 0 to 255]

#### **Color Gain**

For adjusting the video signal color level. Increasing the value deepens the color.  $[Settina Values: Off. -4 to +10 (①)]$ 

Memo : -

0 Images are displayed in black-and-white when this is set to "Off".

#### **Color Phase**

For setting the color phase. [Setting Values: -5 to +5  $(①0)$ ]

#### **Reset Process Settings**

Restores all items in the [Camera Process] menu to their default settings.

# **Pan/Tilt Menu**

#### **Pan/Tilt Preset Speed**

For setting the speed for moving to the pan/tilt position configured in the Preset mode. [Setting Values: 1 to 30]

#### **Ramp Curve**

For setting how you want the movement to slow down when moving to the position configured in the Preset mode.

- 0 Linear:
- Stops after reducing speed at a fixed rate. • Ease:
- Reduces speed gradually before coming to a smooth stop.

[Setting Values: Linear, ● Ease]

#### **Speed With Zoom**

Setting to "On" reduces the speed of pan/tilt movement further as the camera zooms toward the Tele end.

[Setting Values: On, Off]

#### **Freeze during Preset**

Setting to "On" displays the video image before movement starts as a still image during the interval after preset starts until the camera has reached the registered position.

[Setting Values: On, Off]

Memo : -

• This feature can be enabled for preset pan/tilt/ zoom operations.

#### **Pan Right Limit/Pan Left Limit**

Sets a limit on the horizontal (left/right) range of the pan operation. Selecting Set sets the current position as the pan limit. Movement beyond this point is not allowed.

Selecting Release releases the restriction. [Setting Values: Set, **.** Release]

Memo : -

• The operation speed varies depending on whether an AC adapter or a PoE+ power supply is used. When an AC adapter is : Maximum 480°/S

used During PoE+ power supply : Maximum 400°/S

#### <span id="page-57-0"></span>**Tilt Up Limit/Tilt Down Limit**

Sets a limit on the vertical (up/down) range of the tilt operation. Selecting Set sets the current position as the tilt limit. Movement beyond this point is not allowed.

Selecting Release releases the restriction. [Setting Values: Set, ●Release]

Memo : -

• The operation speed varies depending on whether an AC adapter or a PoE+ power supply is used.

When an AC adapter is used : Maximum 300°/S

### During PoE+ power supply : Maximum 200°/S

# **TC/UB Menu**

Menu screen for setting time code and user's bit. This item cannot be selected while recording is in progress.

#### **TC Generator**

For setting the operation of the time code.

0 Free Run:

The time code operates in the run mode at all times regardless of the recording status. It continues to run even when the power of the camera recorder is turned off.

0 Rec Run:

The time code operates in the run mode during recording. It continues to run in the order of the recorded clips as long as the microSD card is not replaced. If the microSD card is removed and recording is made on another card, time code will be recorded on the new card from where it was left off in the previous card.

• Regen:

The time code operates in the run mode during recording. When the microSD card is replaced, the last time code recorded on the card is read and recorded on a new card so that the time code continues in running order.

[Setting Values: Free Run, ORec Run, Regen]

#### **TC Preset**

For setting the time code (hour, minute, second, frame).

Display : Drop setting 02:02:25.20

- : Non Drop setting 02:02:25:20
- Memo : ·
- $\bullet$  When [TC/UB]  $\bullet$  [TC Generator] is set to "Regen", the parameter is displayed as "Regen" and cannot be selected.

#### **UB Mode**

For setting the recording mode of the user's bit.

- 0 Date:
- Records the date. • Time:
	- Records the time.
- 0 Preset: Records according to the preset setting. ( $\sqrt{4}$  P50 [Setting the User's Bit])

[Setting Values: Date, Time, @Preset]

#### Memo :

0 If UB Mode is set to "Time", the user's bit operates in the 24-hour format even if the LCD display on the web browser (Live View) screen or screen of the externally connected monitor is in the 12-hour format.

#### 9 **Preset**

For setting the user's bit. (Digit by digit) Display : AB CD EF 01

( $\sqrt{4}$  P50 [Presetting the User's Bit])

#### Memo : -

- When IUB Model is set to "Date" or "Time", this item appears as "---" and preset is disabled.
- When  $[TC/UB] \rightarrow [TC$  Generator] is set to "Regen", the parameter is displayed as "Regen" and cannot be selected.

#### **Drop Frame**

For setting the framing mode of the time code generator.

- Non Drop: Internal time code generator works in the nondrop-frame mode. Use this setting when placing emphasis on the number of frames.
- Drop: Internal time code generator works in the dropframe mode. Use this setting when placing emphasis on the recording time.

[Setting Values: Non Drop, ●Drop]

Memo · -

 $\bullet$  This item can be set only when [Main Menu]  $\rightarrow$  $[System] \rightarrow [Record Set] \rightarrow [Record Format] \rightarrow$ [Frame Rate] is set to "60p", "30p", or "60i". When [Frame Rate] is "50p", "25p", or "50i", this item appears as "---" and cannot be selected.  $(\sqrt{2}$  [P67 \[ Frame Rate \] \)](#page-66-0)

# <span id="page-58-0"></span>**A/V Set Menu**

Menu screen for video output and audio.

#### **Video Set...**

For specifying video output-related settings. ( $\approx$  P59 [Video Set Item])

#### **Audio Set...**

For specifying audio-related settings. ( $\sqrt{4}$  P59 [Audio Set Item])

### **Video Set Item**

#### **HDMI/SDI Out**

For setting the terminal to output the video. [Setting Values: ●HDMI+SDI, SDI, HDMI]

#### $\rightarrow$  **Resolution**

For selecting the resolution of video output from the [HDMI] terminal or [SDI OUT] terminal according to the monitor to be connected.

- 0 When SDI or HDMI+SDI is selected 1080p mode: 1080/60p, 1080/50p, 1080/60i, 1080/50i, 1080/30p, 1080/25p 720p mode: 720/60p, 720/50p
- 0 For HDMI 1080p mode: Auto, 1080/60p, 1080/50p, 1080/60i, 1080/50i, 1080/30p, 1080/25p 720p mode: Auto, 720/60p, 720/50p

Memo :

- The selectable options vary according to the setting in  $[S$ ystem]  $\rightarrow$   $[S$ ystem Mode].
- Cross conversion output is not possible.

#### 9 **HDMI Color**

- For setting the color format of HDMI signals.
- 0 This item is selectable when [HDMI/SDI Out] is set to "HDMI" or "HDMI+SDI".

[Setting Values: RGB, Auto]

#### 9 **HDMI Enhance**

- For setting the color range of HDMI signals. When connecting to a PC monitor, set this to "On".
- This item is selectable when [HDMI/SDI Out] is set to "HDMI" or "HDMI+SDI".

[Setting Values: On, OOff]

#### 9 **HDMI TC**

For setting whether to superimpose time code to the [HDMI] terminal.

[Setting Values: On, ●Off]

#### Memo :

- $\bullet$  When [Main Menu]  $\rightarrow$  [A/V Set]  $\rightarrow$  [Video Set]  $\rightarrow$ [HDMI/SDI Out] is set to "SDI", [HDMI TC] is fixed at "Off" and cannot be selected.
- Set to "Off" if connecting to a device that does not support HDMI TC.

#### **3G-SDI Mapping**

For setting the 3G-SDI mapping structure. [Setting Values: Level A, Level B]

Memo:

- $\bullet$  Available when [Main Menu]  $\rightarrow$  [System]  $\rightarrow$ [Resolution] is set to "1080/60p" or "1080/50p".
- 0 When [HDMI/SDI Out] is set to "HDMI", this item appears as "---" and cannot be selected.

### **Audio Set Item**

#### **Audio**

For setting whether to input audio sound. [Setting Values: On, ●Off]

#### **Input Mode**

For setting the audio input mode. [Setting Values: ●Unbalanced Stereo, Balanced Mono]

#### **Input Select**

Select the audio sound to input to the [AUDIO IN] terminal.

[Setting Values: ●Line, Mic, Mic +2.5 V]

#### **Audio Gain**

For setting the audio input level. [Setting Values: High, Low]

#### **Equalizer**

For setting the sound quality. [Setting Values: Speech Enhancement, Low Cut,  $\bigcirc$  Off1

#### **Test Tone**

For specifying whether to output the audio test signals (1 kHz) during color bar output. [Setting Values: On, ●Off]

# <span id="page-59-0"></span>**Network Menu**

For specifying network-related settings. The display of the software keyboard for input varies according to the item you are setting.

( $\sqrt{P}$  P53 [Text Input with Software Keyboard])

#### **Connection Setup**

For configuring the network connection settings. You can Load, Store, and Delete the settings specified on the **[USB Wizard]** screen.

Memo · -

0 Configure a different network address (network segment) for the LAN terminal and USB terminal.

#### 9 **LAN Wizard**

Displays a [Wizard] screen for connecting to the network via the [LAN] terminal.

Follow the instructions on the screen.

#### 9 **USB Wizard**

Displays a [USB Wizard] screen for connecting to the network via the [USB] terminal.

Follow the instructions on the screen.

#### $\rightarrow$  Load

Loads the settings on the [USB Wizard] screen. ( $\sqrt{4}$  [P95 \[Reading the Connection Settings](#page-94-0) [File\] \)](#page-94-0)

#### 9 **Store**

Saves the settings on the [USB Wizard] screen. ( $\sqrt{4}$  P94 [Saving the Connection Settings File])

#### 9 **Delete**

Deletes the saved settings. ( $\sqrt{4}$  P95 [Deleting Connection Settings])

#### 9 **Default Gateway**

For selecting whether to use the default gateway setting for the LAN or USB terminal. Select the terminal that is connected to the router for external network access.

[Setting Values: ●LAN, USB]

#### 9 **FTP Proxy**

For setting the FTP proxy.

**Type:** Select the type of FTP proxy. [Setting values: HTTP, ●No Proxy]

Server:

Set the FTP proxy server name.

Memo :

- Enter the name using the onscreen keyboard.
- 0 You can enter characters not more than 127 bytes using single-byte alphanumeric characters (a to z, 0 to 9), single-byte hyphen ("-") or dot (".").
- When [Type] is set to "No Proxy", changes cannot be made.

#### $\blacksquare$  Port:

Set the FTP proxy port number.

Memo: ·

- 0 Enter the name using the onscreen keyboard.
- **Enter an integer between 1 and 65535.**

#### $\rightarrow$  APN

For setting the APN (Access Point Name) for network connection using a cellular adapter.

This item is grayed out and cannot be selected if APN cannot be set for the adapter attached.

#### $Caution: -$

• The APN setting is written into the cellular adapter, not this camera recorder. Setting a wrong APN may result in communication failure or expensive bills from the telecommunications company. Set the APN correctly.

( $\sqrt{4}$  [P78 \[Connecting via Cellular Adapter](#page-77-0) [\(USB\)\] \)](#page-77-0)

#### **Web**

For setting the functions that make use of the web browser.

#### 9 **Web Access**

To access via a web browser, set to "On". [Setting Values: ●On, Off]

#### 9 **Camera Name**

For setting the name to be displayed on the web browser. Enter not more than 8 characters using the software keyboard. (Default value: PZ100)

#### 9 **Login Name (Fixed)**

The login name is "jvc". It cannot be changed.

#### 9 **Login Password**

Changes the password for accessing via a web browser.

The current password is displayed. Enter a new password directly.

Enter not more than 31 characters using the software keyboard.

• When RM-LP100 is in use, change the password setting for RM-LP100 at the same time.

#### <span id="page-60-0"></span>9 **Resolution**

For setting the resolution on the Live View screen. [Setting values: ●640x360, 320x180]

#### **Live Streaming Set**

For specifying settings for distributing live video images.

#### 9 **Live Streaming**

Starts live distribution when "On" is selected. [Setting Values: On, ●Off]

Memo : -

- 0 "On" cannot be selected if streaming is not possible with the selected resolution, frame rate and bitrate combination.
- 0 "On" cannot be selected if network connection is not established.
- 0 "On" cannot be selected when FTP is running.
- 0 Switches automatically to "Off" in the VIDEO OFF mode.

#### 9 **Interface**

For selecting the terminal for live streaming. [Setting Values: ●LAN, USB]

#### $\rightarrow$  **Server**

For selecting the server for live streaming. [Setting Values: ●Server1, Server2, Server3, Server4]

Memo : ·

• The setting cannot be changed during live streaming (Live Streaming set to "On").

#### 9 **Streaming Server**

For setting the server for live streaming. Memo : ·

• The setting cannot be changed during live streaming (Live Streaming set to "On").

#### 9 **Server1/Server2/Server3/Server4**

- The name that is set in [Alias] is displayed individually.
- $\blacksquare$  Alias

For setting a name to distinguish the settings of this camera.

The name set in this item will be displayed in the Streaming Server options.

- The default value is "Server1/Server2/Server3/ Server4".
- You can enter up to 31 characters and ASCII characters.

 $\blacksquare$  Type

For setting the system to transfer videos for distribution. [Setting Values: ●MPEG2-TS/UDP, MPEG2-TS/RTP, RTSP/RTP, ZIXI, RTMP]

#### Memo · -

- 0 Use reception devices that are compatible with the respective transfer systems.
- To use the "ZIXI" setting, a dedicated server is needed separately.
- The following items that can be set vary depending on the setting of this item.
- **Destination Address** For setting details such as the host name and the IP address of the live distribution destination.
- Enter not more than 127 characters using single-byte alphanumeric characters (a to z, 0 to 9), single-byte hyphen [-], or dot [.].
- **Destination URL**

For entering the URL of the live distribution destination beginning with "rtmp://". There is no default value (blank).

You can enter up to 191 characters and ASCII characters

#### **Destination Port**

Enter the network port number of the live distribution destination using an integer between 1 and 65535.

When [Type] is set to "MPEG2-TS/UDP" or "MPEG2-TS/RTP", the default value is "6504". If "ZIXI" is set, the default value is "2088".

#### Memo : -

- 0 When [Type] is set to "MPEG2-TS/RTP", only even numbers from 2 to 65530 can be specified for the port number.
- When IType] is set to "MPEG2-TS/RTP" and [SMPTE 2022-1 FEC] is set to "On", N+2 and N +4 port numbers are also used in addition to the specified port number (N).

#### Stream ID

For setting the registered stream ID of the live distribution destination. The default value varies with the product model.

- Enter not more than 63 characters.
- $\blacksquare$  Stream Kev Enter the stream key specified at the live transmission destination. There is no default value (blank).
- Enter not more than 63 characters.
- **Password** For setting the password. There is no default value (blank).
- Enter not more than 127 characters. Enter not more than 31 characters for RTSP/RTP setting.
- $\blacksquare$  Latency

For setting the latency mode. [Setting values: Minimun(ZIXI Off), ●Low, Medium, High]

Adaptive Bit Rate If "On" is selected, the bit rate setting value of live streaming is set to maximum limit, and the bit rate is changed automatically according to changes in the network bandwidth.

#### [Setting Values: On, ●Off]

#### Memo : -

- 0 [Adaptive Bit Rate] is selectable when [Type] is set to "ZIXI" and [Latency] is set to a value other than "Minimun(ZIXI Off)".
- \* The bit rate is displayed on the status screen only when "On" is set.

#### $\blacksquare$  SMPTE 2022-1 FEC Set to "On" to use FEC (Forward Error

Correction).

A transmission system that recovers the missing packets in the decoding process without having to retransmit the missing packets.

- [Setting Values: On, OOff]
- The decoder must be compatible with SMPTE 2022-1.

#### $\blacksquare$  FEC Matrix

For setting the amount of FEC (Forward Error Correction) overhead for configuring SMPTE2022-1.  $(x \in P100$  [Setting the FEC Matrix])

#### Memo :

• This item is selectable only when [SMPTE 2022-1 FEC] is set to "On".

#### 9 **Resolution**

For setting the resolution of the video image during live distribution.

The selectable options vary according to the System Mode setting.

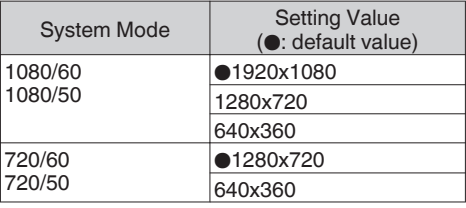

#### 9 **Frame Rate**

For setting the frame rate of the video image during live distribution.

The selectable options vary according to the settings in [System Mode] and [Resolution].

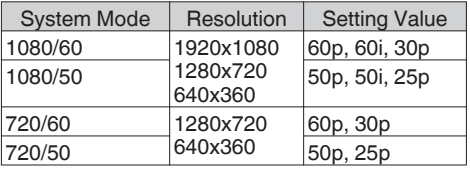

Memo: -

• The setting cannot be changed during live streaming (Live Streaming set to "On").

#### 9 **Bit Rate**

For setting the bitrate of the video image during live distribution.

The selectable options vary according to the settings in [System Mode], [Resolution] and [Frame Rate].

For details on the settings, please refer to [\[\[Live](#page-97-0) [Streaming Set\] Combinations that Support](#page-97-0) [Distribution\] \(](#page-97-0) $\mathbb{R}$  P 98).

#### Memo :

- The setting cannot be changed during live streaming (Live Streaming set to "On").
- 0 Depending on the type of network adapter used and the connection, the images and audio sound during live streaming can be choppy.

#### <span id="page-62-0"></span>**Clip Server**

For setting the server and directory for uploading recorded clips in the microSD card to the FTP server.

#### 9 **Clip-FTP1 to Clip-FTP4 (The name specified in the respective [Alias] items is displayed)**

 $\blacksquare$  Alias

For setting a name to distinguish the settings of this camera recorder.

The name set in this item will appear on the [FTP Upload] action screen of the clip list display.

Enter not more than 31 characters.

#### **Protocol**

For setting the protocol of the FTP server to be connected.

0 FTP:

Protocol that does not encrypt the incoming and outgoing data.

• SFTP:

Protocol that encrypts incoming and outgoing data using SSH.

0 FTPS:

Protocol that encrypts incoming and outgoing data using SSL or TLS. It uses an implicit mode (starts encrypted communication once connection starts).

0 FTPES:

Protocol that encrypts incoming and outgoing data using SSL or TLS. It uses an explicit mode (starts encrypted communication after permission is granted).

 $\bullet$  7 $|X|$ :

Select this item when transferring files via the ZIXI server.

[Setting Values: ●FTP, SFTP, FTPS, FTPES, **ZIXII** 

#### Memo :

- 0 To use the "ZIXI" setting, a dedicated server is needed separately.
- If "ZIXI" is set, the resume function is enabled.

#### Server

For setting the server name ("mystation.com", etc.) or the IP address ("192.168.0.1", etc.) of the FTP server.

Enter not more than 127 characters using single-byte alphanumeric characters (a to z, 0 to 9), single-byte hyphen [-], or dot [.].

**Port** 

Enter the FTP server port number to use using an integer between 1 and 65535. The default value varies with the Protocol setting. (FTP: 21, SFTP: 22, FTPS: 990, FTPES: 21,

- ZIXI: 2088)
- Dir. Path Enter the path name for the directory to upload to ("/pub", "/home/user", etc.)
- Enter not more than 127 characters.
- $\blacksquare$  Username Enter the user name for connecting to the FTP server.
- Enter not more than 31 characters.
- **Password**

Enter the password for connecting to the FTP server.

- Enter not more than 31 characters. When [Protocol] is set to "ZIXI", enter not more than 127 characters.
- **PASV Mode**

For setting whether to set the communication mode used for file transfer to the passive mode. Set to "On" if the camera is inside a firewall, and a connection from the FTP server to the camera cannot be established.

[Setting Values: On, ●Off]

#### Memo: ·

• When [Protocol] is set to "SFTP" or "ZIXI", this item appears as "---" and cannot be selected.

#### <span id="page-63-0"></span>**Metadata Server**

For registering the FTP server for importing the metadata and the path of the file to be imported. Up to 4 settings can be registered.

#### 9 **Meta-FTP1 to Meta-FTP4 (The name specified in the respective [Alias] items is displayed)**

#### $\blacksquare$  Alias

For setting a name to distinguish the settings of this camera recorder.

The name set in this item will be displayed in the [Import Metadata] options.

Enter not more than 31 characters.

#### **Protocol**

For setting the protocol of the FTP server to be connected.

 $\bullet$  FTP $\cdot$ 

Protocol that does not encrypt the incoming and outgoing data.

• SFTP:

Protocol that encrypts incoming and outgoing data using SSH.

0 FTPS:

Protocol that encrypts incoming and outgoing data using SSL or TLS. It uses an implicit mode (starts encrypted communication once connection starts).

0 FTPES: Protocol that encrypts incoming and outgoing data using SSL or TLS. It uses an explicit mode (starts encrypted communication after permission is granted).

#### [Setting Values: OFTP, SFTP, FTPS, FTPES]  $\blacksquare$  Server

For setting the server name ("mystation.com", etc.) or the IP address ("192.168.0.1", etc.) of the FTP server.

Enter not more than 127 characters using single-byte alphanumeric characters (a to z, 0 to 9), single-byte hyphen [-], or dot [.].

**Port** 

Enter the FTP server port number to use using an integer between 1 and 65535. The default value varies with the Protocol setting.

(FTP: 21, SFTP: 22, FTPS: 990, FTPES: 21) File Path Enter the path name for the metadata file ("/pub/

meta.xml", "/home/user/meta2.xml", etc.)

- Enter not more than 127 characters.
- $\blacksquare$  Username

Enter the user name for connecting to the FTP server.

- Enter not more than 31 characters.
- **Password**

Enter the password for connecting to the FTP server.

- Enter not more than 31 characters.
- **PASV Mode**

For setting whether to set the communication mode used for file transfer to the passive mode. Set to "On" if the camera is inside a firewall, and a connection from the FTP server to the camera cannot be established. [Setting Values: On, ●Off]

Memo : -

0 When [Protocol] is set to "SFTP", this item appears as "---" and cannot be selected.

#### 9 **Import Metadata**

- 0 For importing metadata from the FTP server.
- 0 Metadata loaded by the setup files will be deleted.

Memo · ·

0 This option is not available when [Network] is set to "Off".

#### **Reset Network Settings**

Restores all items in the [Network] menu to their default settings.

# <span id="page-64-0"></span>**System Menu**

This menu screen allows system-related settings. For specifying recording settings, formatting and restoring of microSD card, tally lamp setting, date/ time, time zone, and other settings.

It can also be used to reset the menu settings to their default values.

#### **System Mode**

For selecting the resolution and frame rate. [Setting Values: 1080/60, 1080/50, 720/60, 720/50]

Memo :

0 The settings cannot be changed during recording or streaming.

#### **Record Set...**

For specifying recorded video-related settings. ( $\mathbb{R}$  P67 [Record Set Item])

#### **Media**

#### 9 **Format Media**

For formatting (initializing) an microSD card. Select [Format] from [Cancel]/[Format], and press the Set button (Set) to start formatting (initializing).

( $\sqrt{4}$  [P28 \[Formatting \(Initializing\) microSD](#page-27-0) [Cards\] \)](#page-27-0)

#### 9 **Restore Media**

For restoring a microSD card.

Press the Set button (Set) to start restoring the microSD card.

( $\sqrt{4}$  P28 [Restoring the microSD Card])

Memo :

• This item appears only when a microSD card has been inserted. However, it is not selectable when recording in the Camera mode.

#### **Information Display**

For setting whether to display information such as the camera status, microSD card information and time code over the video image on the screen of the externally connected monitor or the web browser (Live View) screen. [Setting Values: ● IOn, Off]

#### $\rightarrow$  **Output**

For setting where to output the display when [Information Display] is set to "On".

 $\bullet$  All:

Displays information on all screens (web browser (Live View) screen and video/live streaming screen).

- Video/Live Streaming: Displays information on the video/live streaming screen.
- $\bullet$  Web: Displays information on the web browser (Live View) screen.

[Setting Values: All, Video/Live Streaming, Web]

#### $\rightarrow$  700m

For setting the way to display the zoom position when [Information Display] is set to "On".

- Number:
- Displays the zoom position in numbers (0-99). 0 Bar:

Displays the zoom position in a bar. [Setting Values: Number, **Bar]** 

#### 9 **TC/UB**

For setting whether to display the time code (TC) or user's bit (UB) on the web browser (Live View) screen or screen of an externally connected monitor when [Information Display] is set to "On". [Setting Values: UB, OTC]

#### **Date Style**

For setting the sequence for displaying the date on the web browser (Live View) screen or screen of an externally connected monitor as well as the date of the time stamp recording when [Information

Display] is set to "On".

- Display examples of the setting values are as follows.
- 0 DMY2: 30 Jun 2016
- 0 DMY1: 30-06-2016
- 0 MDY2: Jun 30, 2016
- 0 MDY1: 06-30-2016 0 YMD: 2016-06-30

[Setting Values: DMY2, DMY1, MDY1, MDY2, YMD]

(Default values: MDY2 (U model), DMY1 (E model))

#### <span id="page-65-0"></span>**Time Style**

For setting the time display on the web browser (Live View) screen and externally connected monitor screen as well as that for time stamp recording.

[Setting Values: 24hour, 12hour] (Default values: 12hour (U model), 24hour (E model))

#### **IR ID**

For selecting a camera ID when operating via an infrared remote control unit. [Setting Values: CAM3, CAM2, ●CAM1]

#### **Tally Lamp**

For setting whether to light up the tally lamp during external control, recording or live streaming.

• External:

Lights up during external control.

- 0 Rec/Live Streaming:
- Lights up during recording or live streaming.
- Live Streaming: Lights up during live streaming. Does not light up during recording.
- 0 Rec:

Lights up during recording.

- $\bullet$  Off
- Turns off the indicator.

[Setting Values: *External, Rec/Live Streaming,* Live Streaming, Rec, Off]

#### Memo :

Depending on the setting, the lamp might appear blinking such as when there is insufficient space on the microSD card during recording or when a communication error occurs during live streaming.

 $(\sqrt{25}$  [Tally Lamp])

#### 9 **Brightness**

For setting the brightness of the tally lamp. Selecting "High" increases the brightness level to the maximum.

[Setting Values:  $\bullet$ High, Middle, Low]

#### **Language**

Switches between languages in the menu screen. [Setting Values: ●English, Français, Español] (U model)

[Setting values: ● English, Français, Deutsch, Italiano, Español, Pусский, Türkçe, 中文(简)] (E model)

#### **Reset All**

Resets all menu settings.

Memo · -

- 0 [Date/Time] and [Time Zone] cannot be reset.  $(x \times P66$  [ Date/Time ] )  $(**Example 1**)$
- 0 This item is not available during recording in the Camera mode or during live streaming.

#### **Date/Time**

For setting the year, month, day, hour, and minute.

Memo :

• The display order of the date (year, month, day) follows the setting in [Display Settings]  $\rightarrow$  [Date Style]. However, the 24-hour format is used for the hour display regardless of the [Time Style] setting.

 $(x \times P65$  [ Date Style 1 )

#### **Time Zone**

For setting the UTC time difference in units of 30 minutes.

[Setting Values: UTC-12:00-UTC-00:30, UTC, UTC+00:30-UTC+14:00 (in 30 min increments)] (Default values: UTC-05:00 (U model), UTC (E model))

Memo : -

• If [Date/Time] is already set, the [Date/Time] item is automatically adjusted when [Time Zone1 is altered.

#### <span id="page-66-0"></span>**Install Position**

For selecting the location to install the camera.

• Desktop:

When the camera is mounted on top of a table or to a tripod. The output image is not inverted vertically or laterally.

• Hanging: When the camera is mounted to the ceiling. The

output image will be inverted both vertically and laterally.

[Setting Values: ●Desktop, Hanging]

#### **System Information**

#### 9 **Version**

Displays information on the firmware version.

#### 9 **DIP SW**

Displays the status of the DIP switch on the bottom surface of the camera.

- 0 Left DIP SW 1 to Left DIP SW 8: [Displayed Value: On, Off]
- Right DIP SW 1 to Right DIP SW 7: [Displayed Value: On, Off]

Memo : -

• The On/Off setting cannot be altered in the menu. Turn on/off the DIP switch manually. ( $\mathbb{R}$  P23 [DIP Switch Setting])

#### 9 **Open Source License**

Displays the license for the open source software used by this camera recorder.

# **Record Set Item**

#### **Frame Rate**

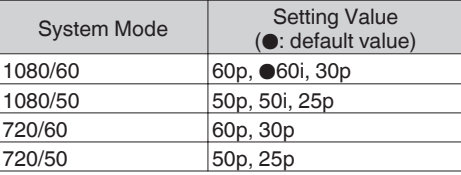

Memo :

0 The selectable options for Frame Rate vary according to the [System Mode] setting.

#### **Bit Rate**

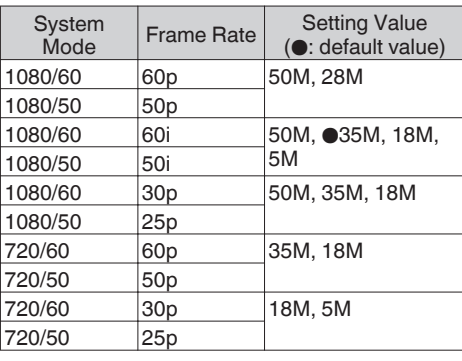

Memo:

0 The selectable options for Bit Rate vary according to the [System Mode] and [Frame Ratel settings.

#### <span id="page-67-0"></span>**Loop Rec**

For setting whether to enable the loop recording mode.

( $\mathbb{R}$  P51 [Loop Recording]) [Setting Values: On, ●Off]

Memo · ·

• The setting cannot be altered during recording.

#### **4GB File Spanning(SDXC)**

A recording file is automatically split when the size exceeds 4 GB, but if a microSDXC card is used, you can record clips larger than 4 GB by setting this option to "Off". (Up to a maximum of 64 GB or 4 hours)

- $^{\circ}$  On:
- Splits a file when it exceeds 4 GB or 30 minutes.  $\bullet$  Off:

Splits a file when it exceeds 64 GB or 4 hours. [Setting Values: ●On, Off]

Memo : ·

- 0 When [Loop Rec] is set to "On", [4GB File Spanning(SDXC)] is also automatically set to "On".
- 0 To use a microSDHC card, set [4GB File Spanning(SDXC)] to "On".
- 0 This option is only valid if the microSD card used for recording is of the SDXC format.

#### **LPCM**

For setting the audio recording format. [Setting Values: Dual Mono, Stereo]

#### **Time Stamp**

For setting whether to display shooting date/time information in the recorded video. [Setting Values: On, ●Off]

Memo :

• The date/time display style can be changed in  $[Main Menu] \rightarrow [System] \rightarrow [Date Style]/[Time]$ Style].  $(\sqrt{12} P65$  [ Date Style 1 )

 $(x \nsubseteq P66$  [ Time Style ] )

#### **Clip Set**

#### 9 **Clip Name Prefix**

For setting the first four characters of the name of the clip file to be recorded to the microSD card. Enter any of the 36 characters including alphabets (upper case) and numbers (0 to 9) using the software keyboard.

( $\sqrt{4}$  P53 [Text Input with Software Keyboard]) [Setting Values: xxxG] (The default value of xxx is the last three digits of the serial number.)

Memo: ·

0 This setting will not be applied to the name of the clip file, but will be recorded as a display name for the clips that appear in the clip list.

#### 9 **Reset Clip Number**

For assigning a new number (Clip Number) by resetting it (0001).

Select [Reset] and press the Set button (Set) to reset the number.

When other clips exist on the microSD card, the smallest available number is used after reset.

• Example:

If [Clip Name Prefix] is "ABCD", and "ABCD0001" already exists on the microSD card, "ABCD0002" will be assigned.

#### **Clear Planning Metadata**

Erases the planning metadata.

# **Display Screen in Camera Mode**

This screen displays the event. It is also used to display warnings only.

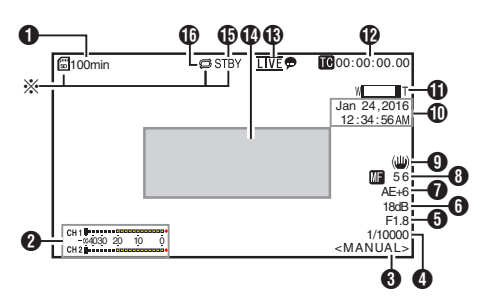

Displayed only when a microSD card is inserted

**O** Remaining Space on Media Displays the remaining recording time on the microSD card.

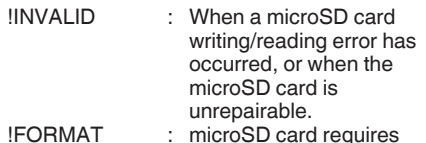

formatting.

!INCORRECT

• Incompatible microSD card format. IREC INH

• When a microSDHC card is inserted while [4GB File Spanning(SDXC)] is set to "Off".

( $\sqrt{4}$  P68 [ 4GB File Spanning(SDXC) ]) The following icons are displayed during FTP upload.

( $\approx$  P83 [Uploading a Recorded Video Clip])

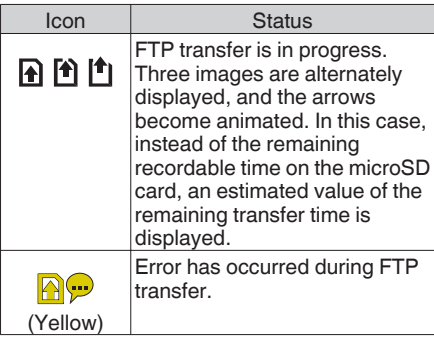

- **A** Audio Level Meter
	- Set [Audio] to "On" or "Off" to display or hide the level meter respectively.

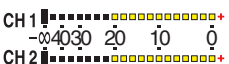

C White Balance Mode

Displays the current white balance mode.<br>  $\leq$ FAW> : When setting FAW

- : When setting FAW
- <AWB> : When setting AWB
	- When the color temperature is set to 3200 K
- <5600K> : When the color temperature is set to 5600K

<MANUAL> : When manual setting is selected ( $\sqrt{2}$  P57 [ White Balance ])

#### **O** Shutter

- 0 Displays the current shutter speed when the [Exposure] selection button is set to "Shutter" or "Manual".
	- $(x \times P55$  [ Shutter ] )
- When the [Exposure] selection button is set to "Auto" or "Iris", the shutter switches to the auto mode and the shutter speed is not displayed.

Memo · ·

• The variable range of the shutter speed varies according to the video format settings. ( $\sqrt{44}$  Setting the Electronic Shutter)

**O** Iris F-Number Displays F-number of the lens iris.  $(x \in P42$  [Adjusting the Iris])

#### Memo :

 $\bullet$  A  $\blacksquare$  icon appears on the left side of the lens aperture value (F-number) during Auto Iris mode.

- <span id="page-69-0"></span>**6** Gain
	- Displays the gain value.
	- $\bullet$  An  $\blacksquare$  icon is displayed to the left when [Exposure] is set to a value other than "Manual".
- **G** AF Level
	- 0 Displayed when the AE function is activated.
- **1** Focus Display<br>[AF] : WI

 $\therefore$  When auto focus is selected  $IMFI$  $*$  : When manual focus is selected

- $**$ : indicates the focal length Focusing position is  $0 =$  Near end Focusing position is  $99 = Far$  end
- When manual focus is selected, pressing the [Push Auto] button each time changes the focal length value.
- **<sup>O</sup>** Image stabilizer mark Displayed when the image stabilizer is ON.
- **1** Date/Time Display Displays the current date and time.

#### Memo :

- The date/time display style can be specified in  $[Main Menu] \rightarrow [System] \rightarrow [Information]$ Display] → [Date Style]/[Time Style].
	- $(\sqrt{4}$  [P65 \[ Date Style \] \)](#page-64-0)
	- ( $\sqrt{4}$  [P66 \[ Time Style \] \)](#page-65-0)
- $\bullet$  This item is not displayed when [Main Menu]  $\rightarrow$  $[System] \rightarrow [Information Display]$  is set to "Off". ( $\mathbb{R}$  P66 [ Date/Time 1 )
- **ft** Zoom Display
	- 0 Displays the zoom position. (Zoom bar or value)

Digital zoom off:

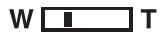

Digital zoom on:

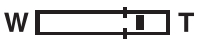

- The zoom bar will only be displayed for 3 seconds after the zoom operation is activated.
- The value will always be displayed. Value: Z00 to 99 Digital zoom off : Z00 to 99<br>Digital zoom on : 7100 to 149 Digital zoom on

Memo :

- 0 You can specify the display method (Number/ Bar) in [Main Menu]  $\rightarrow$  [System]  $\rightarrow$  [Information  $Display$   $\rightarrow$  "Zoom".
- **1** Time Code (III)/User's Bit (III) Display
	- 0 Displays the time code (hour: minute: second: frame) or user's bit data recorded in the microSD card being played back.
	- Example of time code display:

**00:00:00:00** ※

- Colon (:) denotes non-drop frames and dot (.) denotes drop frames.
	- Example of user's bit display:

### **EXPLODED** 20

Memo · -

• You can specify whether to display the time code, user's bit, or turn off the display in [Main  $Menu$   $\rightarrow$  [System]  $\rightarrow$  [Information Display]  $\rightarrow$ [TC/UB]. This item will not be displayed when "Off" is selected.

( $\mathbb{R}$  [P65 \[ TC/UB \] \)](#page-64-0)

**B** Live streaming mark

When [Main Menu]  $\rightarrow$  [Network]  $\rightarrow$  [Live Streaming Set]  $\rightarrow$  [Live Streaming] is set to "On", the distribution status is displayed. ( $\in$  P61 [ Live Streaming ])

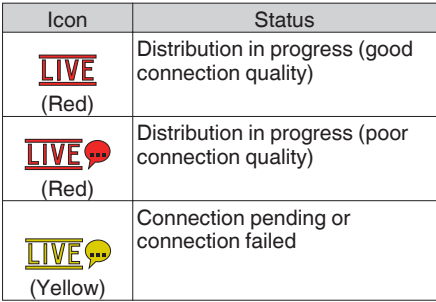

- N Event/Warning Display Area Displays error messages. **Example 3.13 Interest and Actions** )
- *<sup>fb</sup>* Media Status

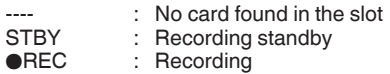

*<sup>D</sup>* Loop Rec

Displayed while loop recording is in progress.

# **Status Screen**

For checking the settings of the camera recorder.

\* These are screen examples. The contents displayed are different depending on the settings.

# **LAN Screen**

For viewing information related to the network of the [LAN] terminal.

( $\sqrt{4}$  P88 [Changing LAN Connection Settings])

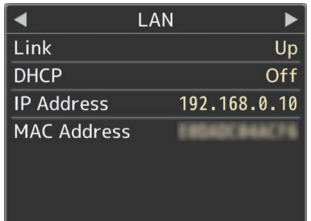

### **USB Screen**

For viewing information related to the network of the [USB] terminal.

( $\sqrt{4}$  P89 [Changing USB Connection Settings])

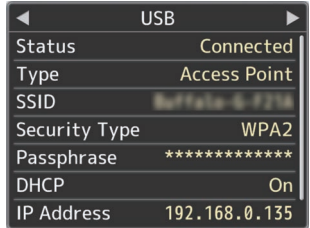

# **Live Streaming Screen**

For viewing information related to live streaming. ( $\sqrt{4}$  P97 [Performing Live Streaming])

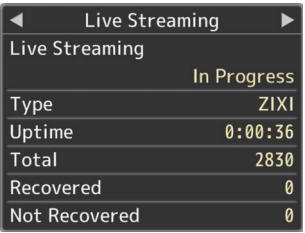

### **Planning Metadata Screen**

For checking the current planning metadata setting.

( $\sqrt{2}$  P80 [ Planning Metadata ])

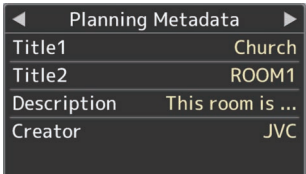
# **Connecting External Monitor**

- 0 To output live video images and audio sound to an external monitor, select the output signals from the camera, and connect using an appropriate cable according to the monitor to be used.
- 0 Choose the most suitable terminal according to the monitor in use.
- 0 [SDI OUT] terminal: Outputs 3G-SDI/HD-SDI signals.
- [HDMI] terminal: Outputs HDMI signals.

Memo · ·

0 If the [SDI OUT] terminal or [HDMI] terminal is connected, configure the settings in the [A/V Set] menu according to the monitor to be connected.

( $\sqrt{4}$  P59 [HDMI/SDI Out ])

0 To display the menu screen or display screen on the external monitor, set  $S$ ystem $l \rightarrow$ [Information Display] to "On" and [Output] to "All".

# **Connecting via SDI**

0 Digital video signals, together with embedded (superimposed) audio signals and time code signals, are output for the 3G-SDI/HD-SDI signals.

Memo:-

• The sampling frequency for embedded (superimposed) audio signals is 48 kHz. Time code of the built-in time code generator is also output.

# **Functions of Network Connection**

- The network feature is able to function by using the [LAN] terminal at the back of the unit or by connecting one of the following adapters to the [USB] terminal.
	- Wireless LAN adapter
	- Ethernet adapter
	- Cellular adapter

( $\text{exp }$  [P75 \[Connecting to Network via \[LAN\]](#page-74-0) [Terminal\] \)](#page-74-0)

( $\sqrt{4}$  [P75 \[Connecting to Network via \[USB\]](#page-74-0) [Terminal\] \)](#page-74-0)

## **List of Functions**

#### **View Remote**

You can access via a web browser on a PC to check the live image or remotely control the camera.

#### **Live streaming**

By combining with the decoder or PC application that supports live streaming, you can perform audio and video streaming via the network.

( $\mathbb{R}$  P97 [Performing Live Streaming])

#### **Importing Metadata**

You can download a metadata settings file (XML format) from the FTP server and store metadata in the camera recorder.

( $\mathbb{R}$  P78 [Importing Metadata])

#### **Uploading Recorded Clips**

You can upload clips recorded in the microSD card to a preset FTP server.

( $\sqrt{4}$  P83 [Uploading a Recorded Video Clip])

#### **Deleting Recorded Clips**

You can delete clips that are recorded in a microSD card.

( $\mathbb{R}$  P85 [Deleting Recorded Clips])

#### **Editing Metadata**

0 Planning Metadata

You can access the page for editing the camera recorder's metadata via a web browser on a PC, and edit the metadata that is to be applied to clips to be recorded.

( $\mathbb{R}$  [P80 \[ Planning Metadata \] \)](#page-79-0)

• Clip Metadata You can access the page for editing the metadata via a web browser on a PC, and display or rewrite the metadata that is recorded to a clip.

( $\mathbb{R}$  P81 [ Clip Metadata ])

#### **Loading and Saving Setup Files**

You can save the camera settings to devices such as a PC, or load the settings that you have saved on a camera.

( $\sqrt{4}$  P96 [Loading and Saving Setup Files])

#### **Firmware Update**

You can update the version of the firmware on the camera. For details on how to update the firmware, please visit our corporate website (URL on the cover page).

#### **Changing Network Connection Settings**

( $\sqrt{P}$  P87 [Changing Settings])

# **Network Connection**

## **Operating Environment**

Operation has been verified for the following environments.

#### **Computer**

- <sup>0</sup> OS: Windows 7 Web browser: Google Chrome
- <sup>0</sup> OS: Windows 10 Web browser: Google Chrome
- $\cdot$  OS: Mac OS X 10.11 Web browser: Safari

### <span id="page-74-0"></span>**Connecting to Network via [LAN] Terminal**

- *1* **Connect the [LAN] terminal of the camera with devices such as a PC or the RM-LP100 using a LAN cable.**
- *2* **Configure the connection settings.**
	- $\bullet$  Select [Main Menu]  $\Rightarrow$  [Network]  $\Rightarrow$  $[Connection Setub] \rightarrow [LAN Wizard]$  and press the Set button (Set).
	- 0 Pressing the button displays a network setting screen.

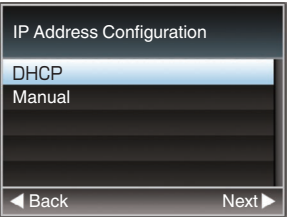

- Follow the screen instructions to complete setting. Perform setting for the following.
	- IP address setting (DHCP or manual)
	- IP Address
	- Subnet mask
	- Default gateway
	- DNS Server

Memo :

0 When an address is manually assigned in a NAT environment, it is also necessary to set the default gateway correctly besides conversion of the address at the router's end in order to perform operations such as access to the Internet from an external network via the router.

#### *3* **Setting is complete.**

After setting is complete, you can access the camera recorder via a web browser. ( $\sqrt{4}$  P87 [Changing Settings])

### **Connecting to Network via [USB] Terminal**

*1* **Connect an appropriate adapter according to the intended use to the [USB] terminal at the rear of the camera recorder.**

The following adapters can be connected.

- 0 Wireless LAN adapter
- Ethernet adapter
- 0 Cellular adapter

Memo: -

- Only a network connection adapter can be connected to the [USB] terminal.
- Connect or disconnect an adapter only after you have turned off the power of the camera recorder.
- 0 You can find the latest information on the compatible adapters at the product page of our website.
- *2* **Configure the connection settings.**
	- $\bullet$  Select [Main Menu]  $\rightarrow$  [Network]  $\rightarrow$  $[Connection Setup] \rightarrow [USB Wizard]$  and press the Set button (Set).

0 A wizard screen appears according to the type of adapter connected. Follow the instructions on the screen to perform setting. ( $\mathbb{R}$  [P76 \[Connecting via Wireless LAN](#page-75-0) [\(USB\)\] \)](#page-75-0)

( $\sqrt{4}$  [P77 \[Connecting via Ethernet Adapter](#page-76-0) [\(USB\)\] \)](#page-76-0)

 $(x \ge P78)$  [Connecting via Cellular Adapter [\(USB\)\] \)](#page-77-0)

#### Memo:

0 When the menu is displayed on the Live View screen via the USB terminal, starting the USB wizard disconnects the network and the display will not be updated. Use the LAN terminal or video/audio output terminals such as the HDMI or SDI output terminal.

### <span id="page-75-0"></span>**Connecting via Wireless LAN (USB)**

#### **Connection via Access Point**

- *1* **Perform setting on the camera recorder, and start up the [USB Wizard] screen.** ( $\mathbb{R}$  [P75 \[Connecting to Network via \[USB\]](#page-74-0) [Terminal\] \)](#page-74-0)
- *2* **[Wireless LAN] appears on the [USB Wizard] screen.**

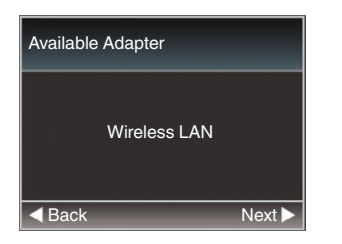

*3* **Press the** I **button to display the [Select Connection Type] screen.**

Select "Connect with Access Point". Follow the screen instructions to complete setting. Perform setting for the following.

- Mode of connection
- Method of setting \* SSID, type of encryption, Passphrase, and IP Address setting ("DHCP" or "Manual") in cases other than WPS

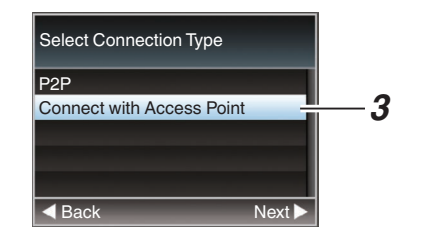

#### *4* **Setting is complete.**

After setting is complete, you can access the camera recorder via a web browser. ( $\sqrt{P}$  P87 [Changing Settings])

#### **P2P Connection**

For direct access to the network feature of the camera from a PC.

*1* **[Wireless LAN] appears on the [Wizard] screen.**

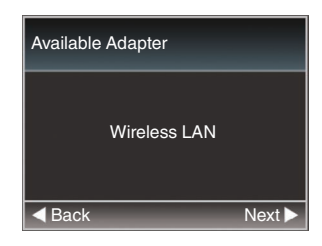

*2* **Press the** I **button to display the [Select Connection Type] screen.**

Select "P2P".

Follow the screen instructions to complete setting.

Perform setting for the following.

- Mode of connection
- Method of setting

\* SSID and Passphrase in cases other than **WPS** 

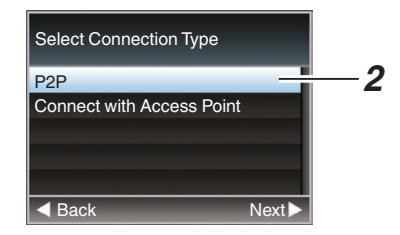

Memo · -

• When "WPS" is selected in the [Select Setup Type] screen, the following steps 3 and 4 are not required.

#### *3* **Display the [USB] screen of the status screen.**

0 Press the [MENU] button on the infrared remote control twice to display the status screen.

Press the cross-shaped button  $(4)$  to display the [USB] screen.

0 Check to ensure that the [SSID] and [Passphrase] that you have set in the wizard are displayed.

<span id="page-76-0"></span>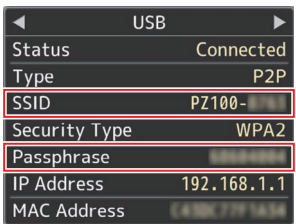

- *4* **From the list of PC access points, select [SSID] and enter [Passphrase].**
	- 0 Display the list of access points in the wireless connection settings of the PC and select "PZ100-\*\*\*\*\*". (\*\*\*\*\* are numbers that vary with the device used.)
	- 0 After the password confirmation screen appears, enter the [Passphrase] displayed on the [USB] screen.

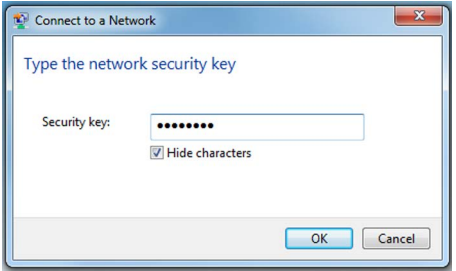

#### *5* **Setting is complete.**

After setting is complete, you can access the camera recorder via a web browser. ( $\sqrt{P}$  P87 [Changing Settings])

### **Connecting via Ethernet Adapter (USB)**

Connect a PC to the camera directly using a crossover cable or via devices such as an Ethernet hub to access the network feature of the camera.

*1* **Connect the Ethernet adapter that is connected to the [USB] terminal of the camera to the PC using a LAN cable.**

- *2* **Perform setting on the camera recorder, and start up the [Wizard] screen.** ( $\sqrt{4}$  [P75 \[Connecting to Network via \[USB\]](#page-74-0) [Terminal\] \)](#page-74-0)
- *3* **[Ethernet] appears on the [Wizard] screen.**

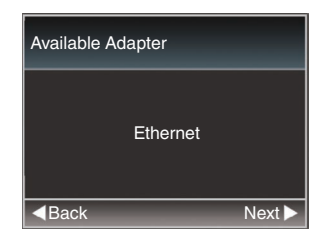

#### **Press the**  $\blacktriangleright$  **button to display the [IP Address Configuration] screen.**

Follow the screen instructions to complete setting. Perform setting for the following.

- IP address setting (DHCP or manual)
- 0 IP Address
- Subnet mask
- Default gateway
- DNS Server

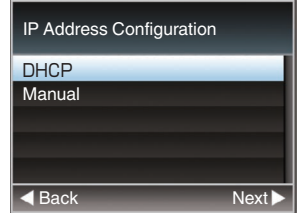

#### Memo : -

0 When an address is manually assigned in a NAT environment, it is also necessary to set the default gateway correctly besides conversion of the address at the router's end in order to perform operations such as access to the Internet from an external network via the router.

#### *5* **Setting is complete.**

After setting is complete, you can access the camera recorder via a web browser. ( $\mathbb{R}$  P87 [Changing Settings])

### <span id="page-77-0"></span>**Connecting via Cellular Adapter (USB)**

You can make use of the FTP function and live streaming function by connecting a cellular adapter to this camera recorder.

- *1* **Perform setting on the camera recorder, and start up the [Wizard] screen.** ( $\otimes$  [P75 \[Connecting to Network via \[USB\]](#page-74-0) [Terminal\] \)](#page-74-0)
- *2* **[Cellular] appears on the [Wizard] screen.**

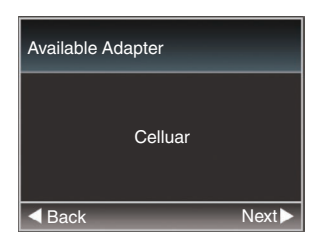

#### *3* **Press the** I **button.**

Follow the screen instructions to complete setting. Perform setting for the following.

- Connection phone number
- User name
- 0 Password

Caution :

- Note that you may have to pay very high bills in the case of pay-per-use contracts. Fixed price contract is recommended if you are using the network function.
- 0 Note that the use of improper settings may result in expensive bills from the phone service provider. Make sure that the setting is correct.
- To avoid expensive bills due to the roaming connection, you are recommended to use this function by disabling the roaming contract.
- There may be communication even when you are not using the network function. Remove the cellular adapter when the function is not in use.

# **Importing Metadata**

You can download a metadata settings file (XML format) from the FTP server and store metadata in the camera recorder.

The imported metadata is applied to clips to be recorded.

### **Preparing Metadata**

0 You can record the four metadata types below.

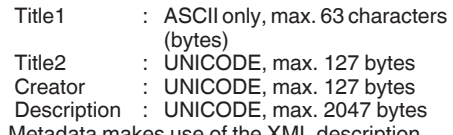

- Metadata makes use of the XML description format.
- Edit the

<Title1><Title2><Description><Creator> tag element using the XML editor. (Indicated by the frames below)

<?xml version="1.0" encoding="UTF-8"?> <NRT-MetaInterface lastUpdate="2015-01-29T18:06:21+09:00" xmlns="urn:schemas-proHD:nonRealTimeMetaInterface:ver.1.00" xmlns:xsi="http://www.w3.org/2001/XMLSchema-instance"> <MetaData> <Title1>Title1 sample</Title1> <!-- only "en",max63bytes --> <Title2>Title2 sample</Title2>

- <!-- ,max127bytes --> <Description>Description sample</Description> <!-- ,max2047bytes -->
- <Creator>Creator sample</Creator>
- <!-- ,max127bytes -->
- </MetaData>
- </NRT-MetaInterface>

## **Configuring the Server for Downloading**

For specifying the settings (server name, user name, password, etc.) for connecting to the FTP server for downloading the metadata as well as the path of the file to download.

*1* **Open the [Metadata Server] screen.** Open the [Main Menu]  $\rightarrow$  [Network]  $\rightarrow$ [Metadata Server] screen.

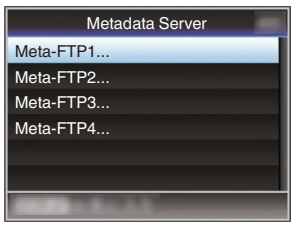

#### *2* **Register the [Metadata Server].**

- 0 Select a server using the cross-shaped button  $(\triangle \blacktriangledown)$ , and press the Set button (Set). The server settings screen appears. Perform setting for each item.
- Up to 4 settings can be registered.
- $(x \in P64$  [ Metadata Server 1)

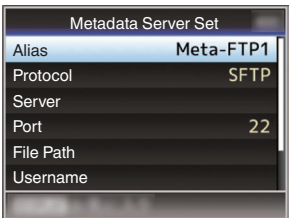

Memo :

0 For details on the registered information, please consult the network administrator for the server.

## **Importing Metadata**

Download the metadata settings file (XML format) from the FTP server.

**1** Select [Main Menu] → [Network] → [Import **Metadata] and press the Set button (Set).** The [Import Metadata] screen appears.

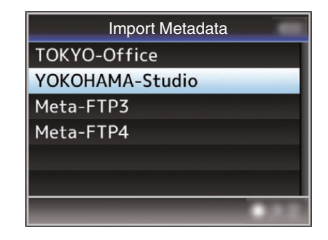

- *2* **Select the server for importing the metadata.**
	- The name that is registered in [Metadata Server]  $\Rightarrow$  [Alias] is displayed.
	- Select a server using the cross-shaped button  $(\triangle \blacktriangledown)$ , and press the Set button (Set).

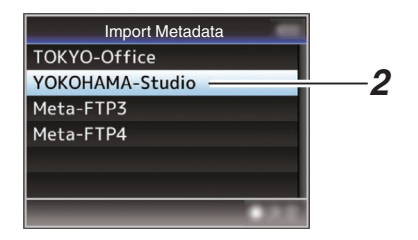

<span id="page-79-0"></span>*3* **Select [Import] on the confirmation screen, and press the Set button (Set).** Import starts.

After import is complete, the display is restored to the screen before the [Import Metadata] screen appears.

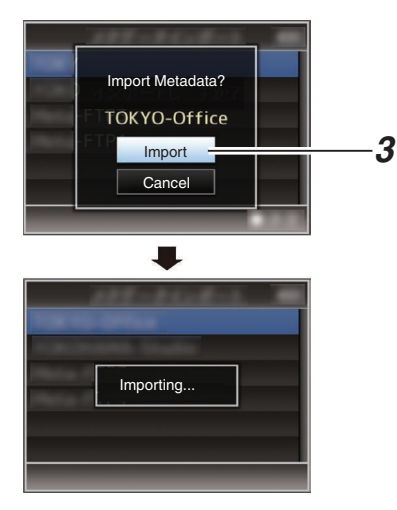

Memo · ·

- 0 You cannot exit the menu or perform recording while import is in progress.
- 0 If import of the metadata failed, "Import Error!" is displayed, and a message indicating the cause of the error appears.

Press the Set button (Set) to return to the [Import Metadatal screen in step 1.

( $\sqrt{4}$  P101 [List of FTP Transfer Errors])

- 0 When "HTTP" is selected in the [Select FTP Proxy] screen of the network connection setting, connections to the servers other than "FTP" protocol cannot be made.
- 0 If a setting other than "FTP" is specified for [Protocol], to ensure the safety of the communication path, a screen appears prompting you to validate the fingerprint of the public key and certificate received from the server.

Check to ensure that the displayed value coincides with the known value.

# **Editing Metadata**

## **Planning Metadata**

Access the page for editing the camera's metadata via a web browser on a PC, and edit the metadata that is to be applied to clips to be recorded.

- *1* **Display the web setting screen.** Press the Setting button on the web browser screen of the PC to display the setting screen.
- *2* **Click the [Planning Metadata] button to open the [Planning Metadata] screen.**

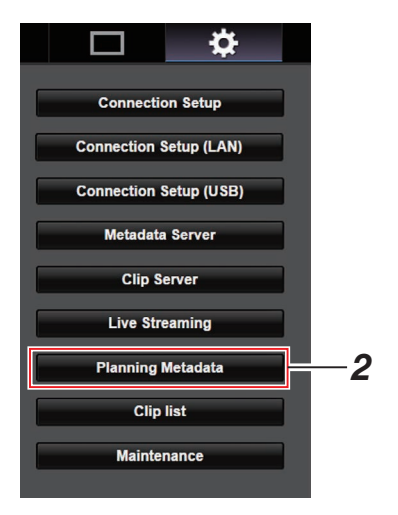

#### <span id="page-80-0"></span>*3* **Edit the metadata.**

- A Enter information for the necessary fields.
- (2) After input is complete, click [Save] to overwrite the metadata.

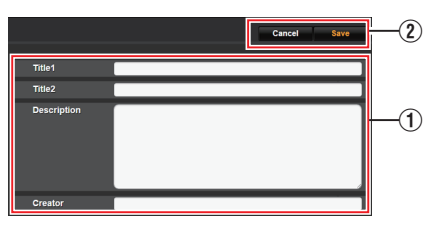

#### *4* **Click [OK] on the confirmation screen.**

- 0 Update of the [Planning Metadata] starts.
- 0 After update is complete, "Renewal of planning metadata is succeeded." is displayed. Click [OK].
- Returns to the screen in step 3.

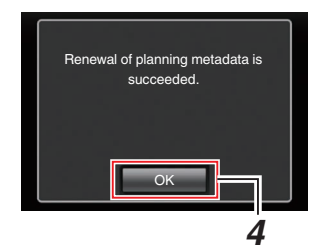

Memo: -

0 If update failed, "Renewal of planning metadata is failed." is displayed.

Click [Close] to return to the screen of 3.

## **Clip Metadata**

Access the page for editing the metadata via a web browser on a PC, and display or rewrite the metadata that is recorded to a clip.

#### *1* **Display the web setting screen.**

Press the Setting button on the web browser screen of the PC to display the setting screen.

#### *2* **Display the clip list.**

Click the [Clip list] tab to display the clip list.

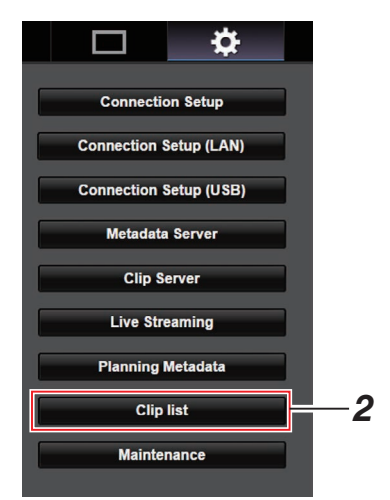

#### *3* **Set the camera recorder to the "Remote Edit Mode".**

A You will see a message indicating "It is necessary to change the camera mode to "Remote Edit Mode". Change the mode." on the web browser.

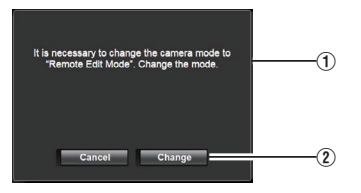

(2) Click [Change] to switch the camera to the Remote Edit mode.

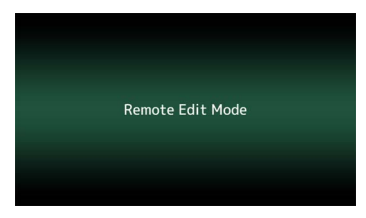

Memo :

- 0 When the menu or status is displayed, display of the confirmation screen will be put on hold.
- 0 If the menu is displayed on the camera recorder, close the menu.
- 0 If the status is displayed on the camera recorder, close the status display.
- 0 When FTP upload via the camera unit is currently in progress, switching to the Remote Edit mode is disabled.
- *4* **Select the Metadata Edit mode.** Select the [Meta data] tab.
- *5* **Select the clip to rewrite the metadata.**
	- 0 A list of the recorded clips appears on the [Clip list] screen.
	- 0 Click on the clip for which you want to rewrite the metadata.

#### $7 + 30$ *4*  $\overline{a}$ Name: 000G0025 *5* TC: 00:00:00:00-00:00:04:19 Date Time: 2015-03-11 T20:53:09 Name: 000G0026 TC: 00:00:04:20-00:00:09:14 Time: 2015-03-11 T20:53:35 me: 103G0001 TC: 00:00:00.00-00:00:05.29 Time: 2015-01-04 T05:11:37 me: 103G0002 TC: 00:00:06.00-00:00:12.29 Date Time: 2015-01-04 T05:11:51 me: 112G0003 TC: 00:00:00.00-00:00:08.29 Time: 2015-01-31 T01:35:24

Memo :

• You can use the  $[4-30]$  or  $[\nabla+30]$  tab to jump to the previous or next 30 clips on the list.

### *6* **Edit the metadata of the selected clips.**

- $\Omega$  Edit the information for the necessary fields.
- B You can click the [OK Mark] to add an OK mark to or delete it from the selected clips.
- C After editing is complete, click [Save] to overwrite the metadata.

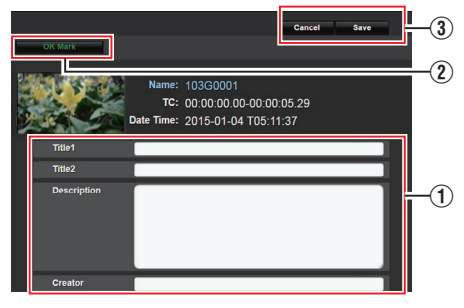

- *7* **Click [OK] on the confirmation screen.**
	- Update of the metadata starts.
	- 0 After update is complete, "Renewal of clip metadata is succeeded." is displayed. Click [OK].
	- Returns to the screen in step 4.

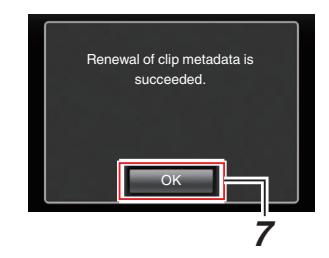

Memo : -

0 If update failed, "Renewal of clip metadata is failed." is displayed.

Click [Close] to return to the screen of 4.

# <span id="page-82-0"></span>**Uploading a Recorded Video Clip**

- 0 You can upload clips recorded in the microSD card to a preset FTP server.
- You can upload selected clips, all clips, or those appended with an OK mark.

### **Configuring the FTP Server for Uploading**

( $\sqrt{4}$  P91 [Changing Clip Server Settings])

### **Uploading Video Clips**

- *1* **Display the web setting screen.** Press the Setting button on the web browser screen to display the setting screen.
- *2* **Display the clip list.**

Click the [Clip list] tab on the setting screen to display the clip list.

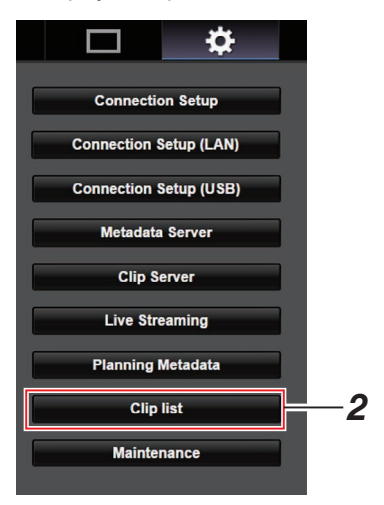

*3* **Set the camera recorder to the "Remote Edit Mode".**

 $(1)$  You will see a message indicating "It is necessary to change the camera mode to "Remote Edit Mode". Change the mode." on the web browser.

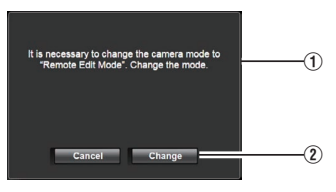

(2) Click [Change] to switch the camera to the Remote Edit mode.

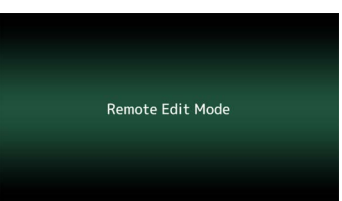

- *4* **Select the selection mode.** Press the Select button.
- *5* **Select the clip you want to upload.**
	- 0 A list of the recorded clips appears on the [Clip list] screen.
	- Click on the clip you want to upload to make a selection.
	- Clips being selected are indicated by a check mark.

#### Memo: -

- $\bullet$  You can use the [ $\triangle$ -30] or [ $\Psi$ +30] tab to jump to the previous or next 30 clips on the list.
- *6* **Select the upload operation.** Click the [Actions] button.

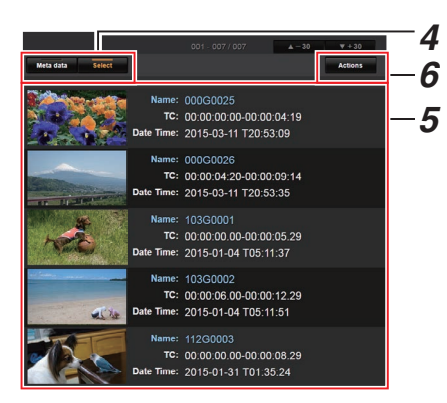

*7* **Select a method to upload the clips.**

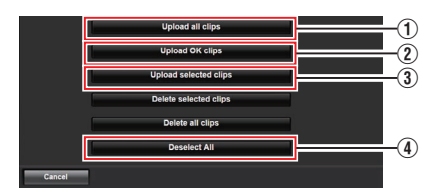

 $\circled{1}$  Upload all clips

Uploads all the clips in the displayed slots. Click to move to the [Clip Server] screen.

B Upload OK clips

Uploads all clips in the displayed slots that are appended with an OK mark. Click to move to the [Clip Server] screen.

3) Upload selected clips Uploads the clips you have selected.

Click to move to the [Clip Server] screen.

(4) Deselect All

Clears all clip selection and returns to the [Clip List] screen.

- *8* **Select the clip server and start uploading.**
	- 0 Upon selecting the server to upoload clips to, an upload screen appears.

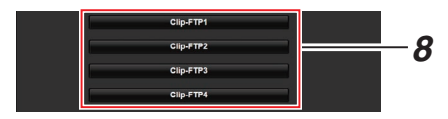

0 The status of the transfer process is indicated by a progress bar.

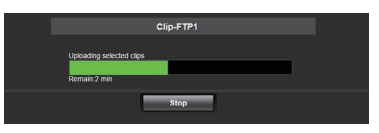

#### Memo · -

- 0 To stop transfer, click the [Stop] button. Clicking [Yes] on the confirmation screen stops the transfer halfway and brings you back to the main page.
- If there already exists a file on the FTP server with a name identical to the file to be transferred, a confirmation screen asking to overwrite the file will appear.

However, if "HTTP" is selected in the [Select FTP Proxy] screen of the network connection settings, an overwrite confirmation screen does not appear, and the existing file will be overwritten directly.

- 0 When "HTTP" is selected in the [Select FTP Proxy] screen of the network connection setting, the overwrite confirmation window will not be displayed and the existing file is overwritten.
- 0 When FTP transfer starts and there is a file of the same name on the server with a file size smaller than the file to be transferred, the file on the server will be regarded as an interrupted file during a FTP transfer. A confirmation screen to resume transfer (append writing) appears.

• If "Resume" is selected, FTP transfer is carried out such that it appends from the position where it was interrupted. When FTP transfer ends normally, "Complete"

appears on the screen.

After uploading in step  $8$  has started, other web browser operations are disabled until uploading is complete.

<span id="page-84-0"></span>0 If a setting other than "FTP" is specified for [Protocol], to ensure the safety of the communication path, a screen appears prompting you to validate the fingerprint of the public key and certificate received from the server.

Check to ensure that the displayed value coincides with the known value.

- Fingerprint is a unique value that varies with each public key and certificate.
- For details of the fingerprint, please consult the administrator of the server to be connected.

( $\mathbb{R}$  P63 [ Clip Server ])

0 When "HTTP" is selected in the [Select FTP Proxy] screen of the network connection setting, connections to the servers other than "FTP" protocol cannot be made.

#### *9* **Upload is complete.**

0 After upload is complete, "Successfully Completed." appears on the screen.

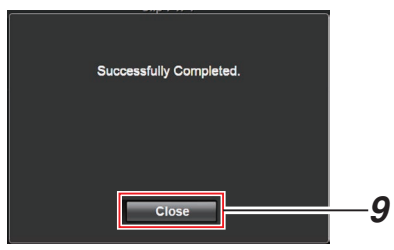

0 When clips are not uploaded successfully, the following errors are displayed.

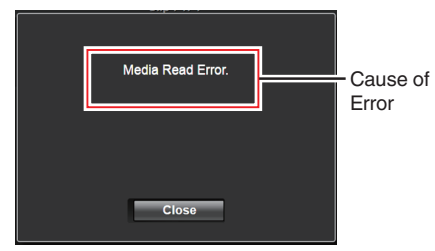

( $\sqrt{4}$  P101 [List of FTP Transfer Errors])

Memo:

• Follow "I List of FTP Transfer Errors] ( $\mathbb{R}$  P 101)" to clear the error message.

# **Deleting Recorded Clips**

You can delete clips that are recorded in a microSD card.

*1* **Display the web setting screen.** Press the Setting button on the web browser screen to display the setting screen.

#### *2* **Display the clip list.**

Click the [Clip list] tab on the setting screen to display the clip list.

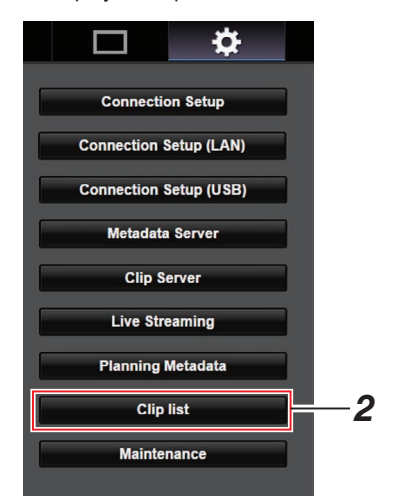

#### *3* **Set the camera recorder to the "Remote Edit Mode".**

- Connecting to the Network **Connecting to the Network**
- A You will see a message indicating "It is necessary to change the camera mode to "Remote Edit Mode". Change the mode." on the web browser.

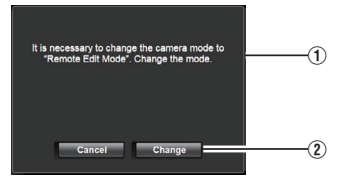

(2) Click [Change] to switch the camera to the Remote Edit mode.

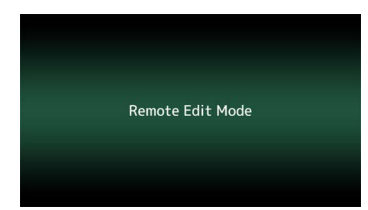

- *4* **Select the selection mode.** Press the Select button.
- *5* **Select the clips you want to delete.**
	- 0 A list of the recorded clips appears on the [Clip list] screen.
	- Click on the clip you want to delete to make a selection.
	- Clips being selected are indicated by a check mark.

Memo:

- $\bullet$  You can use the [ $\triangle$ -30] or [ $\blacktriangledown$ +30] tab to jump to the previous or next 30 clips on the list.
- *6* **Choose a delete action.** Click the [Actions] button.

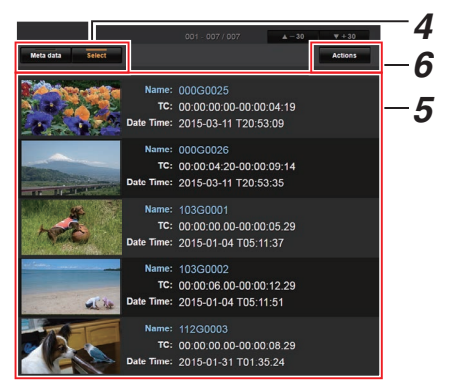

*7* **Select a way to delete the clips.**

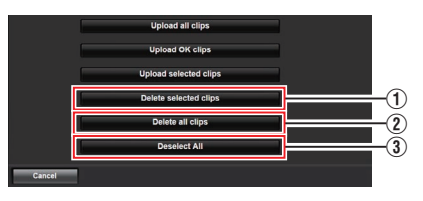

- A Delete selected clips Deletes only the selected clips.
- (2) Delete all clips

Deletes all the clips in the displayed slots.

3) Deselect All

Clears all clip selection and returns to the [Clip list] screen.

#### *8* **Start clip deletion.**

Press the [OK] button to start deleting the clips.

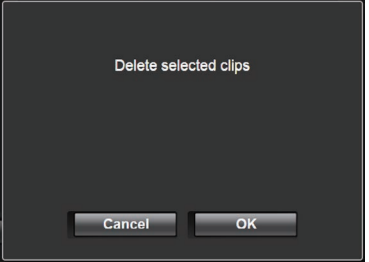

The status of the deletion process is indicated by a progress bar.

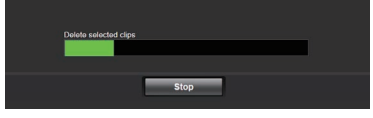

#### $Memo:$   $-$

- 0 To stop deletion, click the [Stop] button. Clicking [Yes] on the confirmation screen stops the deletion halfway and brings you back to the main page.
- After deletion in  $8$  has started, other web browser operations are disabled until deletion is complete.

#### *9* **Deletion is complete.**

• After deletion is complete, "Successfully Completed." appears on the screen.

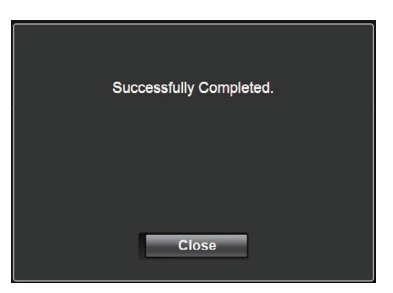

# <span id="page-86-0"></span>**Changing Settings**

You can change the network-related settings by accessing via a web browser on a PC.

- *1* **Display the web setting screen.** Press the Setting button on the web browser screen of the PC to display the setting screen.
- *2* **Select an item for which you want to change the setting from the [Settings] screen.** Set each of the items as follows.

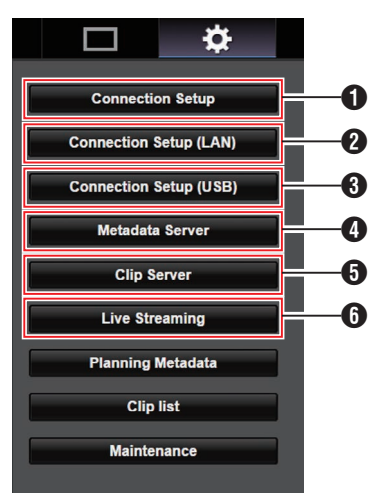

- **O** Connection Setup For specifying connection settings that are common between the LAN and USB terminals.
- **@** Connection Setup (LAN) For changing the connection settings for the LAN terminal.
- **6** Connection Setup (USB) For changing the connection settings for the USB terminal.
- **O** Metadata Server

Settings on the server for importing the metadata.

Setting can be performed in the same way as the Metadata Server menu on the camera recorder.

The latest settings are reflected, regardless of whether they are specified via the camera recorder or web operation.

#### **O** Clip Server

Settings for the server to upload recorded clips to.

Setting can be performed in the same way as the [Clip Server] menu on the camera recorder. The latest settings are reflected, regardless of whether they are specified via the camera recorder or web operation.

#### **O** Live Streaming

Setting for streaming audio and video via the network.

The latest settings are reflected, regardless of whether they are specified via the camera recorder or web operation.

#### Memo : -

- 0 Priority is given to menu operation on the camera recorder.
- 0 When the menu on the camera recorder is opened while the [Settings] screen is opened using a web browser, a warning appears, after which the display returns to the main screen.
- While the menu is displayed on the camera recorder, the [Settings] screen cannot be opened via the web browser.

### **Changing Common LAN/USB Connection Settings**

For specifying network settings that are common between the LAN and USB terminals.

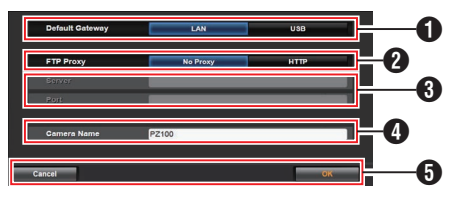

#### **O** Default Gateway

For selecting whether to use the default gateway setting for the LAN or USB terminal. Select LAN if the router for connecting to an external network is located at the LAN terminal. Select USB if you want to access an external network via an adapter that is connected to the USB terminal. If you are connecting a cellular adapter to the USB terminal, select USB.

#### **A** FTP Proxy

Select HTTP if you are using a proxy for FTP transfer.

#### **6** FTP Proxy Settings

For setting the server name and port number if you are using an FTP proxy.

#### **O** Camera Name

For setting the camera name that appears at the bottom left corner of the Live View screen.

Enter not more than 8 characters using single-byte alphanumeric characters (a to z, 0 to 9), single-byte hyphen [-], underscore [\_] or space [ ].

#### **O** [OK]/[Cancel] Button

For saving the settings or canceling the action.

## **Changing LAN Connection Settings**

You can change the settings for each of the preset items on the [LAN Wizard] screen of the camera recorder.

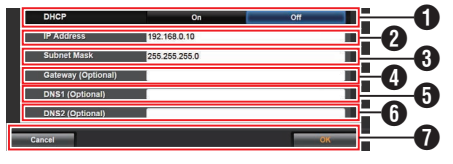

#### **O** DHCP

For selecting whether to use DHCP or not. If you are using DHCP, select "On" and press the [OK] button. The following items will be grayed out when "On" is selected, and input is not required.

If you are not using DHCP, select Off, input accordingly for the following items and press the [OK] button.

#### **A** IP Address

For entering the IP address of the camera.

**8** Subnet Mask

For entering the subnet mask of the camera.

- **O** Gateway (Optional) For entering the gateway address. (Optional)
- **O** DNS1 (Optional) For entering the primary DNS server address. (Optional)
- **O** DNS2 (Optional) For entering the secondary DNS server address. (Optional)
- **O** [OK]/[Cancel] Button After changing of settings is complete, click the [OK] button.

## **Changing USB Connection Settings**

You can change the settings for each of the preset items on the [USB Wizard] screen of the camera recorder.

0 Items that cannot be changed are grayed out according to the type of adapter connected and the mode of connection.

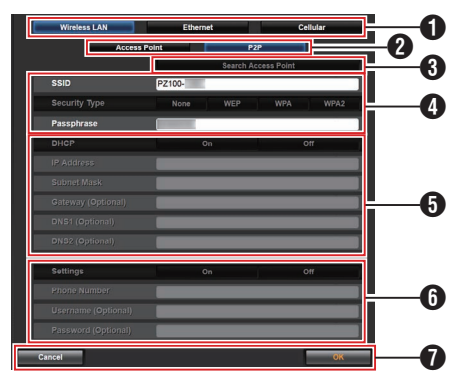

- **O** Type of Adapter Connected
- **2** Mode of Wireless LAN Connection
- **<sup>6</sup>** [Search Access Point] Button

Click to display a list of the detected access points.

A check mark  $\left( \bullet \right)$  appears at the beginning of the access point that is currently selected.

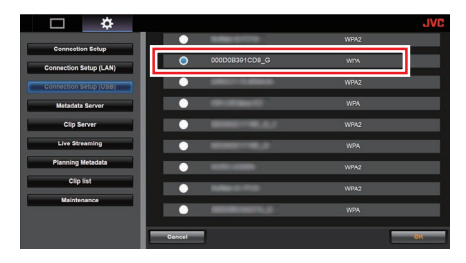

- **O** For configuring information required for connecting to a wireless LAN access point.
- **O** IP Address Configuration When "DHCP" is selected, all items will be grayed out.
- **6** Settings when using cellular adapter
- **O** [OK]/[Cancel] Button After changing of settings is complete, click the [OK] button.

Clicking [Execute] on the confirmation screen changes the settings on the camera and restarts the network.

#### Memo : -

0 You can run [Search Access Point] only when the setting screen is displayed by connecting to the network using the LAN terminal or when it is displayed via an access point by connecting to the network using the USB terminal.

## **Changing Metadata Server Settings**

You can make direct changes to the FTP server for importing the metadata that is specified in [Metadata Server] on the [Settings] screen, as well as the path of the file to import.

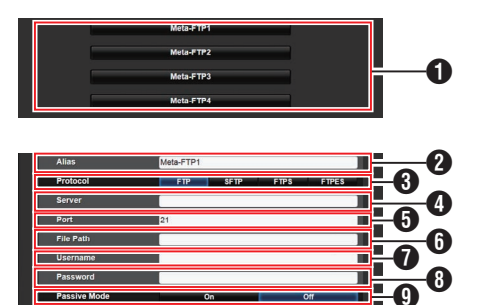

#### **O** Server

For selecting the FTP server.

#### **P** Alias

For setting a name to distinguish the settings of this camera recorder.

The name set in this item will be displayed in the **Ilmport Metadatal options.** 

\* Enter not more than 31 characters.

#### **B** Protocol

For setting the protocol of the FTP server to be connected.

0 FTP:

Protocol that does not encrypt the incoming and outgoing data.

- 0 SFTP: Protocol that encrypts incoming and
	- outgoing data using SSH.

0 FTPS: Protocol that encrypts incoming and outgoing data using SSL or TLS. It uses an implicit mode (starts encrypted

- communication once connection starts).
- 0 FTPES: Protocol that encrypts incoming and outgoing data using SSL or TLS. It uses an explicit mode (starts encrypted communication after permission is granted).

#### **O** Server

For setting the server name ("mystation.com", etc.) or the IP address ("192.168.0.1", etc.) of the FTP server.

Enter not more than 127 characters using single-byte alphanumeric characters (a to z, 0 to 9), single-byte hyphen [-], or dot [.].

#### **O** Port

Enter the FTP server port number to use using an integer between 1 and 65535. The default value varies with the Protocol setting.

(FTP: 21, SFTP: 22, FTPS: 990, FTPES: 21)

#### **O** File Path

Enter the path name for the metadata file ("/pub/ meta.xml", "/home/user/meta2.xml", etc.)

\* Enter not more than 127 characters.

#### $\bigcap$  Username

ጠ

Enter the user name for connecting to the FTP server.

- \* Enter not more than 31 characters.
- **A** Password

Enter the password for connecting to the FTP server.

Enter not more than 31 characters.

#### **O** Passive Mode

For setting whether to set the communication mode used for file transfer to the passive mode. Set to "On" if the camera is inside a firewall, and a connection from the FTP server to the camera cannot be established. [Setting Values: On, ●Off]

#### Memo : -

0 When [Protocol] is set to "SFTP", this item appears as "---" and cannot be selected.

#### **1** [Save]/[Cancel] Button

For saving the settings or canceling the action.

## <span id="page-90-0"></span>**Changing Clip Server Settings**

You can make direct changes to the server and directory settings that are specified in [Clip Server] on the [Settings] screen for uploading recorded clips in the microSD card to the FTP server.

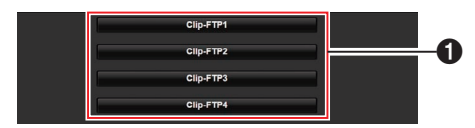

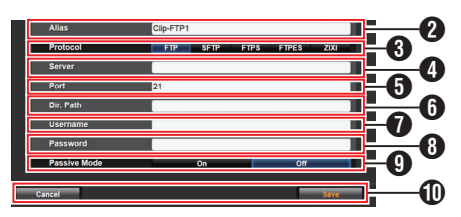

#### **O** Server

For selecting the FTP server.

**2** Alias

For setting a name to distinguish the settings of this camera recorder.

The name set in this item will appear on the [FTP Upload] action screen of the clip list display.

- \* Enter not more than 31 characters.
- **C** Protocol

For setting the protocol of the FTP server to be connected.

0 FTP:

Protocol that does not encrypt the incoming and outgoing data.

- 0 SFTP: Protocol that encrypts incoming and outgoing data using SSH.
- $\bullet$  FTPS: Protocol that encrypts incoming and outgoing data using SSL or TLS. It uses an implicit mode (starts encrypted
- communication once connection starts). 0 FTPES:

Protocol that encrypts incoming and outgoing data using SSL or TLS. It uses an explicit mode (starts encrypted communication after permission is granted).  $\bullet$  ZIXI: Select this item when transferring files via the ZIXI server. [Setting Values: ●FTP, SFTP, FTPS, FTPES, ZIXI]

Memo :

- To use the "ZIXI" setting, a dedicated server is needed separately.
- 0 If "ZIXI" is set, the resume function is enabled.

#### **O** Server

For setting the server name ("mystation.com", etc.) or the IP address ("192.168.0.1", etc.) of the FTP server.

Enter not more than 127 characters using single-byte alphanumeric characters (a to z, 0 to 9), single-byte hyphen [-], or dot [.].

#### **O** Port

Enter the FTP server port number to use using an integer between 1 and 65535. The default value varies with the Protocol setting.

(FTP: 21, SFTP: 22, FTPS: 990, FTPES: 21, ZIXI: 2088)

#### **O** Dir. Path

Enter the path name for the directory to upload to ("/pub", "/home/user", etc.)

Enter not more than 127 characters.

#### **O** Username

Enter the user name for connecting to the FTP server.

\* Enter not more than 31 characters.

#### **O** Password

Enter the password for connecting to the FTP server.

\* Enter not more than 31 characters.

#### **O** Passive Mode

For setting whether to set the communication mode used for file transfer to the passive mode. Set to "On" if the camera is inside a firewall, and a connection from the FTP server to the camera cannot be established. [Setting Values: On, ●Off]

Memo · ·

0 When [Protocol] is set to "SFTP", this item appears as "---" and cannot be selected.

#### **1** [Save]/[Cancel] Button

For saving the settings or canceling the action.

## **Changing Live Streaming Settings**

You can make direct changes to information on the destination of distribution that is specified in [Live Streaming] on the [Settings] screen.

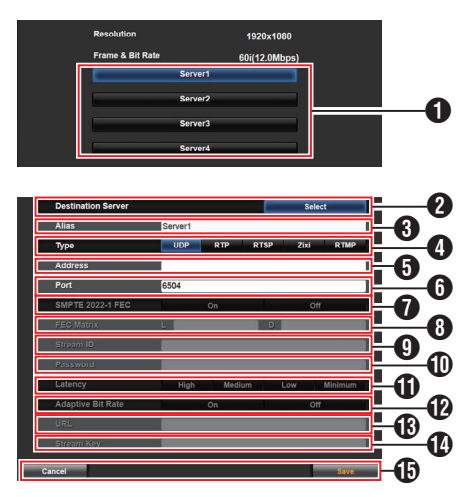

#### **O** Server

For selecting the server for live streaming.

**D** Destination Server

Press the Select button if you want to configure a server at the receiving end of the live distribution.

#### **Q** Alias

For setting a name to distinguish the settings of this camera.

The name set in this item will be displayed in the [Server] options.

- The default value is "Server1"/"Server2"/ "Server3"/"Server4".
- You can enter up to 31 characters and ASCII characters.

#### **O** Type

For setting the system to transfer videos for distribution.

Memo : ·

- 0 Use reception devices that are compatible with the respective transfer systems.
- 0 To use the "ZIXI" setting, a dedicated server is needed separately.
- The following items that can be set vary depending on the setting of this item.

#### **A** Address

For setting details such as the host name and the IP address of the live distribution destination.

Enter not more than 127 characters using single-byte alphanumeric characters (a to z, 0 to 9), single-byte hyphen [-], or dot [.].

#### **G** Port

Enter the network port number of the live distribution destination using an integer between 1 and 65535.

When [Type] is set to "UDP" (MPEG2-TS/UDP) or "RTP" (MPEG2-TS/RTP), the default value is "6504". If "ZIXI" is set, the default value is "2088".

#### **C** SMPTE 2022-1 FEC

Set to "On" to use FEC (Forward Error Correction).

A transmission system that recovers the missing packets in the decoding process without having to retransmit the missing packets.

The decoder must be compatible with SMPTE 2022-1.

#### **A FEC Matrix**

For setting the amount of FEC (Forward Error Correction) overhead for configuring SMPTE2022-1.

- Setting range
	- $\cdot$  4  $\leq$  |  $\leq$  20 (Default value: L = 10)
	- $\cdot$  4  $\leq$  D  $\leq$  20 (Default value: D = 10)
	- $\cdot$  L  $\times$  D  $\leq$  100 (Default value: L $\times$ D = 10×10)

#### Memo : -

- This item is selectable only when [SMPTE 2022-1 FEC] is set to "On".
- Increasing the amount of FEC overhead increases the packet loss resilience but more network bandwidth is used.
- Even with the same amount of overhead, increasing the L value will increase the packet loss (continuous packet loss) resilience.

#### **O** Stream ID

For setting the registered stream ID of the live distribution destination.

- The default value varies with the product model.
- Enter not more than 63 characters.
- **ID** Password

For setting the [Stream ID] password.

There is no default value (blank).

Enter not more than 127 characters.

#### **1** Latency

For setting the latency mode.

<sup>1</sup> Adaptive Bit Rate

If "On" is selected, the bit rate setting value of live streaming is set to maximum limit, and the bit rate is changed automatically according to changes in the network bandwidth.

- Memo : -
- [Adaptive Bit Rate] is selectable when [Type] is set to "ZIXI" and [Latency] is set to a value other than "Minimun(ZIXI Off)".
- \* The bit rate is displayed on the status screen only when "On" is set.

#### **M** URL

For entering the URL of the live distribution destination beginning with "rtmp://". There is no default value (blank).

You can enter up to 191 characters and ASCII characters.

#### **1** Stream Kev

Enter the stream key specified at the live transmission destination. There is no default value (blank).

Enter not more than 63 characters.

#### O [Save]/[Cancel] Button

For saving the settings or canceling the action.

# **Managing the Network Connection Settings File**

This camera recorder allows you to save the network connection settings on the [USB Wizard] screen to the camera recorder unit.

Loading a saved connecting settings file enables you to reproduce the appropriate network connection state speedily.

Memo : -

- 0 To save or retrieve the connection settings, go to [Main Menu]  $\rightarrow$  [Network]  $\rightarrow$  [Connection Setup].
- The following operations can be performed on the [Connection Setup] menu.
	- [Saving the Connection Settings File]  $(F \otimes P 94)$  $(F \otimes P 94)$
	- [Reading the Connection Settings File]  $\overline{(\sqrt{36}P95)}$
	- [\[Deleting Connection Settings\] \(](#page-94-0) $\sqrt{P}$  P 95)

#### **Number of Storable Setup Files**

Camera recorder : [CAM1] to [CAM4]

### <span id="page-93-0"></span>**Saving the Connection Settings File**

- **1** Select [Main Menu]  $\rightarrow$  [Network]  $\rightarrow$ **[Connection Setup] and press the Set button (Set).**
- *2* **Select [Store] and press the Set button (Set).**

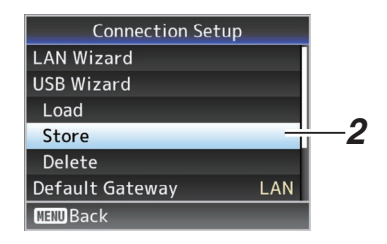

*3* **Select the file you want to save as a new file (or overwrite an existing file) using the cross-shaped button (** $\blacktriangle$ **V), and press the Set button (Set).**

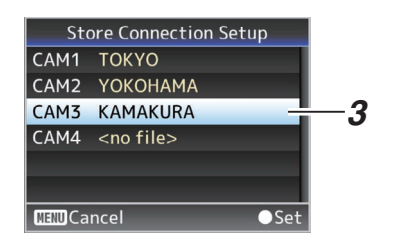

#### *4* **Name the file.**

Enter the subname using the software keyboard.

( $\sqrt{4}$  P53 [Text Input with Software Keyboard])

Memo :

- 0 When overwriting an existing file, the subname of the existing file is displayed.
- 0 Select [Cancel], and press the Set button (Set) to return to the previous screen.

*5* **Select [Store] and press the Set button (Set).**

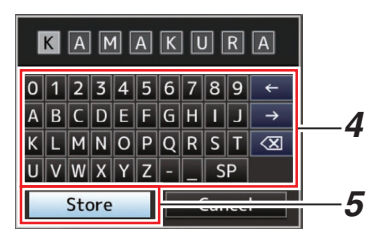

#### *6* **Save the file.**

0 A confirmation screen appears when you choose to overwrite. Select [Overwrite] on the confirmation screen, and press the Set button (Set). Saving starts, and "Storing..." appears on the screen.

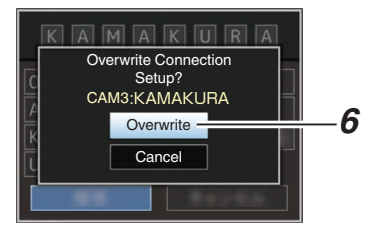

0 Saving starts, and "Storing..." appears on the screen when the file is newly saved.

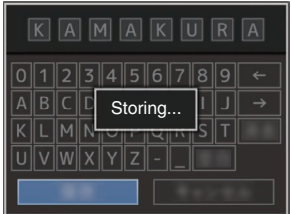

*7* **Saving is complete.**

After saving of the file is complete, "Complete" appears on the screen, and the menu screen closes automatically.

### <span id="page-94-0"></span>**Reading the Connection Settings File**

- **1** Select [Main Menu] → [Network] → **[Connection Setup] and press the Set button (Set).**
- *2* **Select [Load] and press the Set button (Set).**

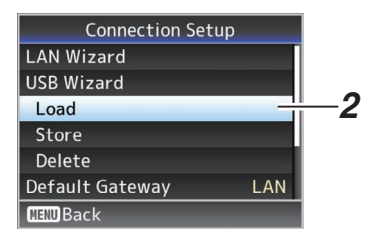

*3* **Select the file to load using the cross**shaped button ( $\blacktriangle$ **V**), and press the Set **button (Set).**

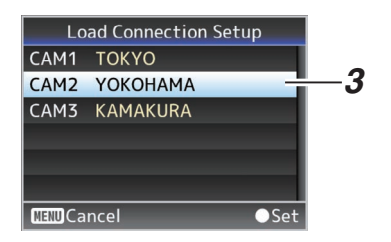

*4* **Select [Load] on the confirmation screen, and press the Set button (Set).**

Loading starts, and "Loading..." appears on the screen.

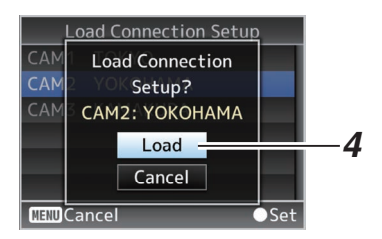

*5* **Reading is complete.**

After reading of the file is complete, "Complete" appears on the screen, and the menu screen closes automatically.

**Deleting Connection Settings**

- **1** Select [Main Menu]  $\rightarrow$  [Network]  $\rightarrow$ **[Connection Setup] and press the Set button (Set).**
- *2* **Select [Delete] and press the Set button (Set).**

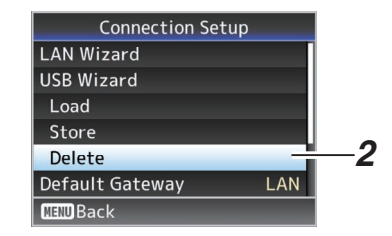

*3* **Select the file to delete using the cross**shaped button (**AV**), and press the Set **button (Set).**

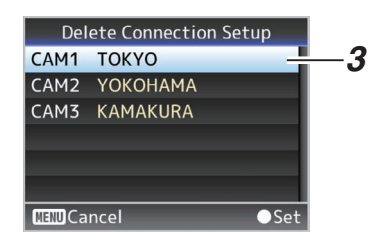

*4* **Select [Delete] on the confirmation screen, and press the Set button (Set).**

Deletion starts, and "Deleting..." appears on the screen.

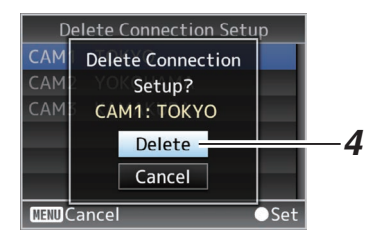

#### *5* **Deletion is complete.** After file deletion is complete, "Complete" appears on the screen.

# <span id="page-95-0"></span>**Loading and Saving Setup Files**

You can load the setup file to the camera (upload) or save it to a PC (download) from the Maintenance page on the web browser screen.

A "Camera mode will be changed to "Maintenance Mode". During "Maintenance Mode", functions of the camera are stopped." message appears. Click [Change] to switch the camera to the Maintenance mode.

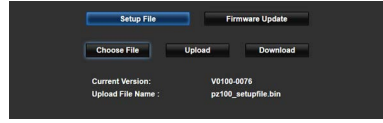

#### **Loading (Uploading) Setup Files**

- *1* **Press the [Setup File] button.** Pressing the button switches to setup file upload/download mode.
- *2* **Press the [Choose File] button to select the setup file to upload.**

Pressing the button displays a file selection dialog box. Select the file you want to upload. After a file has been selected, the name of the loaded file appears in "Upload File Name :". "----" appears if no file has been loaded.

*3* **Press the [Upload] button to start uploading of the file.**

Pressing the button displays a "OK"/"Cancel" confirmation message.

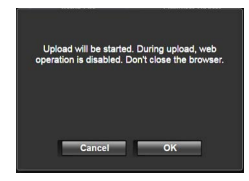

#### *4* **Press the [OK] button.**

Pressing the button starts uploading of the file. Progress of the uploading process is shown at the bottom of the screen.

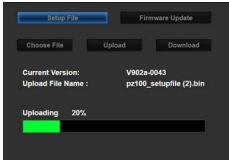

After uploading is complete, a message screen appears.

#### *5* **Press the [OK] button.**

Pressing the button restarts the camera.

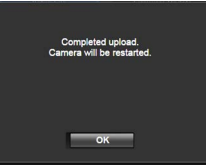

#### **Saving (Downloading) Setup Files**

- *1* **Press the [Setup File] button.** Pressing the button switches to setup file upload/download mode.
- *2* **Press the [Download] button to start downloading of the file.**

The file will be saved to the predetermined download folder.

A dialog box prompting you to save the file may appear depending on the browser that you are using.

Specify the destination to save the downloaded file.

# <span id="page-96-0"></span>**Performing Live Streaming**

By combining with the decoder or PC application that supports live streaming, you can perform audio and video streaming via the network.

# **Supported Formats**

#### **Video**

H.264

1920x1080 (59.94p/50p) 20/16/12/8Mbps (Max) 1920x1080 (59.94i/50i) 20/16/12/8/5/3Mbps (Max)

1920x1080 (29.97p/25p) 20/16/12/8/5/3Mbps (Max)

1280x720 (59.94p/50p) 20/16/12/8/5/3Mbps (Max)

1280x720 (29.97p/25p) 8/5/3/1.5Mbps (Max) 640x360 (29.97p/25p) 3/1.5/0.8/0.3Mbps (Max)

Memo :

0 Depending on the type of network adapter used and the connection, the images and audio sound during live streaming can be choppy.

#### **Audio**

AAC

## **Supported Protocols**

MPEG2-TS/UDP MPEG2-TS/RTP RTSP/RTP ZIXI RTMP

# **Setting Distribution**

*1* **Select the terminal for live streaming.** Specify the settings in [Main Menu]  $\rightarrow$  [Network]  $\rightarrow$  [Interface].

( $\mathbb{R}$  P61 [ Interface ])

- *2* **Set the Resolution and Frame & Bit Rate for the video to be distributed.** Specify the settings in [Main Menu]  $\rightarrow$  [Network]  $\rightarrow$  [Live Streaming Set]. ( $\sqrt{4}$  P61 [ Live Streaming Set ]) For more information on the live streaming settings, please refer to [\[\[Live Streaming Set\]](#page-97-0) [Combinations that Support Distribution\]](#page-97-0)   $(\sqrt{100} P 98)$  $(\sqrt{100} P 98)$ .
- *3* **Specify the distribution protocol and related items.** Specify the distribution protocol and related items in [Main Menu]  $\rightarrow$  [Network]  $\rightarrow$  [Live Streaming Set1 → [Streaming Server]. ( $\mathbb{R}$  P61 [ Streaming Server ])
- *4* **Select the server for live streaming.** Select the distribution server in [Main Menu]  $\rightarrow$  $[Network] \rightarrow [Live Streaming Set] \rightarrow [Server].$  $(\sqrt{2} P61$  [ Server 1 )

#### <span id="page-97-0"></span>**[Live Streaming Set] Combinations that Support Distribution**

 $\blacksquare$  LAN terminal

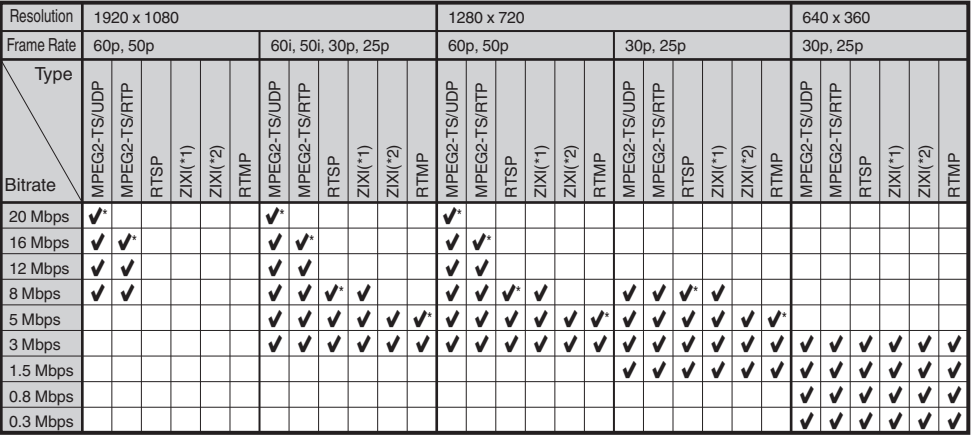

: Supports distribution

: Supports distribution (Depending on factors such as the type of device connected and the network environment, images and audio sound during live streaming may be choppy. When this occurs, try lowering the bit rate setting.)

\*1 When [Latency] is set to a value other than "Low"

\*2 When [Latency] is set to "Low"

 $\blacksquare$  USB terminal

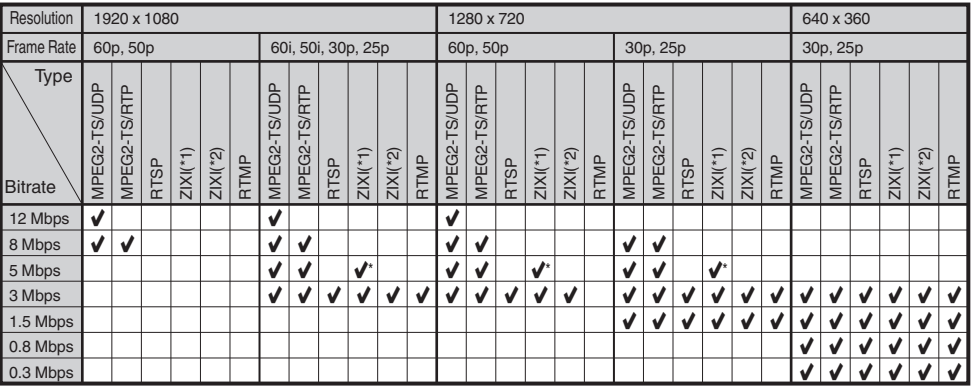

: Supports distribution

Supports distribution (Depending on factors such as the type of device connected and the network environment, images and audio sound during live streaming may be choppy. When this occurs, try lowering the bit rate setting.)

- \*1 When [Latency] is set to a value other than "Low"
- \*2 When [Latency] is set to "Low"

Memo : -

- The settings cannot be changed during live streaming (when [Streaming] is set to "On").
- 0 Depending on the type of network adapter used and the connection, images and audio sound during live streaming may be choppy.

## **Starting Distribution**

*1* **Perform the necessary setting for the decoder and PC application.** For details on the settings, please refer to the "INSTRUCTIONS" of the respective devices and applications.

Memo:-

- 0 If there is an NAT router within the communication path between the camera and the decoder, port forwarding setup is required. For details on the settings, please refer to the "INSTRUCTIONS" of the router in use.
- The following parameters are required when connecting to this camera recorder using the RTSP/RTP. Port number: 554

Stream ID: stream

- Use the following to access via URL. rtsp://<IP address of the camera recorder>:554/ stream
- *2* **With the network connection established, set [Live Streaming] to "On".**

( $\mathbb{R}$  P36 [Live streaming On/Off button])

 $\bullet$  Set [Main Menu]  $\rightarrow$  [Network]  $\rightarrow$  [Live Streaming Set]  $\rightarrow$  [Live Streaming] to "On". Memo: -

0 You can check the status of distribution on the status screen.

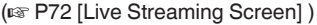

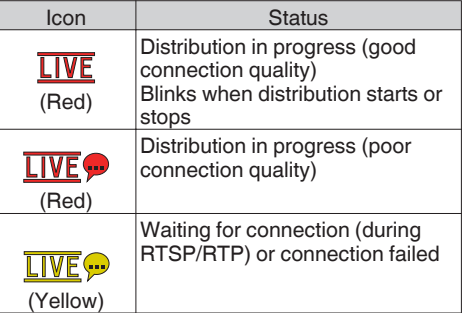

• When the  $\bullet$  icon is displayed, you can view the details of the error on the [Live Streaming] screen of the status screen.

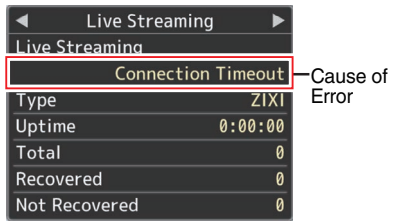

( $\sqrt{4}$  P103 [List of Live Streaming Error Displays])

Caution : -

0 Streaming may be interrupted momentarily approximately every 24 hours after the process started.

## **Setting the FEC Matrix**

Set the amount of FEC (Forward Error Correction) overhead for configuring SMPTE2022-1.

**1** Select [Main Menu]  $\rightarrow$  [Network]  $\rightarrow$  [Live **Streaming Set] → [Streaming Server] → [Server1] to [Server4] → [FEC Matrix] and press the Set button (Set).**

The FEC adjustment screen appears.

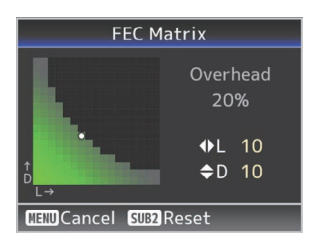

#### *2* **Adjust the L and D values.**

Use the  $\blacktriangleleft/\blacktriangleright$  buttons to adjust the L value, and the  $\triangle/\blacktriangledown$  buttons to adjust the D value. The amount of FEC overhead changes when the L and D values are changed. To restore the L and D values to their default values, press the [SUB2] button.

Memo: -

- Setting range
	- $\cdot$  4  $\leq$  L  $\leq$  20 (Default value: L = 10)
	- $\cdot$  4  $\leq$  D  $\leq$  20 (Default value: D = 10)
	- $\cdot$  L  $\times$  D  $\leq$  100 (Default value: L $\times$ D = 10 $\times$ 10)

#### *3* **Press the Set button (Set).**

The screen returns to the streaming server setting screen.

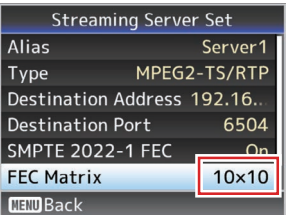

Memo: -

- Increasing the amount of FEC overhead increases the packet loss resilience but more network bandwidth is used.
- Even with the same amount of overhead. increasing the L value will increase the packet loss (continuous packet loss) resilience.

# <span id="page-100-0"></span>**Error Messages and Actions**

Warning display on the externally-connected display screen or the Live View screen, tally lamp indication and warning tone are displayed or output according to the error status as shown in the table below.

Memo · -

0 This camera recorder makes use of a microcomputer. Noise interference from external sources may prevent it from functioning properly. When this occurs, turn off and on the power of the camera recorder again.

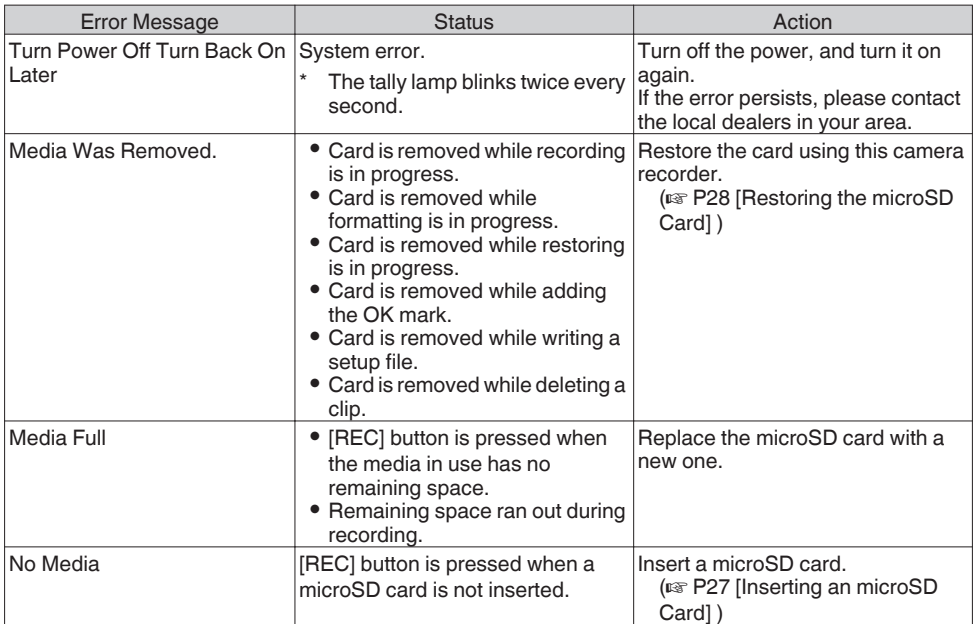

# **List of FTP Transfer Errors**

If the upload of a recorded clip or download of the metadata setup file (XML format) is not successfully completed, the following errors are displayed.

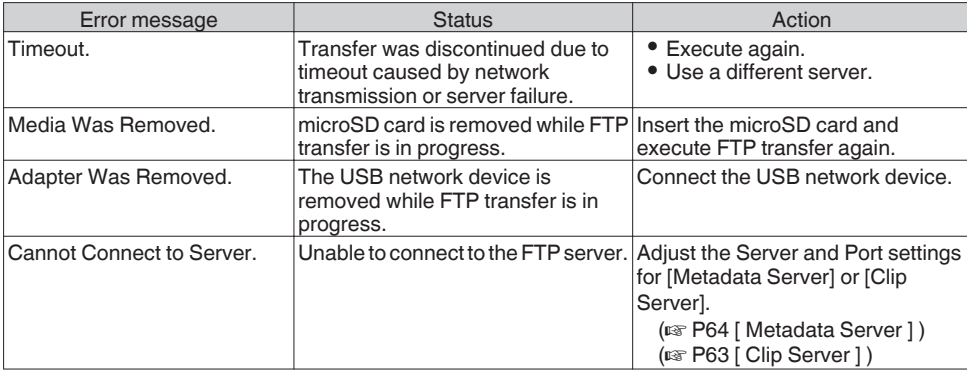

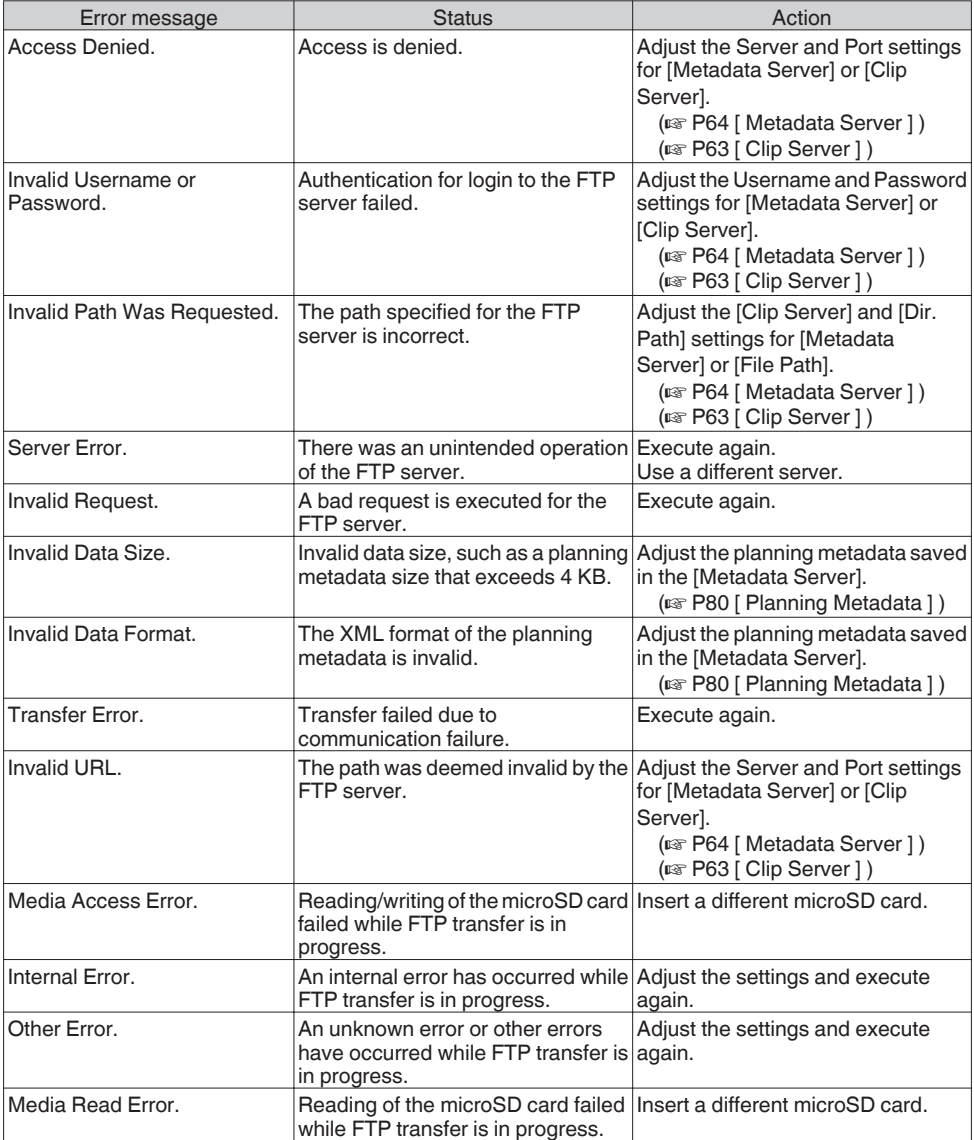

## <span id="page-102-0"></span>**List of Live Streaming Error Displays**

The following error messages are displayed when the live streaming setting is incorrect, or when the connection is lost during live streaming.

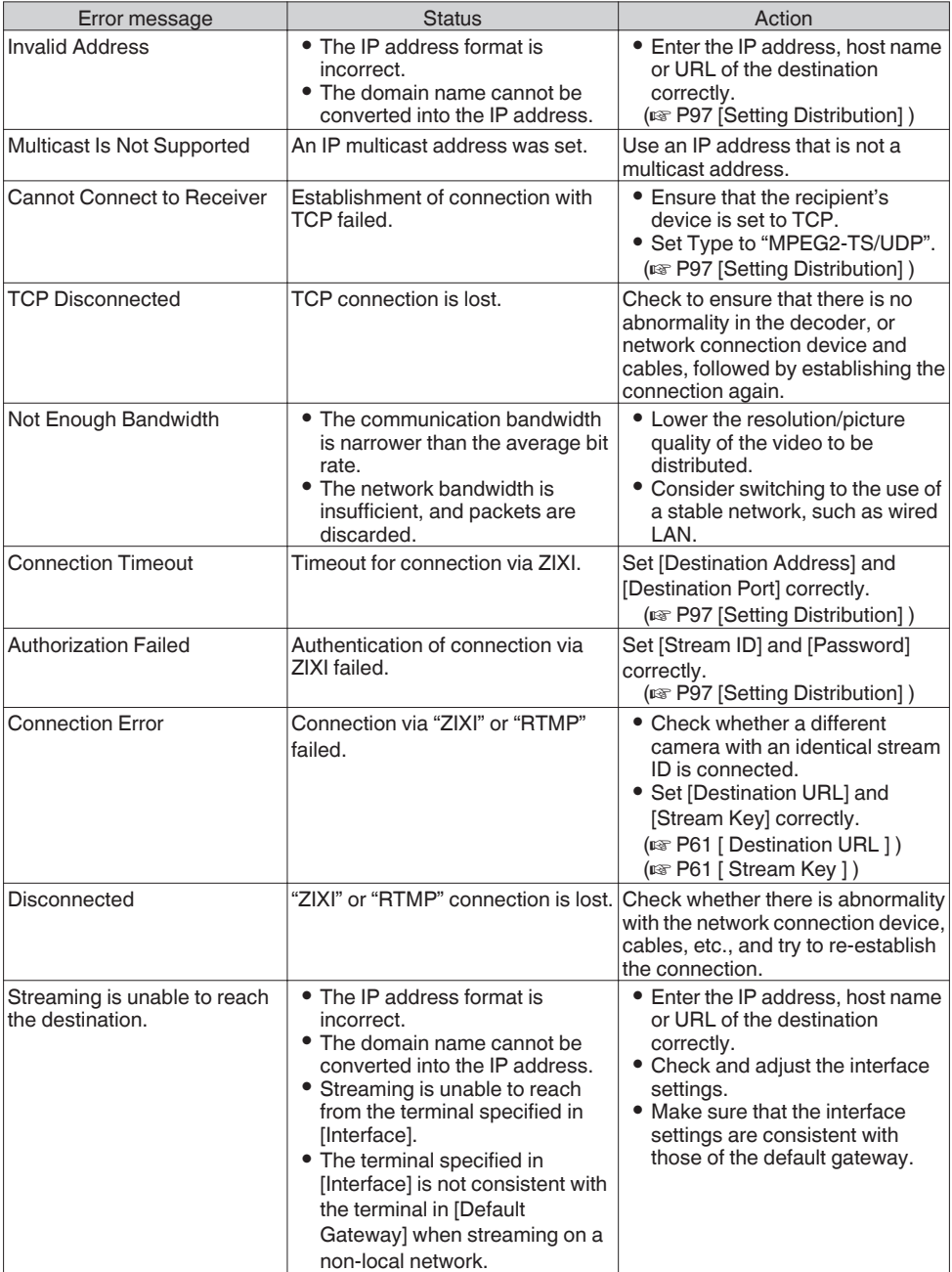

## **Blinking of the Tally Lamp**

The lamp appears blinking such as when the remaining level of the microSD card is running low, or when a system error occurs on the camera.

- \* The operation changes according to the menu settings. To configure the setting, go to [Main Menu]  $\rightarrow$  $[System] \rightarrow [Tally Lamp].$ 
	- $(x \rightarrow P66$  [ Tally Lamp ] )

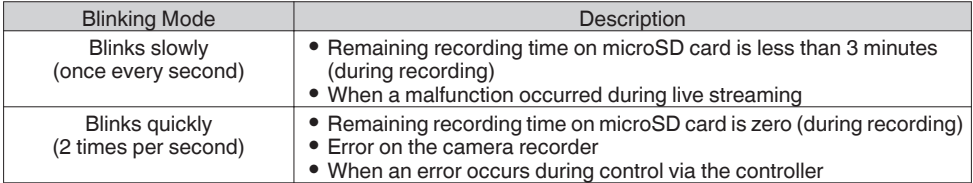

# **Troubleshooting**

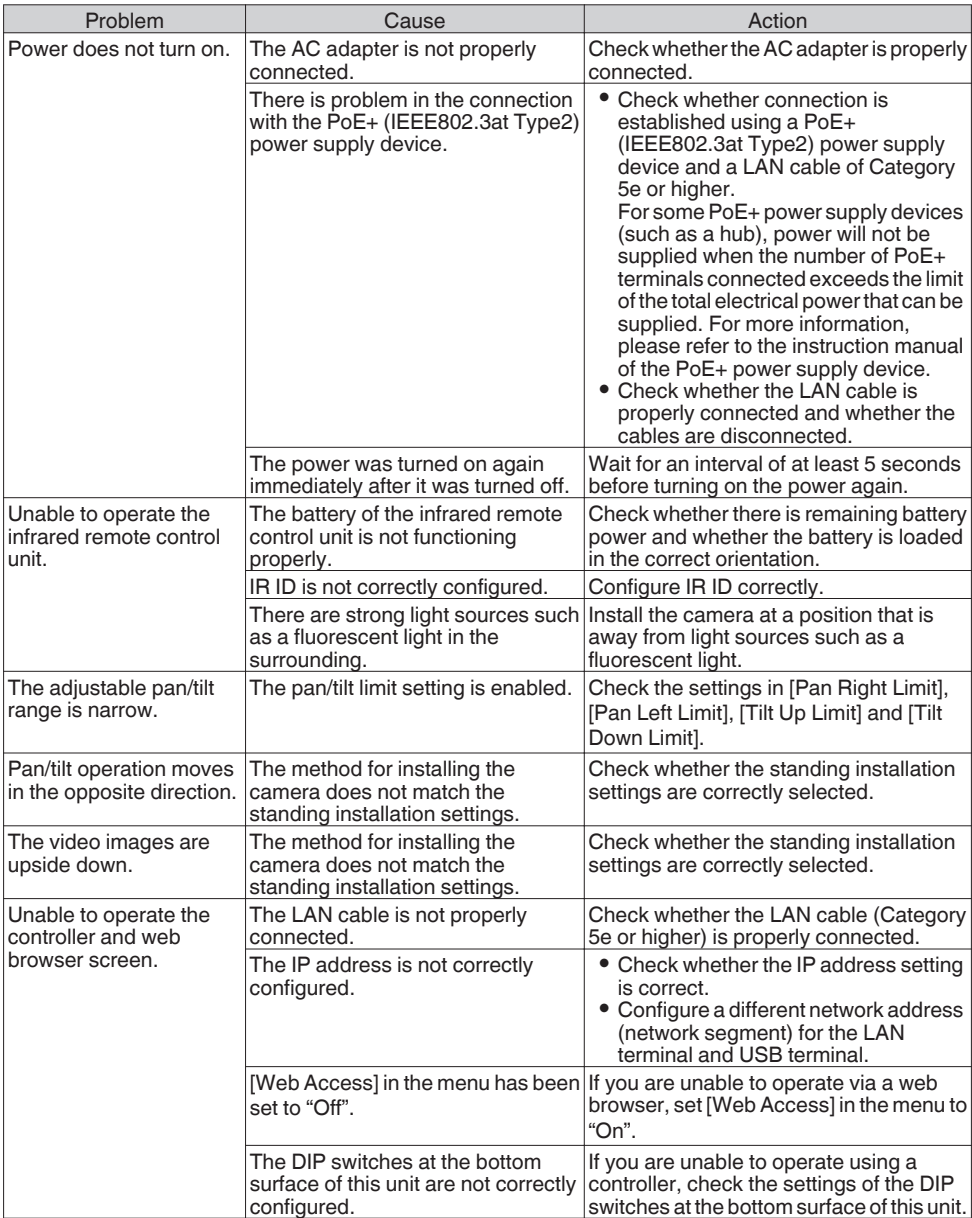

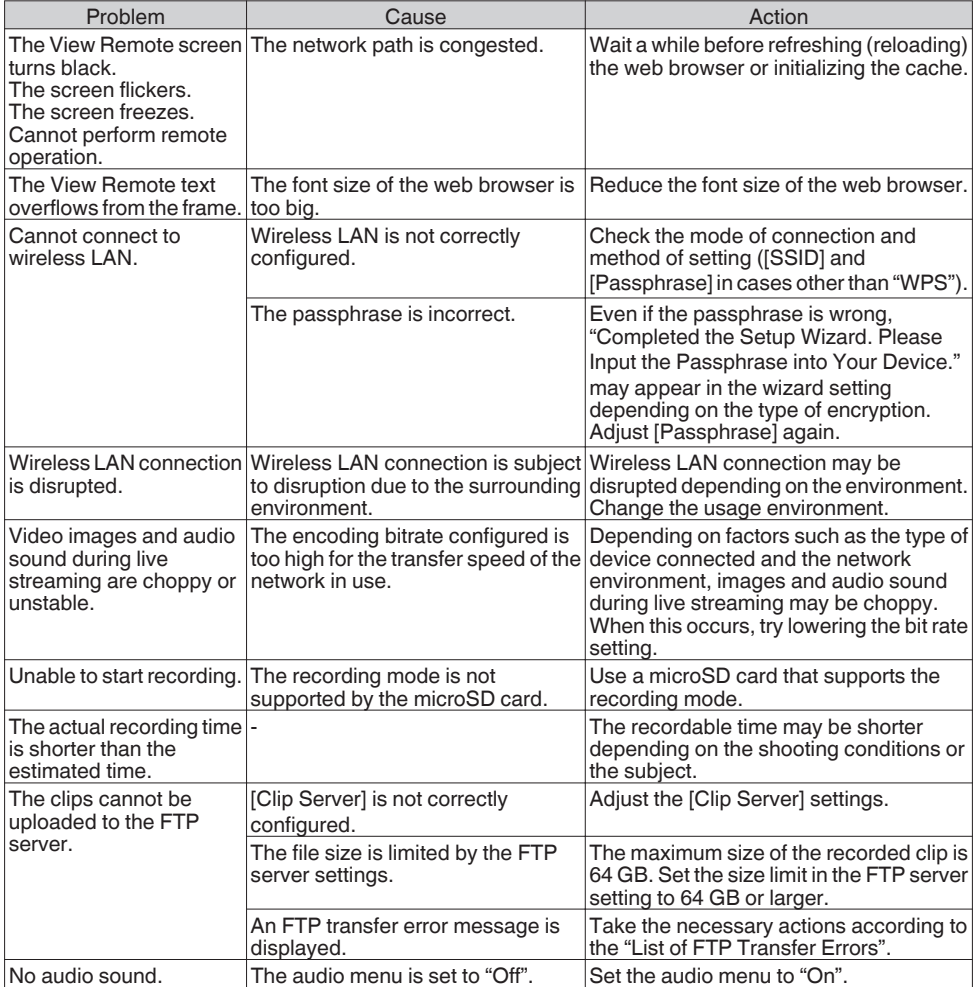

# **Specifications**

### **General**

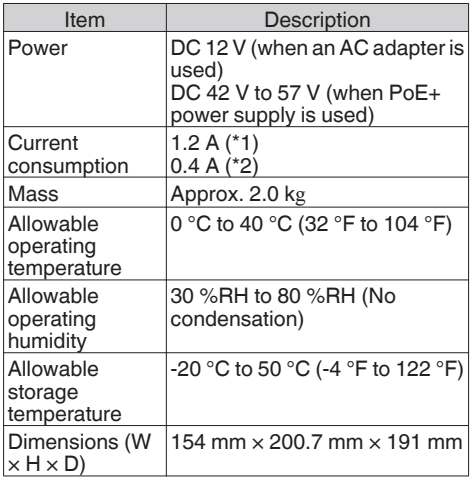

\*1 During recording in the factory settings when an AC adapter is in use.

\*2 During recording in the factory settings when this unit is operated using power supply from PoE+ via a LAN cable.

### **Terminal Section**

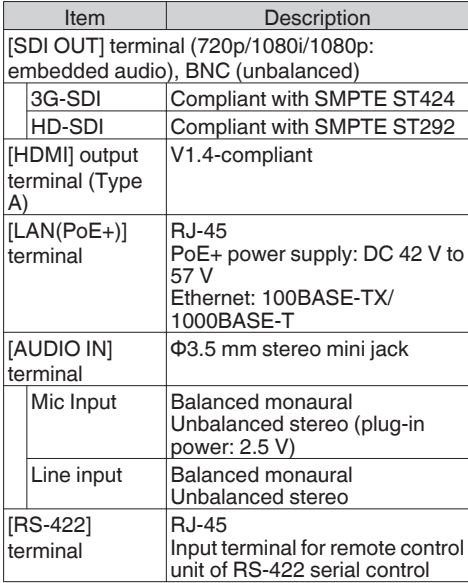

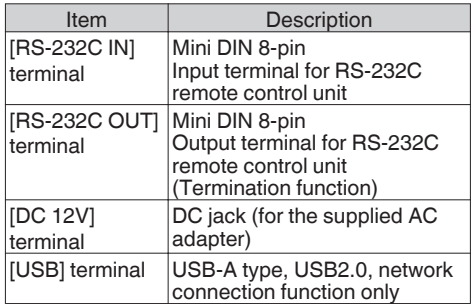

### **Lens Section**

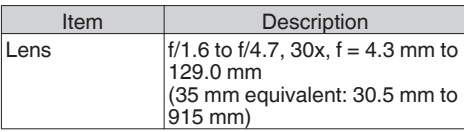

### **Camera Section**

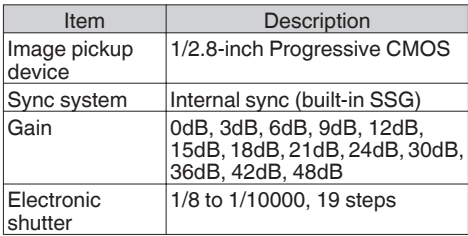

### **Rotation Mechanism Section**

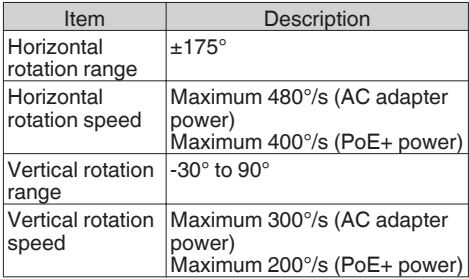

### **Storage Section**

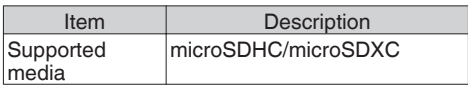

# **Video/Audio**

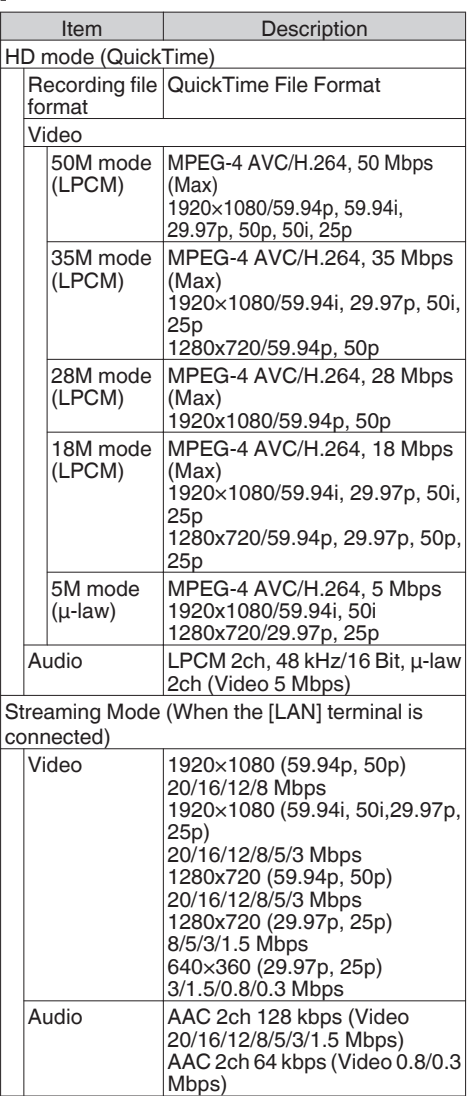

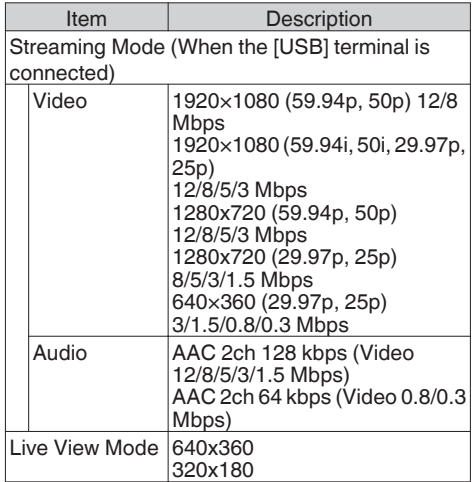

### **Infrared Remote Control**

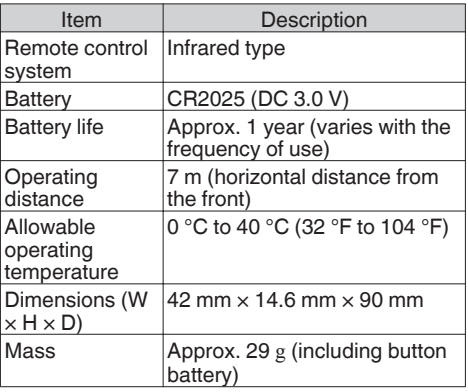

# **Accessories**

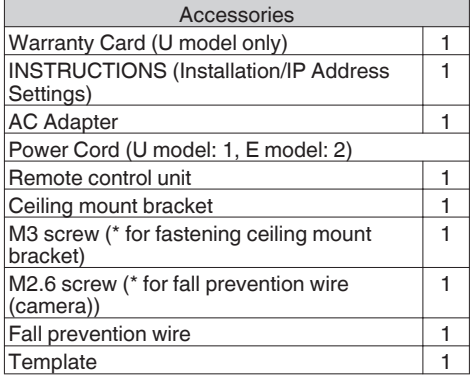
# **Dimensional Outline Drawing (Unit: mm)**

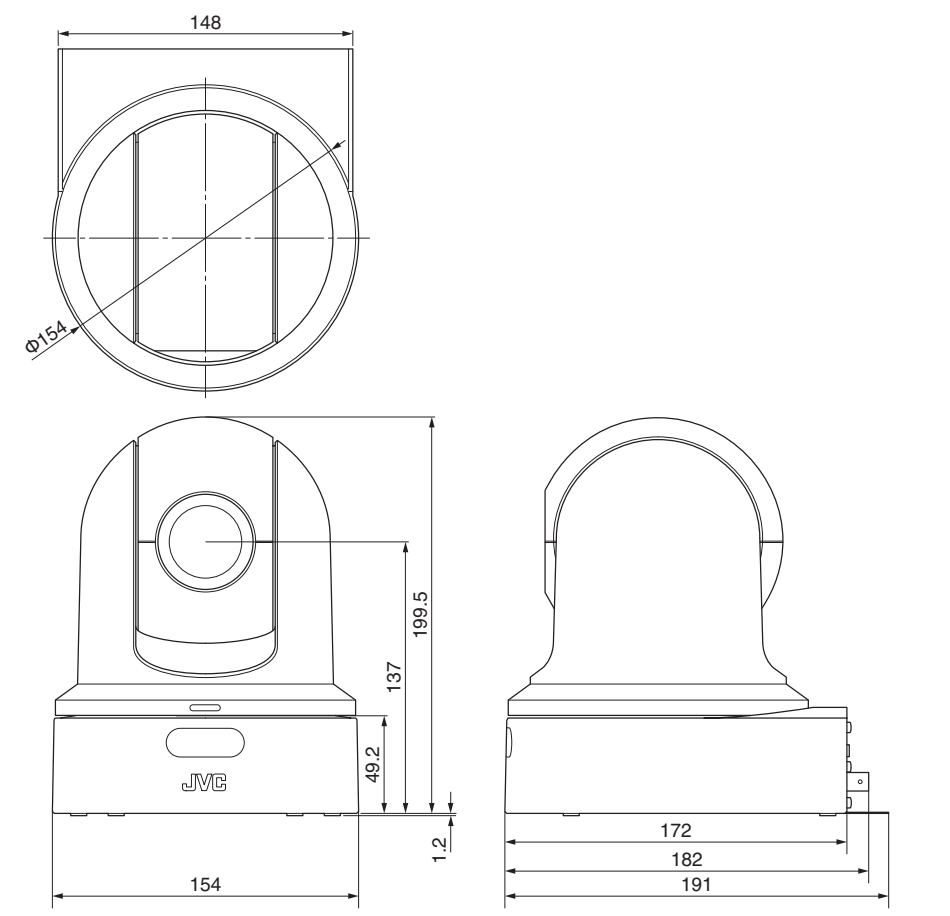

. \* The specifications and appearance of this product are subject to changes for further improvement without prior notice.

# **Software License Agreement**

The software embedded in the Product (hereinafter the "Licensed Software") provided by JVC KENWOOD Corporation (hereinafter the "Licensor") is copyrighted to or sublicensable by the Licensor, and this Agreement provides for the terms and conditions which Users shall follow in order to use the Licensed Software. The User shall use the Licensed Software by agreeing with the terms of this Software License Agreement. This Agreement shall be deemed completed at the time the User (hereinafter the "User") initially used the Product in which the "Licensed Software" is embedded.

The Licensed Software may include the software which has been licensed to the Licensor directly or indirectly from any third party. In such case, some third parties require the Users to follow their conditions for use separately from this Software License Agreement. Such software shall not be subject to this Agreement, and the Users are urged to read the "Important Notice concerning the Software" to be provided separately.

#### **Article 1 General Provision**

The Licensor shall grant to the User a nonexclusive and non-transferable (other than the exceptional case referred to in Article 3, Paragraph 1) licensed to use the Licensed Software within the country of the User (the country where the User bought the Product (hereinafter the "Country")).

#### **Article 2 License**

1. The license granted under this Agreement shall be the right to use the Licensed Software in the Product.

2. The User shall not duplicate, copy, modify, add, translate or otherwise alter, or lease the Licensed Software and any related documents, whether in whole or in part.

3. The use of the Licensed Software shall be limited to personal purpose, and the Licensed Software shall not be distributed, licensed or sub-licensed whether it is for commercial purpose or not.

4. The User shall use the Licensed Software according to the directions described in the operation manual or help file, and is prohibited to use or duplicate any data in a manner violating the Copyright Law or any other laws and regulations by applying whole or a part of the Licensed Software.

## **Article 3 Conditions for Grant of License**

1. When the User transfers the Product, it may also transfer the license to use the Licensed Software embedded in the Product (including any related materials, updates and upgrades) on condition that no original, copies or related materials continue in the possession of the User, and that the User shall cause the transferee to comply with this Software License Agreement.

2. The User shall not carry out reverse engineering, disassembling, decompiling or any other code analysis works in connection with the Licensed Software.

#### **Article 4 Right pertaining to the Licensed Software**

1. Any and all copyrights and other rights pertaining to the Licensed Software and related documents shall belong to the Licensor or the original holder of the right who granted to the Licensor the license or sublicense for the Licensed Software (hereinafter the "Original Rightholder"), and the User shall not be entitled to any right other than the license granted hereunder, in respect of the Licensed Software and any related documents. 2. The User shall, whenever the User uses the Licensed Software, comply with any laws relating to the copyright and other intellectual property rights.

## **Article 5 Indemnification of Licensor**

1. Neither the Licensor nor the Original Rightholder shall be liable for any damage incurred by the User or any third party due to the exercise of the license granted to the User under this Agreement, unless otherwise restricted by law.

2. The Licensor will offer no guarantee for the merchantability, convertibility and consistency with certain objective of the Licensed Software.

## **Article 6 Liability to Third Party**

If any dispute has arisen with any third party due to an infringement upon a copyright, patent or any other intellectual property right that was caused by the User's use of the Licensed Software, the User shall settle such dispute at the User's own cost and hold the Licensor and the Original Rightholder harmless from any inconvenience it may cause.

## **Article 7 Confidentiality**

The User shall keep the confidentiality of such portion of the Licensed Software, related documents thereof or any other information to be granted under this Agreement, as well as the conditions of this Agreement as has not yet entered the public domain, and shall not disclose or divulge the same to any third party without approval of the Licensor.

#### **Article 8 Termination**

In case the User falls under any of the events described in the following items, the Licensor may immediately terminate this Agreement or claim that the User compensates for the damage incurred by the Licensor due to such event:

(1) when the User violated any provision of this Agreement; or

(2) when a petition has been filed against the User for an attachment, provisional attachment, provisional disposition or any other compulsory execution.

#### **Article 9 Destruction of the Licensed Software**

If this Agreement is terminated pursuant to the provision of Article 8, the User shall destroy the Licensed Software, any related documents and copies thereof within two (2) weeks from such date of termination.

#### **Article 10 Export Restriction**

1. The User shall understand that the Licensed Software shall be subject to the export restrictions adopted by the country of User and any other countries.

2. The User shall agree that the software will be subject to any and all applicable international and domestic laws including the export control regulation of the country of User and any other countries, and any restrictions concerning the endusers, the use by end-users and importing countries to be provided by the country of User and any other countries, and any other governmental authorities.

3. If the User is an agency of the United States of America (the "Government"), the User acknowledge Licensor's representation that the Licensed Software is a "Commercial Item" as defined in Federal Acquisition Regulation (FAR) part 2.101(g) consisting unpublished "Commercial Computer Software" as those items are used at FAR part 12.212 and is only license the User with the same use right Licensor grants all commercial end users pursuant to the terms of this Agreement.

#### **Article 11 Miscellaneous**

1. In the event any part of this Agreement is invalidated by operation of law, the residual provisions shall continue in force.

2. Matters not stipulated in this Agreement or any ambiguity or question raised in the construction of this Agreement shall be provided or settled upon good-faith consultation between the Licensor and the User.

3. The Licensor and the User hereby agree that this Agreement is governed by the laws of Japan, and any dispute arising from, and relating to the rights and obligations under, this Agreement shall be submitted to the exclusive jurisdiction of the Tokyo District Court for its first instance.

# **Important Notice concerning the Software**

#### **Software License Attached to the Product :**

The Software embedded in the Product is composed of several independent software components, and in each of such individual components (hereinafter the "Licensed Software"), a copyright of either JVC KENWOOD Corporation (hereinafter "JKC") or a third party subsists. The Product uses the software component designated in the End-User License Agreement that was executed between JKC and a third party (hereinafter "EULA").

The Licensed Software covers those corresponding to free software, and, as a condition of distribution of the software component in executable format which is based on the license granted under the GNU General Public License or Lesser General Public License (hereinafter "GPL/ LGPL"), it requires an availability of the source code for the relevant component. Please refer to the following URL concerning the distribution of the source code;

[http://www3.jvckenwood.com/english/](http://www3.jvckenwood.com/english/download/gpl/index.html) [download/gpl/index.html](http://www3.jvckenwood.com/english/download/gpl/index.html)

Please note that we are unable to answer any inquiry relating to the contents, etc. of the source code. In addition, the Licensed Software includes the software developed or created independently by JKC and there exists an ownership of JKC in such software and any accompanying documents, which is protected by the Copyright Law, any international treaties and other applicable laws. As to matters concerning the handling by JKC of the software components, please refer to the "Software License Agreement" attached hereto. Please note that any software component licensed under "EULA" which is not subject to "GPL/LGPL", and those developed or created independently by JKC shall not be subject to the requirement for provision of the source code. The software component distributed under "GPL/LGPL" shall be licensed to users without charge, and, therefore, no warranty is given for such software component, either express or implied, within the scope of the applicable laws and regulations. Unless otherwise permitted by applicable laws and regulations or agreed in written form, none of the owners of the copyright or persons entitled to alter or redistribute the software component under the said license shall have any liability for any type of damage or loss resulting from the use of or inability to use such software component. For further details of the conditions of use of such software component or matters required to be complied with, please refer to the relevant "GPL/LGPL".

Users are urged to read the details for the relevant license carefully before using the software component covered by "GPL/LGPL" and embedded in the Product. Since the terms and conditions of individual licenses are provided by parties other than JKC, the original English version will be displayed by the Product.

- A Start up Live View.
- B Open the [MENU] tab and click the [MENU] button to display the camera menu.
- $\textcircled{3}$  Select [Main Menu]  $\rightarrow$  [System]  $\rightarrow$  [System]  $Information$  = [Open Source License].

# **Index**

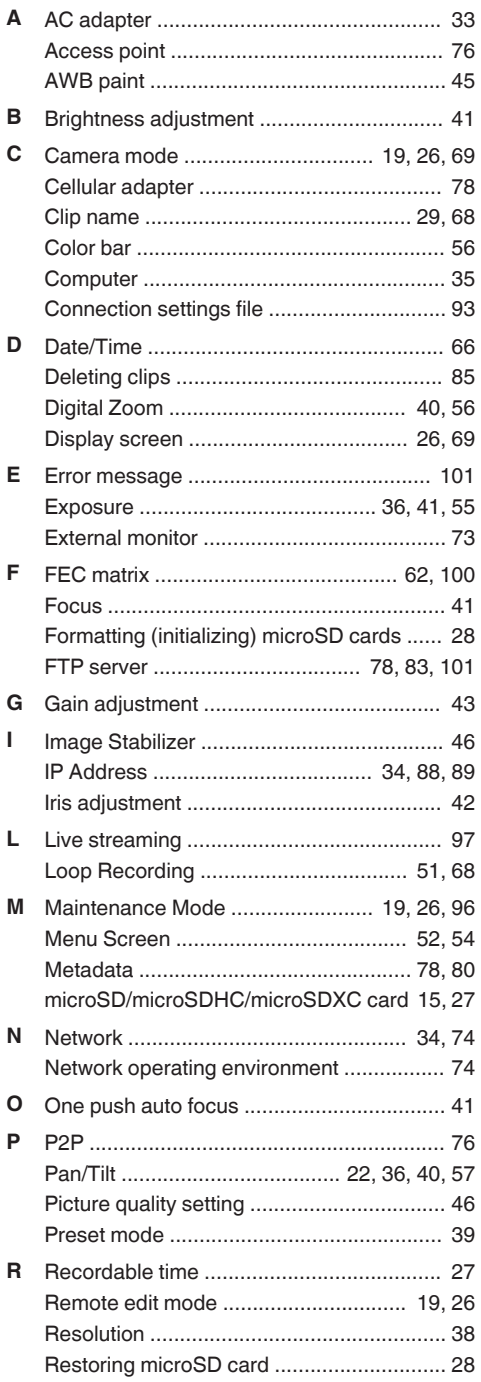

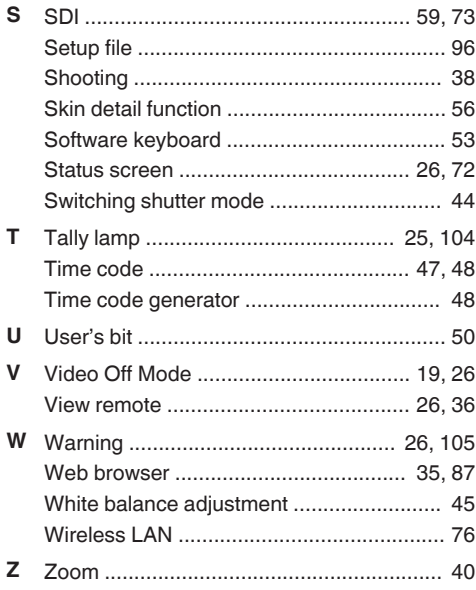

KY-PZ100WU / KY-PZ100WE / KY-PZ100BU / KY-PZ100BE<br>HD PTZ REMOTE CAMERA **HD PTZ REMOTE CAMERA KY-PZ100WU / KY-PZ100WE / KY-PZ100BU / KY-PZ100BE**

# **JVC**